# **STAMFORD | AvK**

## BENUTZERHANDBUCH STAMFORD / AvK DM110 DIGITALES ERREGUNGSSTEUERSYSTEM

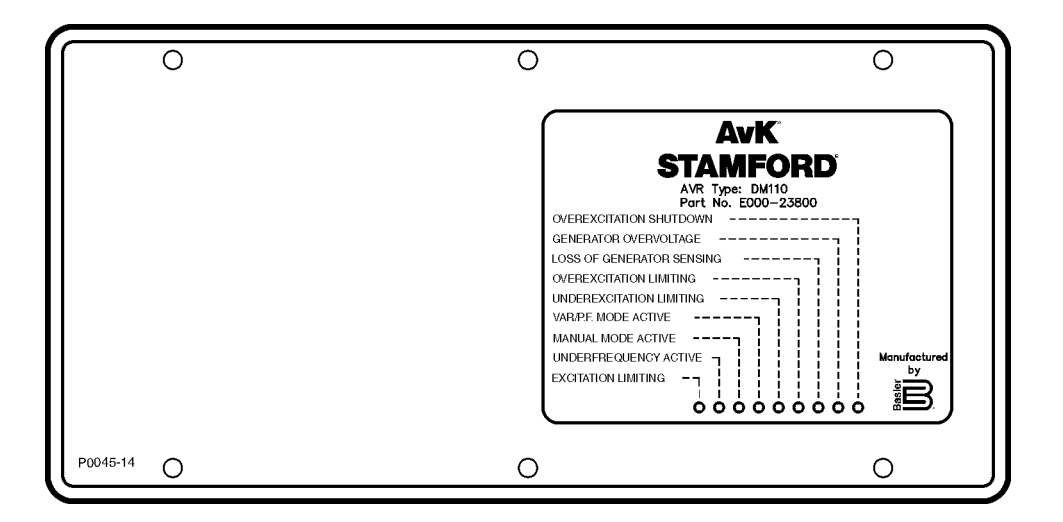

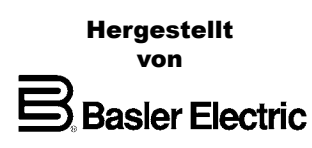

auflage 1

## **EINLEITUNG**

Dieses Benutzerhandbuch bietet Ihnen Informationen zum Betrieb und zur Installation des Digitalen Erregungssteuersystems AvK Stamford DM110. Zu diesem Zweck beinhaltet es die folgenden Informationen:

- • Allgemeine Informationen und Spezifikationen
- • Steuereinrichtungen und Anzeigen
- • Funktionsbeschreibung
- **Installation**
- • Wartung
- • Standardeinstellungen

## **WARNUNG**

**Um Personen- oder Ausrüstungsschäden zu vermeiden, sollten die in diesem Handbuch beschriebenen Prozeduren nur von qualifiziertem Personal ausgeführt werden.**

#### **NOTICE**

**Achten Sie darauf, dass das DM110 mit Kupferleitung von mindestens 12 AWG am Masseanschluss an der Gehäuserückseite fest geerdet ist. Wenn das DM110 für ein System mit anderen Einheiten konfiguriert ist, empfiehlt es sich, für jede Einheit eine separate Leitung zum Erdungsbus zu verwenden.**

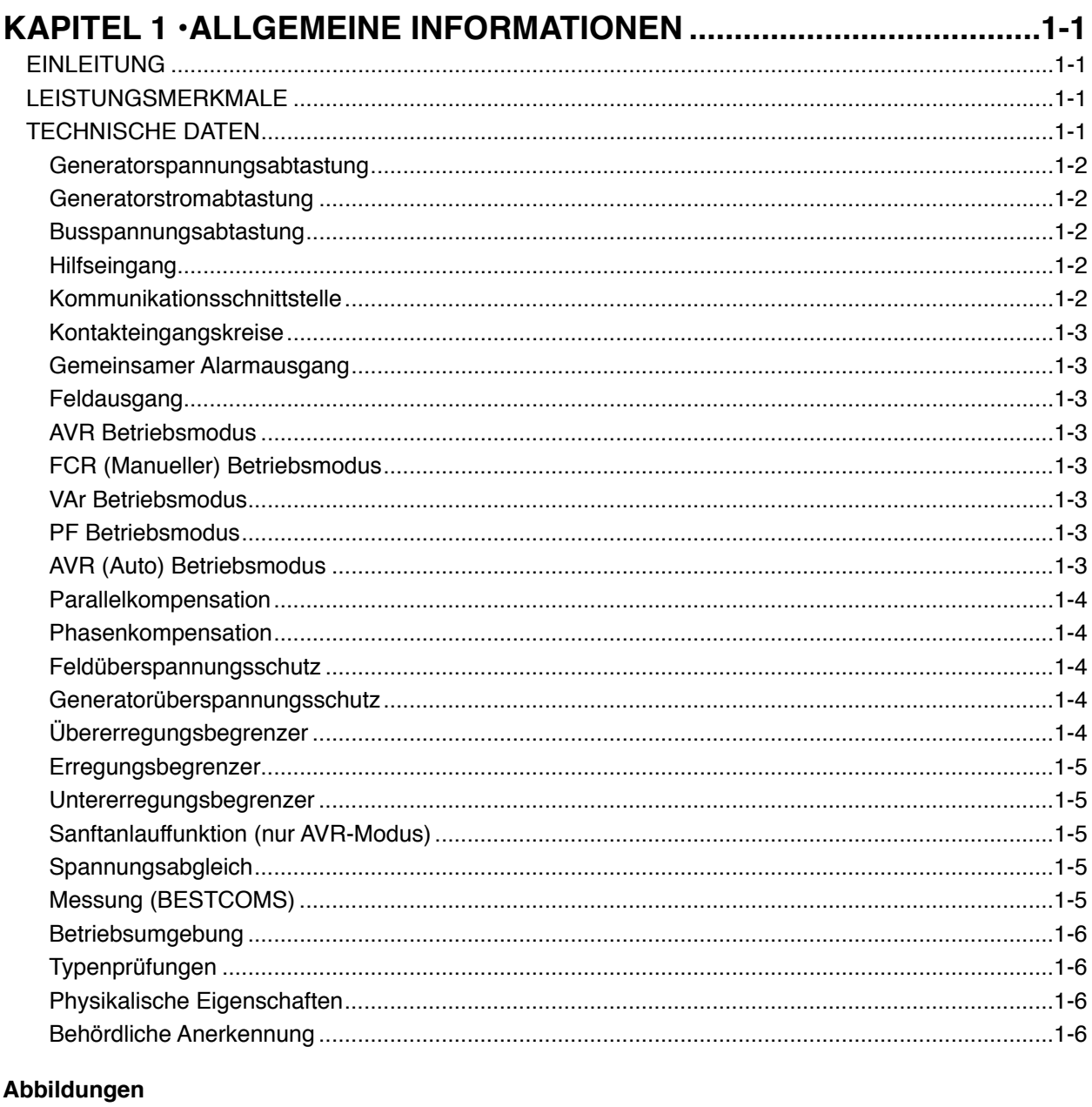

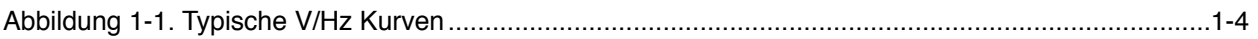

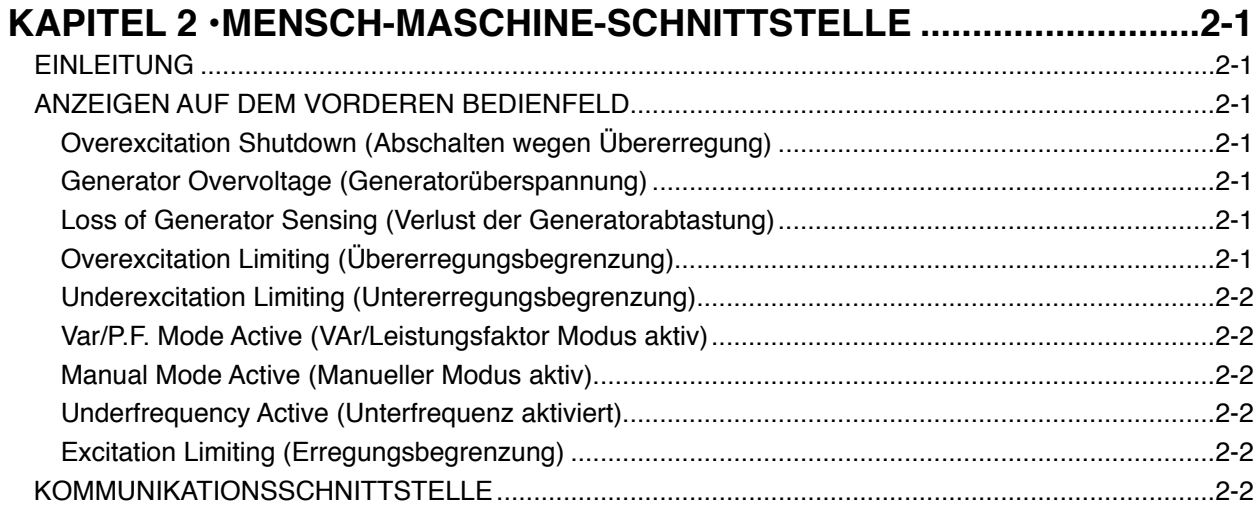

## Abbildungen

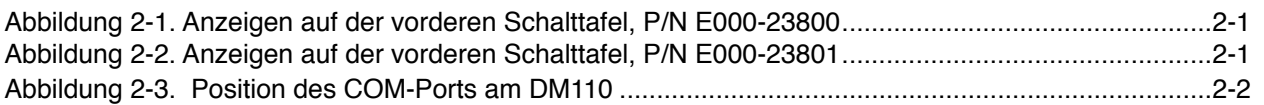

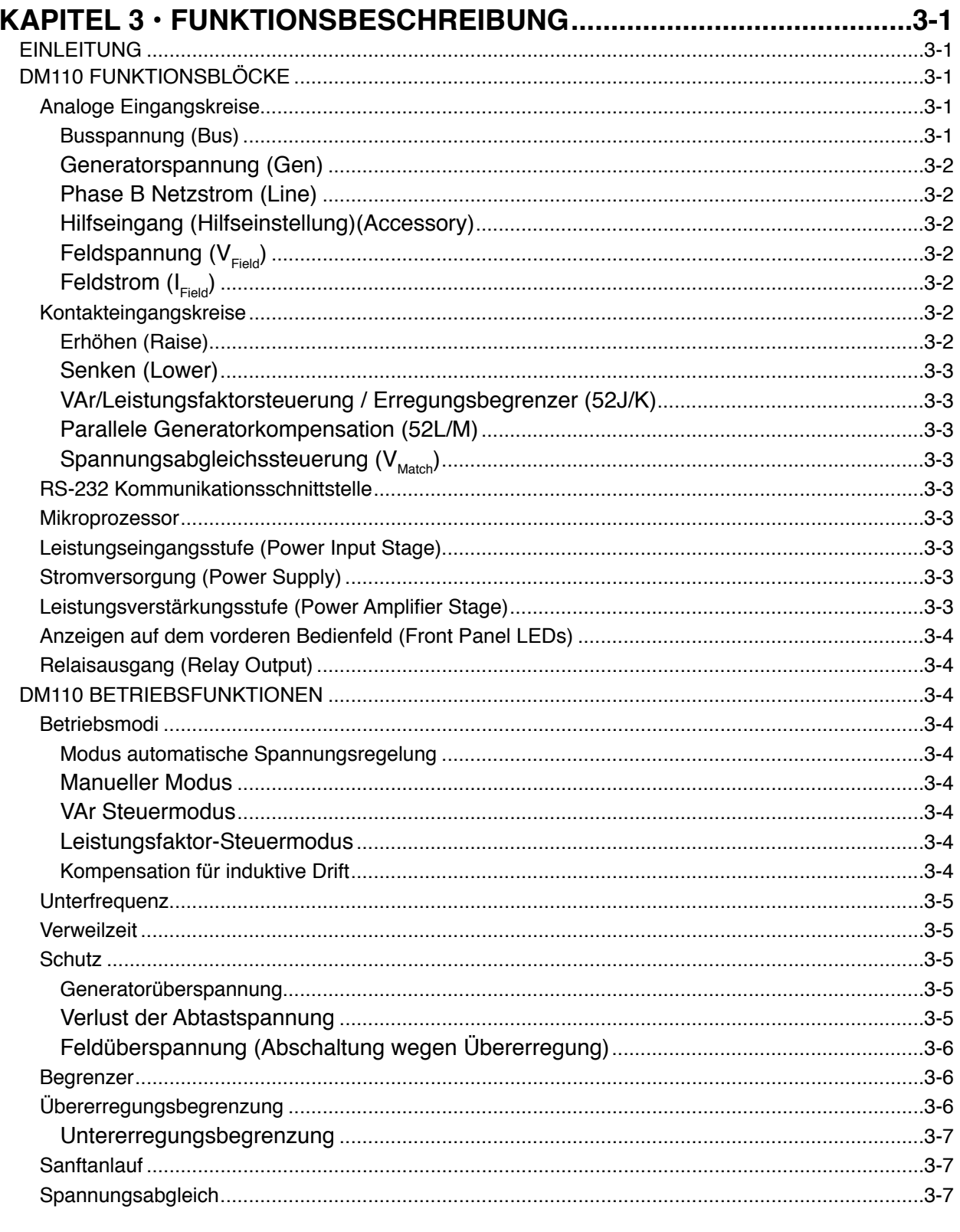

## Abbildungen

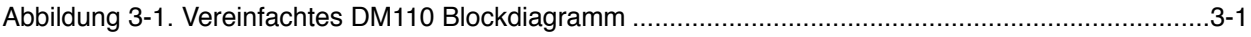

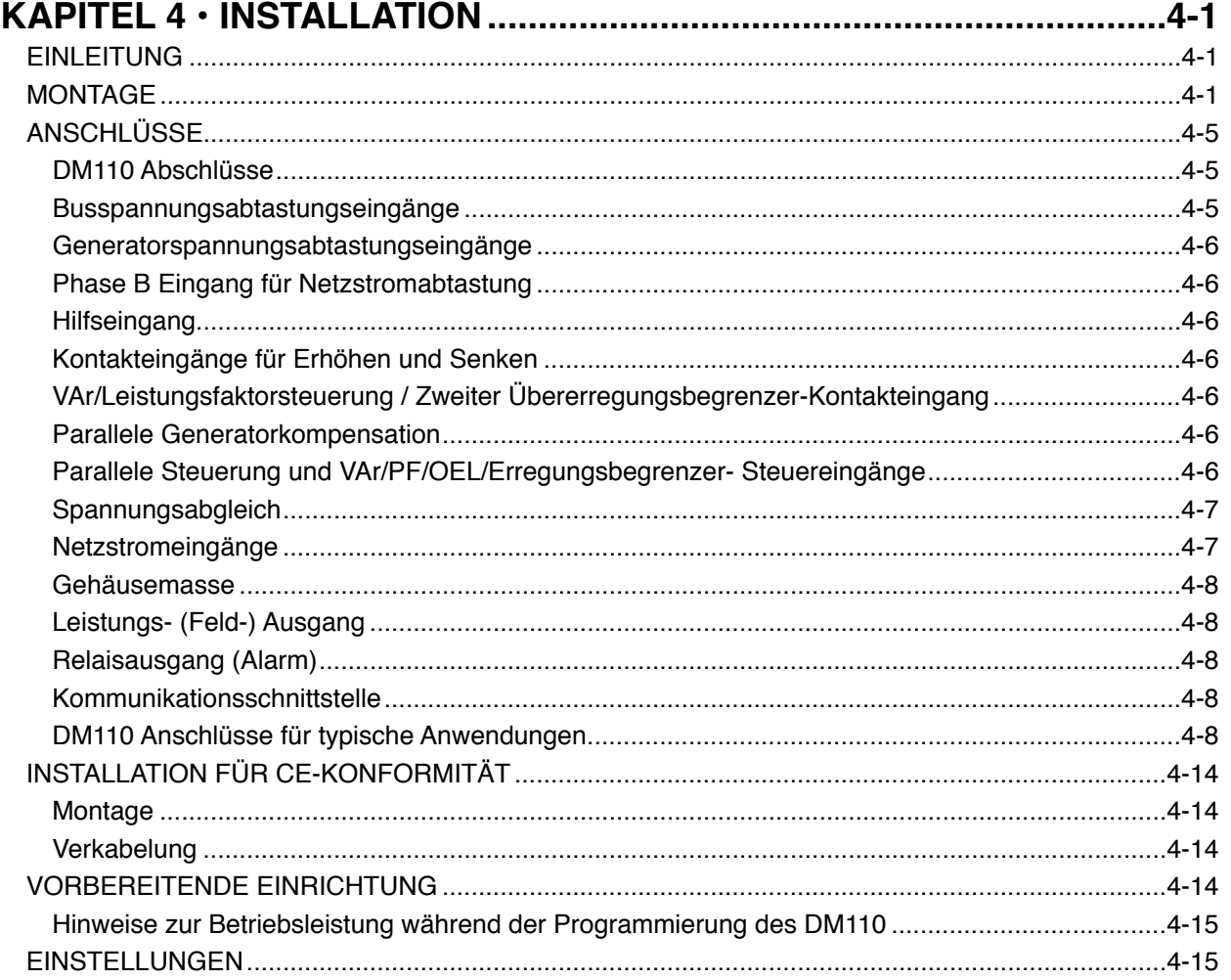

## **Figures**

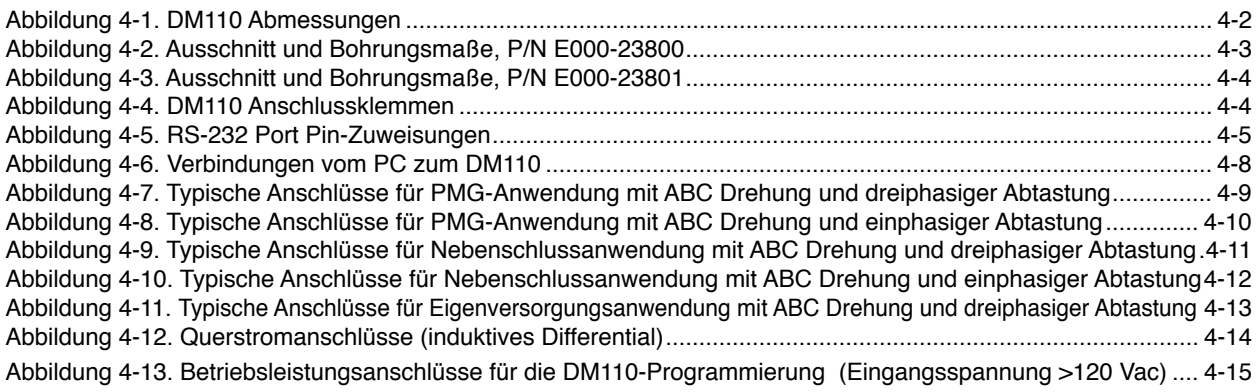

## **Tables**

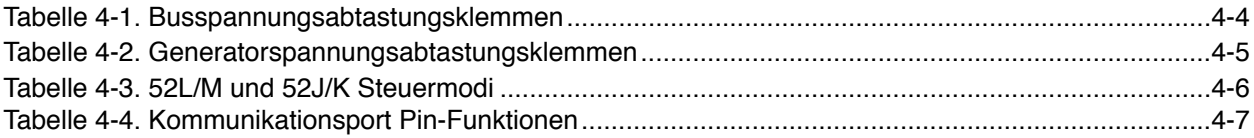

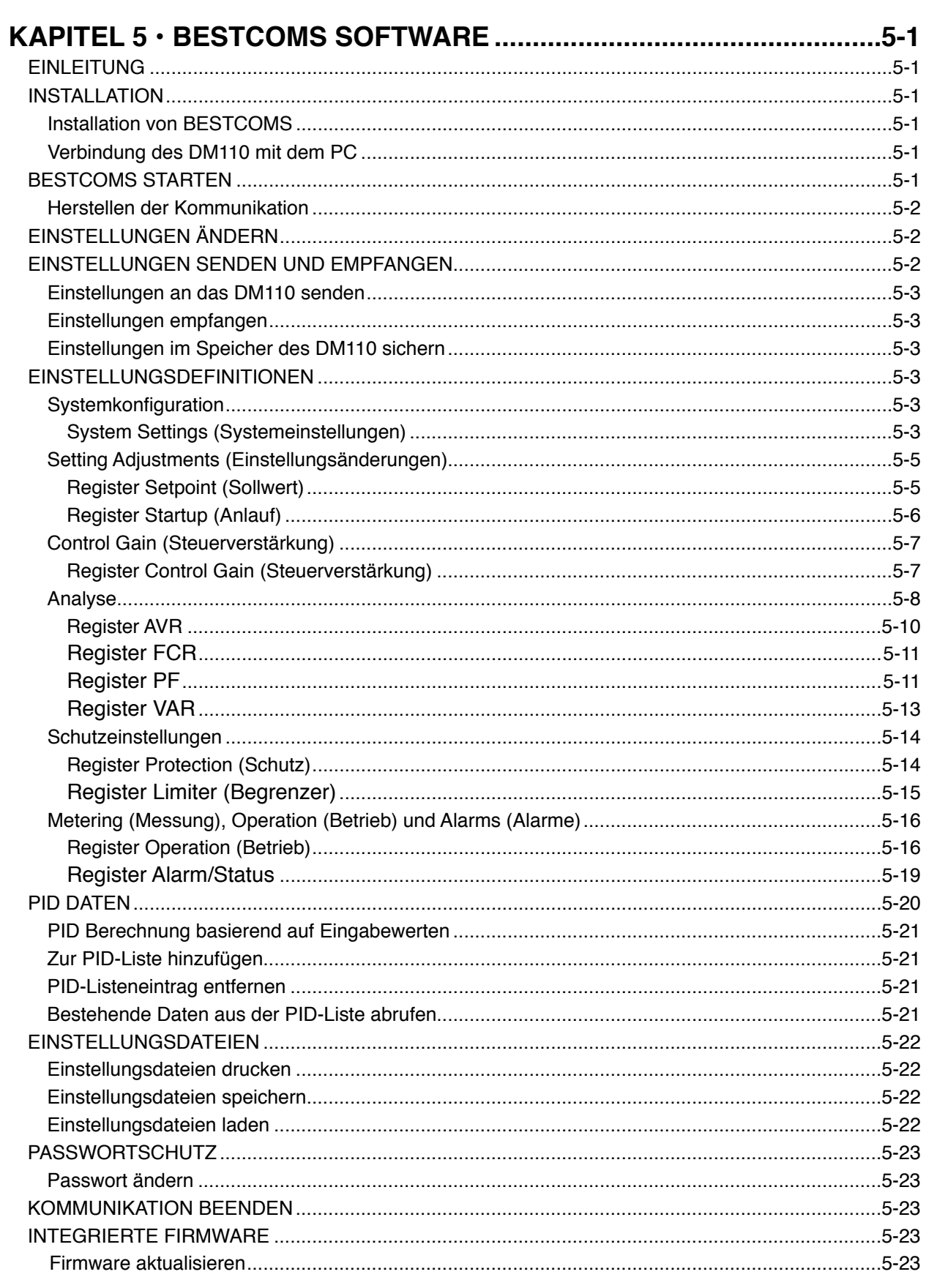

## **Figures**

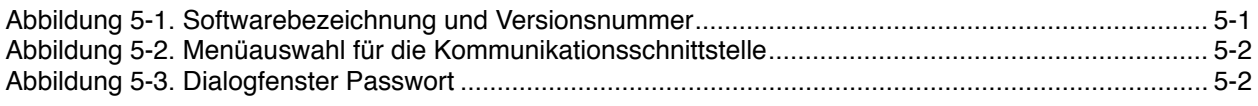

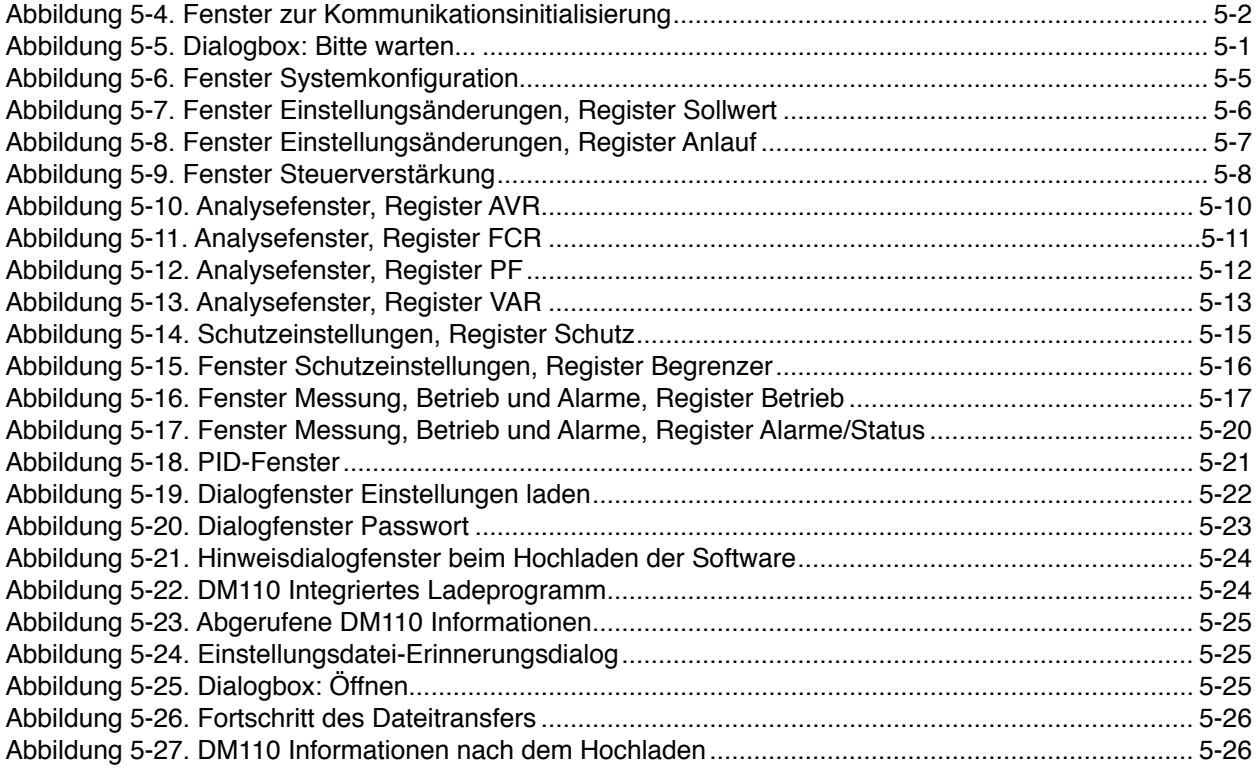

#### **Tables**

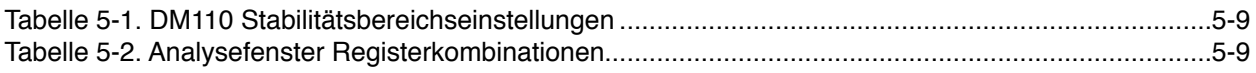

## **[KAPITEL 6 • WARTUNG UND FEHLERBESEITIGUNG](#page-63-0) .........................6-1** [VORBEUGENDE WARTUNG................................................................................................................6-1](#page-63-0) FEHLERBESEITIGUNG [........................................................................................................................6-1](#page-63-0) Generatorspannung baut sich nicht auf [.............................................................................................6-1](#page-63-0) Niedrige Generatorausgangsspannung [.............................................................................................6-2](#page-64-0) Hohe Generatorausgangsspannung [..................................................................................................6-3](#page-65-0) [Fehlerhafte Spannungsregelung........................................................................................................6-3](#page-65-0) [Instabiler Generatorausgang \(Pendeln\).............................................................................................6-3](#page-65-0) [Anzeige für Abschaltung wegen Übererregung leuchtet](#page-66-0) ....................................................................6-4 [Anzeige für Verlust der Generatorabtastung leuchtet](#page-66-0) ........................................................................6-4 [Anzeige für Übererregungsbegrenzung leuchtet................................................................................6-4](#page-66-0) [Anzeige für Untererregungsbegrenzung leuchtet...............................................................................6-4](#page-67-0) Anzeige für Unterfrequenz aktiv leuchtet [...........................................................................................6-5](#page-67-0) [Keine Drift...........................................................................................................................................6-5](#page-67-0) [Kein Spannungsabgleich....................................................................................................................6-6](#page-68-0)

## <span id="page-7-0"></span>**KAPITEL 1 • ALLGEMEINE INFORMATIONEN**

#### **EINLEITUNG**

Das digitale Erregungssteuersystem AvK Stamford (DM110) ist ein elektronisches, Halbleiter und Mikroprozessor basiertes Steuergerät. Das DM110 regelt die Ausgangsspannung eines bürstenlosen Wechselstromgenerators durch Steuerung der Stromzuführung zum Erregerfeld des Generators. Die Eingangsleistung für das DM110 wird von einem mehrpoligen Hochfrequenz-Dauermagnetgenerator (PMG) oder vom Generatorausgang zugeführt, wenn es als herkömmliches, Nebenschluss erregtes Erregungssystem verwendet wird.

Das DM110 wird in einem gekapselten Gehäuse geliefert, das für die Montage hinter der Schalttafel ausgelegt ist. Es sind zwei Montagekonfigurationen verfügbar. Bei Teilenummer E000-23800 (Basler P/N 9287500138) sind die LED-Anzeigen auf der Unterseite der Einheit angebracht. Bei Teilenummer E000-23801 (Basler P/N 9287500139) sind die LED-Anzeigen auf der Oberseite der Einheit angebracht. Das DM110 wird durch Gewindeschneidschrauben befestigt, die sich in das Plastikgehäuse schrauben. Die LED-Anzeigen an der vorderen Schalttafel zeigen den Status des DM110 sowie die Systemzustände an. Die Anschlüsse des DM110 werden durch Viertelzoll-Schnellklemmen an der hinteren Schalttafel hergestellt. Mittels eines 9-poligen DB-9-Steckverbinders an der Rückseite des Geräts wird die Verbindung zwischen dem DM110 und einem IBM-kompatiblen PC hergestellt.

#### **LEISTUNGSMERKMALE**

Die DM110 Geräte verfügen über folgende Leistungsmerkmale und Fähigkeiten:

- Vier Steuermodi: automatische Spannungsregelung (AVR), manuelle oder Feldstromregelung (FCR), Leistungsfaktor-Regelung (PF) und Blindleistungsregelung (VAr).
- Programmierbare Stabilitätseinstellungen.
- Sanftanlauf- und Spannungsaufbausteuerung mit einstellbarer Rampe im AVR-Steuermodus.
- Erregungsbegrenzung, Übererregungsbegrenzung (OEL) und Untererregungsbegrenzung (UEL) in den Steuermodi AVR, VAr und PF.
- Unterfrequenzregelung (Volt/Hertz). Verweilungsregelung (% Volt/Sekunde) unterstützt den Wiederaufbau der Geschwindigkeit bei Turbo geladenen Motoren.
- Generator-zu-Bus Spannungsabgleich.
- Dreiphasige oder einphasige (RMS) Generatorspannungsabtastung/-regelung im AVR-Modus.
- Einphasige (RMS) Busspannungsabtastung.
- Einphasige Generatorstromabtastung für Mess- und Regelzwecke.
- Feldstrom- und Feldspannungsabtastung.
- Einen Analogeingang für proportionale Fernsteuerung des Sollwertes.
- Fünf Kontaktabtasteingänge für die Systemschnittstelle.
- Ein gemeinsames Ausgangsrelais für die Alarmanzeige und Auslösefunktionen.
- Drei Schutzfunktionen: Feldüberspannung, Generatorüberspannung und Abtastungsverlust.
- Generatorparallelschaltung mit Kompensation für induktive Drift und induktive Differentialkompensation.
- Die Phasenkompensation umfasst verschiedene Phasenverhältnisse zwischen der abgetasteten Spannung und dem abgetasteten Strom.
- Eine RS-232 Kommunikationsschnittstelle für die Kommunikation mit einem PC unter Verwendung der Windows® basierten BESTCOMS-Software für schnelle, benutzerfreundliche Einrichtung und Steuerung.

#### **SPECIFICATIONS**

In den folgenden Abschnitten finden Sie die technischen Daten und Fähigkeiten des DM110.

#### **Betriebsleistung**

Konsultieren Sie Kapitel 4, *Installation*, für spezielle Anforderungen bezüglich des Anlegens der Betriebsleistung während der Programmierung des DM110 und des Anlegens der Stationsleistung.

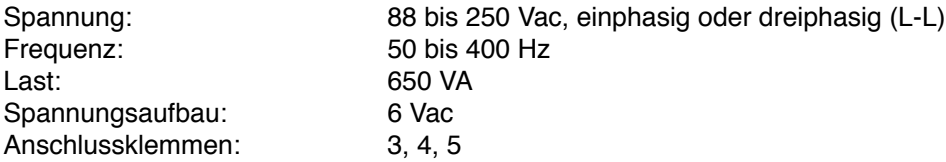

#### <span id="page-8-0"></span>**Generatorspannungsabtastung**

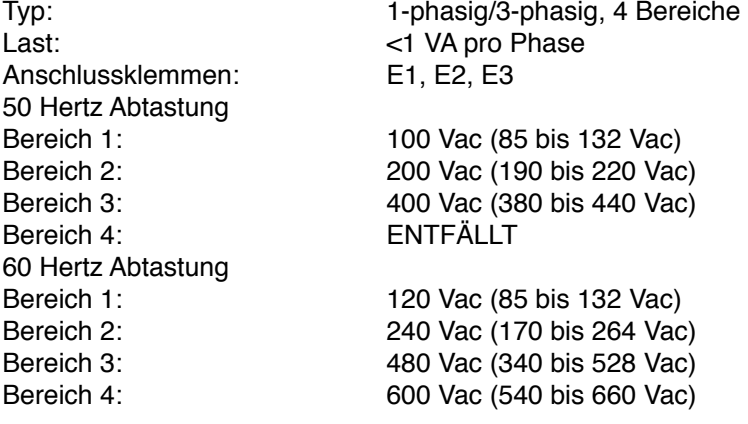

#### **Generatorstromabtastung**

Typ: 1-phasig (B-Phase mit Winkelkompensation in BESTCOMS), 50/60 Hz Dauerbetriebsnennwerte:<br>Last: <0,1 VA<br>CT1, CT2 Anschlussklemmen:

#### **Busspannungsabtastung**

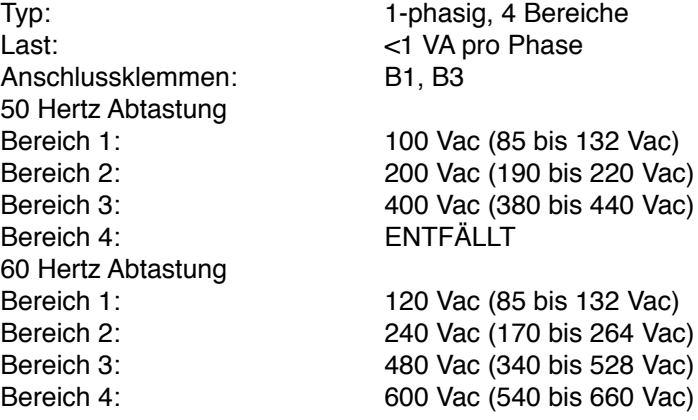

## **Hilfseingang**

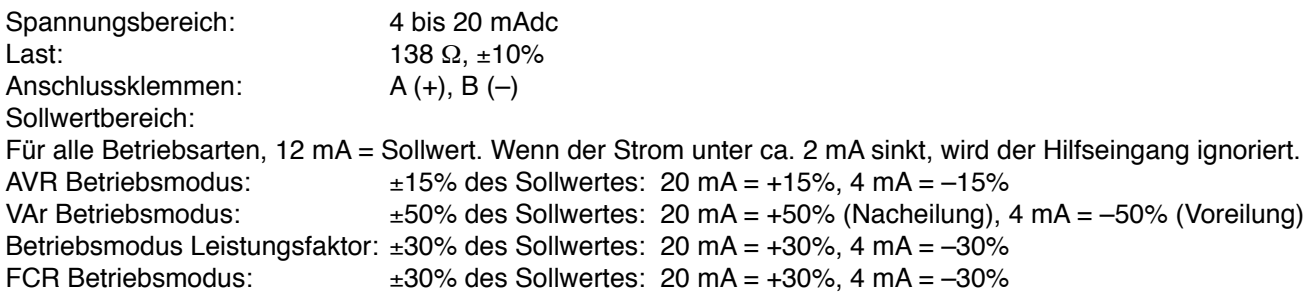

#### **Kommunikationsschnittstelle**

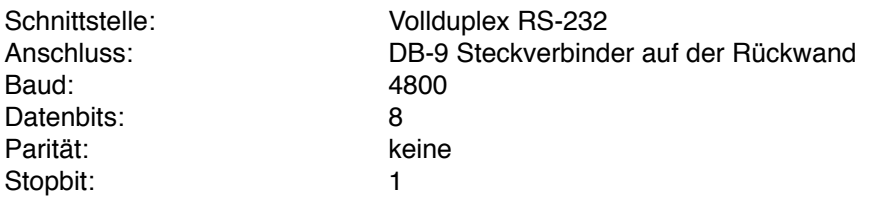

#### <span id="page-9-0"></span>**Kontakteingangskreise**

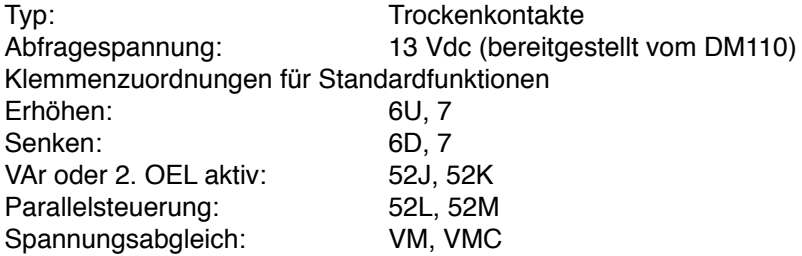

#### **Gemeinsamer Alarmausgang**

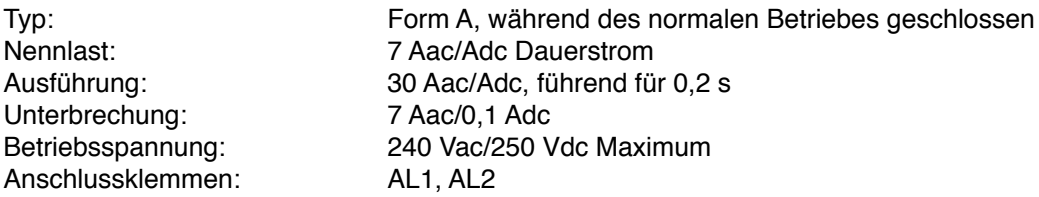

### **Feldausgang**

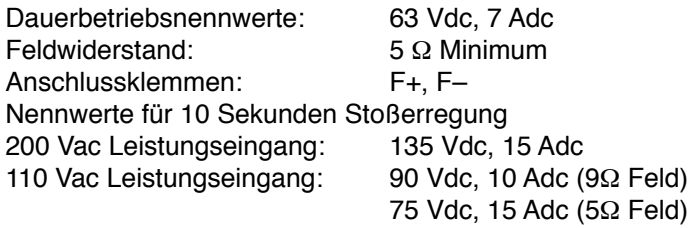

## **FCR (Manueller) Betriebsmodus**

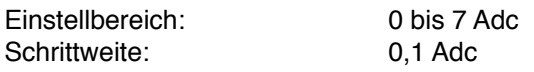

### **VAr Betriebsmodus**

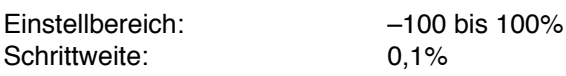

### **PF Betriebsmodus**

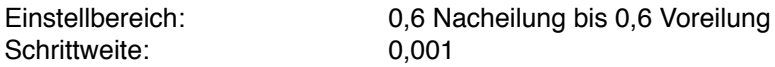

## **AVR (Auto) Betriebsmodus**

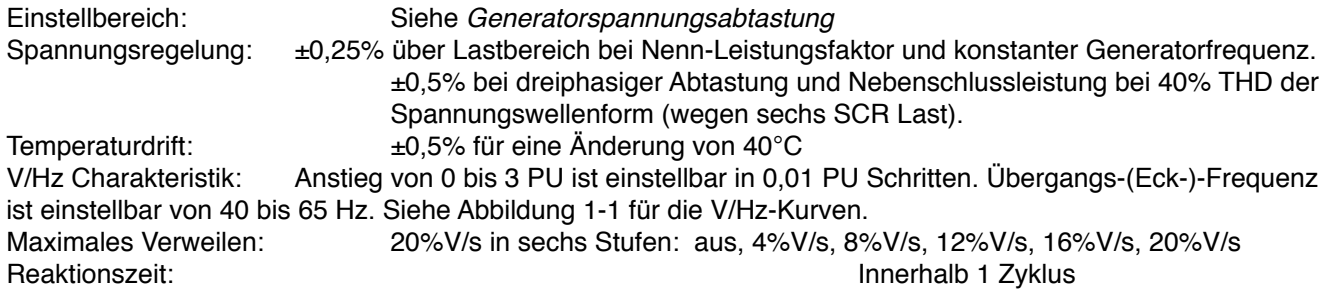

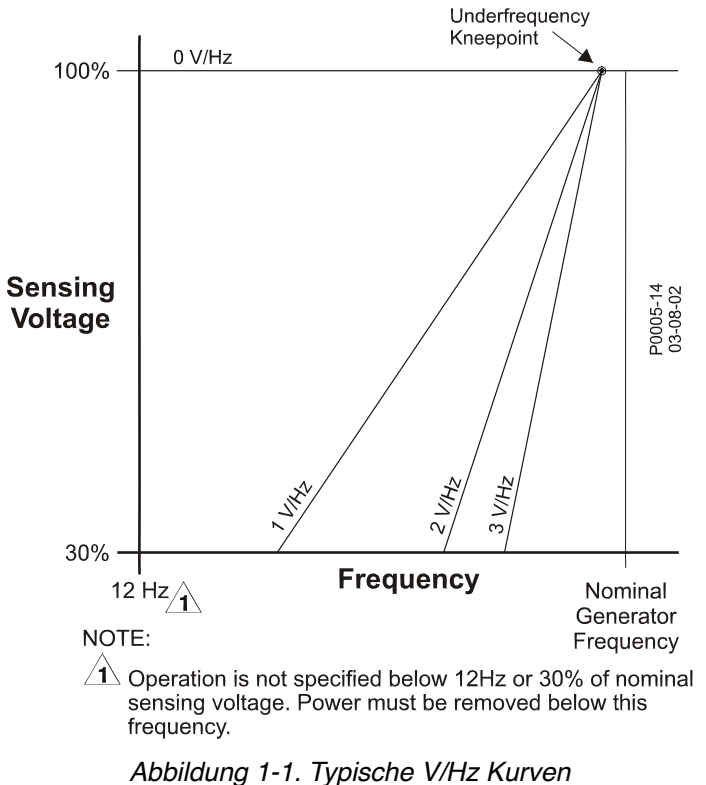

#### <span id="page-10-0"></span>**Parallelkompensation**

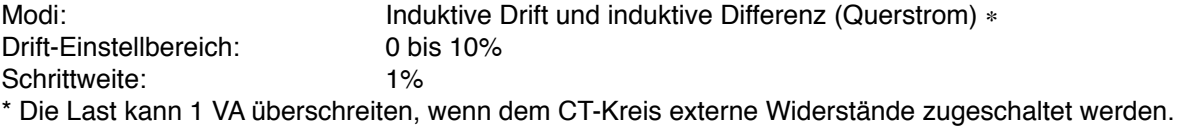

#### **Phasenkompensation**

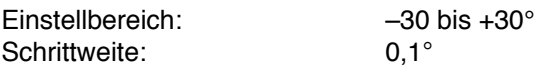

#### **Feldüberspannungsschutz**

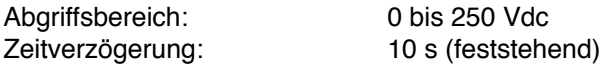

#### **Generatorüberspannungsschutz**

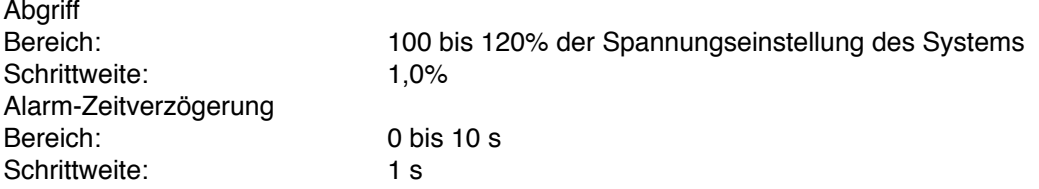

#### **Übererregungsbegrenzer**

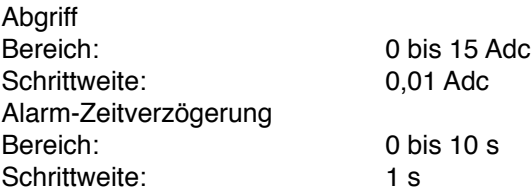

#### <span id="page-11-0"></span>**Erregungsbegrenzer**

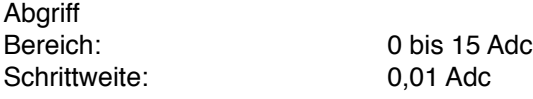

#### **Untererregungsbegrenzer**

Abgriff<br>Bereich: 0 bis 100% der Nenn-VAr Schrittweite: Alarm-Zeitverzögerung<br>Bereich: 0 bis 10  $0$  bis 10 s Schrittweite: 1 s

#### **Sanftanlauffunktion (nur AVR-Modus)**

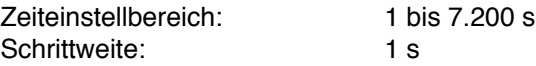

#### **Spannungsabgleich**

Genauigkeit: Die RMS Generatorspannung wird mit der RMS Busspannung auf innerhalb ±0,5% der Generatorspannung abgeglichen.

Bus Eingang Sekundärseite

Vorspannungsbereich: ±0 bis 7 in 0,001 Schritten

Betriebsmodi

Halten oder Umkehren

Im Haltemodus muss der Spannungssollwert während der Synchronisation auf das Niveau des Busses eingestellt werden und auf diesem Niveau bleiben, wenn die 52L/M oder 52J/K Kontakteingänge ihren Status ändern. Im Umkehrmodus arbeitet das DM110 wie im Haltemodus, außer dass der Spannungssollwert zu seinem originalen Wert vor der Synchronisation zurückkehrt, nachdem das DM110 festgestellt hat (über den 52J/K Kontakteingang), dass der Generator online war und nun in seinem offline Zustand zurückkehrt. Zeiteinstellung

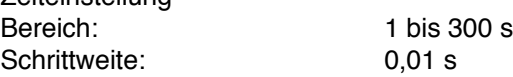

## **Messung (BESTCOMS)**

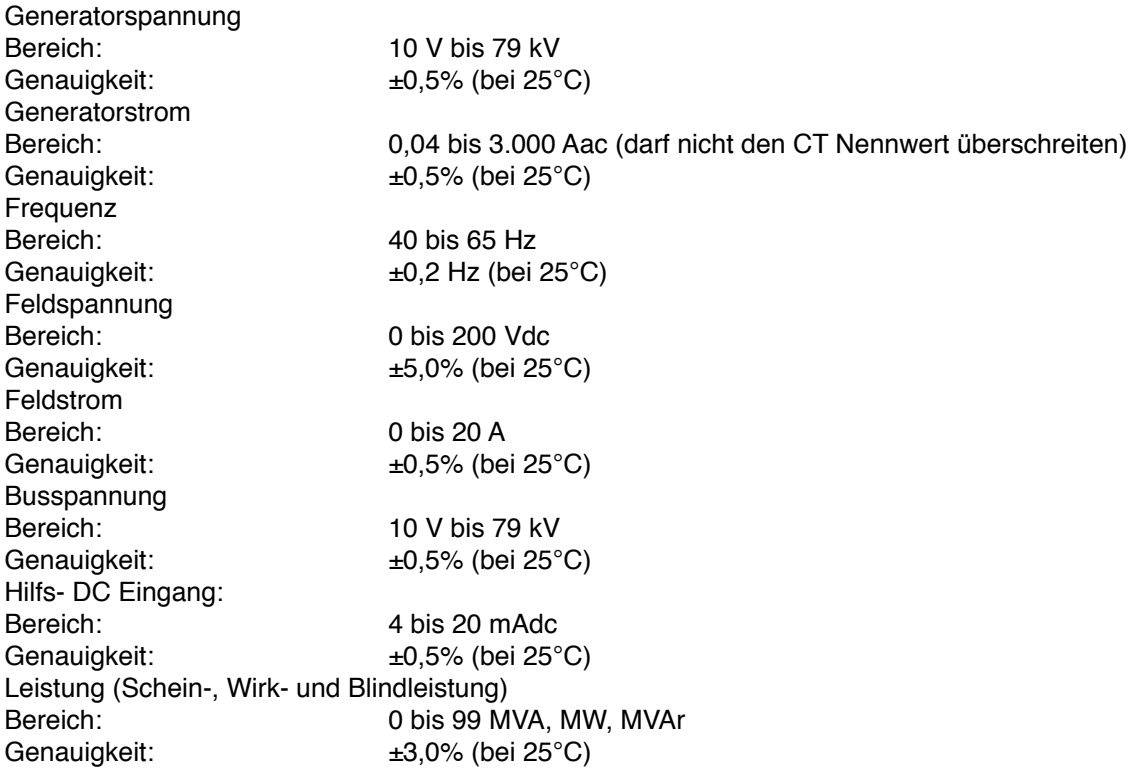

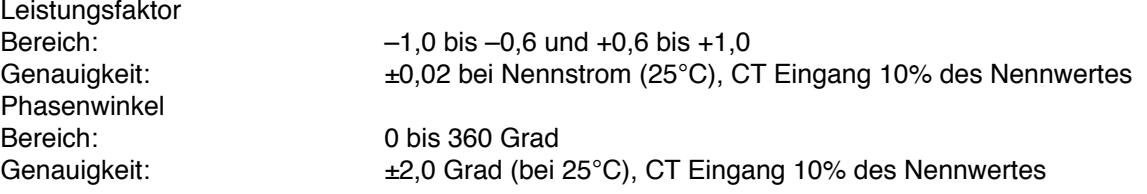

#### **Betriebsumgebung**

<span id="page-12-0"></span>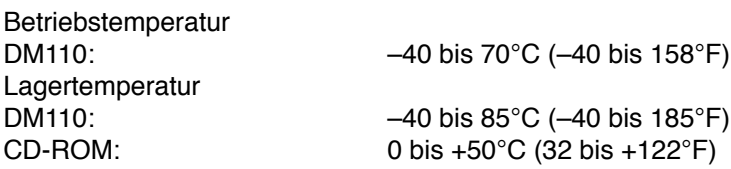

#### **Typenprüfungen**

Stoß: widersteht 20 G in 3 lotrechten Ebenen widersteht 1.2 G bei 5 bis 26 Hz widersteht 0,914 mm (0.036 in) Doppelamplitude bei 27 bis 52 Hz widersteht 5 G bei 53 bis 500 Hz Salznebel: tauglich nach MIL-STD-810E

#### **Physikalische Eigenschaften**

Gewicht Einheit: 1,10 kg (2,42 lb)<br>Verpackt: 1,31 kg ( 1,31 kg (2,88 lb) Abmessungen des Verpackungskartons (B x H x T)<br>Einzelne Einheit: 299 x 79 x 146 mm (11.75 x 299 x 79 x 146 mm (11.75 x 3.125 x 5.75 Zoll) 48 Einheiten: 841 x 653 x 352 mm (33.13 x 25.69 x 13.88 Zoll)

#### **Behördliche Anerkennung**

cURus cURus Anerkennung nach UL Standard 508 und CSA Standard C22.2 No. 14 CE<br>Emissionen: Emissionen: CISPR11/EN55011, Stufe A<br>Elektrostatische Entladung (ESD): IEC 1000-4-2/EN 61000-4-2 Elektrostatische Entladung (ESD): IEC 1000-4-2/EN 61000-4-2, Level B<br>Abgestrahlte Suszeptibilität: IEC 1000-4-3/EN 61000-4-3, Stufe A Abgestrahlte Suszeptibilität: IEC 1000-4-3/EN 61000-4-3, Stufe A<br>Elektrischer schneller Übergang: IEC 1000-4-4/EN 61000-4-4, Stufe B Elektrischer schneller Übergang: IEC 1000-4-4/EN 61000-4-4, Stufe B<br>Leitungsgebundene Hochfrequenz: IEC 1000-4-6/EN 61000-4-6, Stufe A Leitungsgebundene Hochfrequenz: IEC 1000-4-6/EN 61000-4-6, Stufe A<br>Netzfrequenter Magnetismus: IEC 1000-4-8/EN 61000-4-8, Stufe A IEC 1000-4-8/EN 61000-4-8, Stufe A<br>IEC 255 Dielektrisch:<br>Stoßimmunität: IEC 1000-4-5/EN 61000-4-5, Stufe B Spannungsabfall-, Unterbrechungs-,<br>und Schwankungsimmunität: IEC 1000-4-11/EN 61000-4-11, Stufe C

## <span id="page-13-0"></span>**KAPITEL 2 • MENSCH-MASCHINE-SCHNITTSTELLE**

## **EINLEITUNG**

Die Mensch-Maschine-Schnittstelle (MMS) des DM110 besteht aus den Anzeigen auf dem vorderen Bedienfeld und einer Kommunikationsschnittstelle auf der Rückseite.

## **ANZEIGEN AUF DEM VORDEREN BEDIENFELD**

Die Anzeigen auf dem vorderen Bedienfeld des DM110 bestehen aus neun roten LED. Die Anzeigen von Teilenummer E000-23800 (Basler P/N 9287500138) werden in Abbildung 2-1 und die Anzeigen von Teilenummer E000-23801 (Basler P/N 9287500139) in Abbildung 2-2 dargestellt. Alle Anzeigen werden in den folgenden Abschnitten beschrieben.

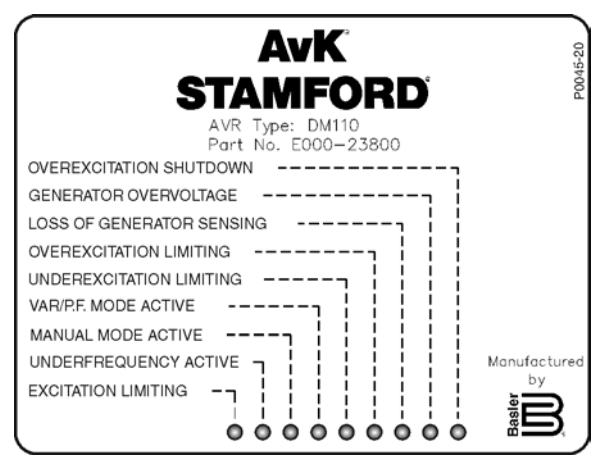

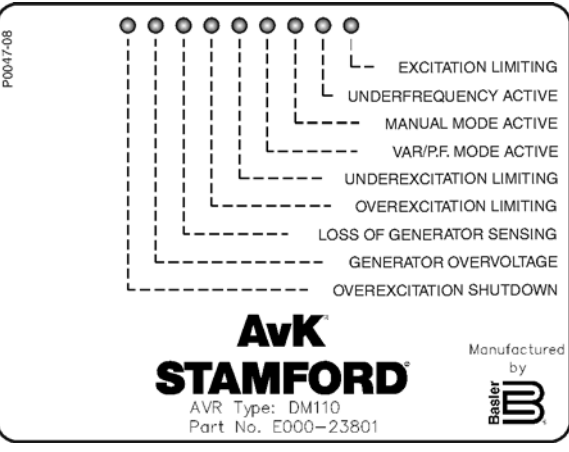

*Abbildung 2‑1. Anzeigen auf der vorderen Schalttafel, P/N E000-23800*

*Abbildung 2‑2. Anzeigen auf der vorderen Schalttafel, P/N E000-23801*

## **Overexcitation Shutdown (Abschalten wegen Übererregung)**

Die LED leuchtet auf, wenn die Übererregungsschutzfunktion aktiviert wird und die Erregungsspannung 10 Sekunden lang den einstellbaren Sollwert überschreitet. Das DM110 schaltet ab, wenn eine Übererregungsbedingung erkannt wird. Die LED für Übererregungsabschaltung leuchtet 5 Sekunden lang, wenn das DM110 nach Übererregungsabschaltung wieder einschaltet.

## **Generator Overvoltage (Generatorüberspannung)**

Diese LED leuchtet auf, wenn die Generatorausgangsspannung für 0,75 Sekunden den einstellbaren Sollwert übersteigt. Wenn ein Generatorüberspannungszustand besteht, schließen die Ausgangskontakte des DM110 und das DM110 schaltet ab (wenn Hardwareabschaltung aktiviert ist). Die LED für die Überspannungsabschaltung leuchtet 5 Sekunden lang, wenn das DM110 nach Überspannungsabschaltung wieder einschaltet.

## **Loss of Generator Sensing (Verlust der Generatorabtastung)**

Diese LED leuchtet auf, wenn ein Verlust der Generatorabtastspannung erkannt wird. Wenn ein Abtastungsverlust auftritt, schließen die Ausgangskontakte des DM110. Je nach ausgewählter Schutzmaßnahme schaltet das DM110 entweder ab oder geht in den manuellen Modus über. Die LED für Generatorabtastungsverlust blinkt 5 Sekunden lang, wenn das DM110 nach Abschaltung in Folge von Generatorabtastungsverlust wieder einschaltet.

## **Overexcitation Limiting (Übererregungsbegrenzung)**

Diese LED leuchtet auf, wenn der Feldstrom den programmierten Grenzwert der Übererregung übersteigt. Sie leuchtet solange, bis der Zustand beendet ist oder die Zeitverzögerung für die Übererregung abläuft und das DM110 abschaltet. Die LED für die Übererregungsbegrenzung blinkt 5 Sekunden lang, wenn das DM110 nach dem Abschalten wegen Übererregung wieder einschaltet.

#### **Underexcitation Limiting (Untererregungsbegrenzung)**

<span id="page-14-0"></span>Diese LED leuchtet auf, wenn die abgetastete Blindleistung (voreilende VArs) unter den programmierten Untererregungsgrenzwert sinkt. Sie leuchtet solange, bis der Untererregungszustand beendet ist oder die Zeitverzögerung für die Untererregung abläuft und das DM110 abschaltet. Die LED für die Untererregungsbegrenzung blinkt 5 Sekunden lang, wenn das DM110 nach dem Abschalten wegen Untererregung wieder einschaltet.

#### **Var/P.F. Mode Active (VAr/Leistungsfaktor Modus aktiv)**

Diese LED leuchtet auf, um anzuzeigen, dass das DM110 im optionalen VAr- oder Leistungsfaktor-Steuermodus arbeitet. Die VAr/Leistungsfaktor-Steuerung wird durch die BESTCOMS-Software aktiviert, und wenn der 52J/K-Kontakteingang geöffnet ist.

#### **Manual Mode Active (Manueller Modus aktiv)**

Diese LED leuchtet auf, wenn das DM110 im manuellen Modus arbeitet. Der manuelle Modus wird über die BESTCOMS-Software aktiviert.

#### **Underfrequency Active (Unterfrequenz aktiviert)**

Diese LED leuchtet auf, wenn die Generatorfrequenz unter den Unterfrequenzsollwert abfällt und das DM110 auf Basis der gewählten Volt-pro-Hertz-Kurve steuert.

#### **Excitation Limiting (Erregungsbegrenzung)**

Diese LED leuchtet auf, wenn der Feldstrom den programmierten Erregungsgrenzwert übersteigt. Sie leuchtet so lange, bis der Erregungszustand beendet ist.

## **KOMMUNIKATIONSSCHNITTSTELLE**

Der COM-Port ist eine an der Rückseite befindliche RS-232 (DB-9)-Kontaktbuchse. Er dient als Schnittstelle zum Programmieren (Einrichten) des DM110. Abbildung 2-2 zeigt die Position des COM-Ports.

Die Programmierung erfordert ein serielles 9-Pin-Kommunikationskabel zur Verbindung zwischen des DM110 mit einem IBM-kompatiblen PC, der mit BESTCOMS-Software arbeitet. Bei der BESTCOMS-Software handelt es sich um ein auf Microsoft Windows® basierendes Kommunikations-Softwarepaket im Lieferumfang des DM110. Eine ausführliche Beschreibung von BESTCOMS finden Sie im Kapitel 5, *BESTCOMS-Software*.

## **WARNUNG**

**Wenn die Einheit unter Strom steht, liegt an der Schalttafel an der Rückseite lebensgefährliche Spannung an. Anschlüsse an der Rückseite sollten nur verbunden werden, wenn das Gerät stromlos ist.**

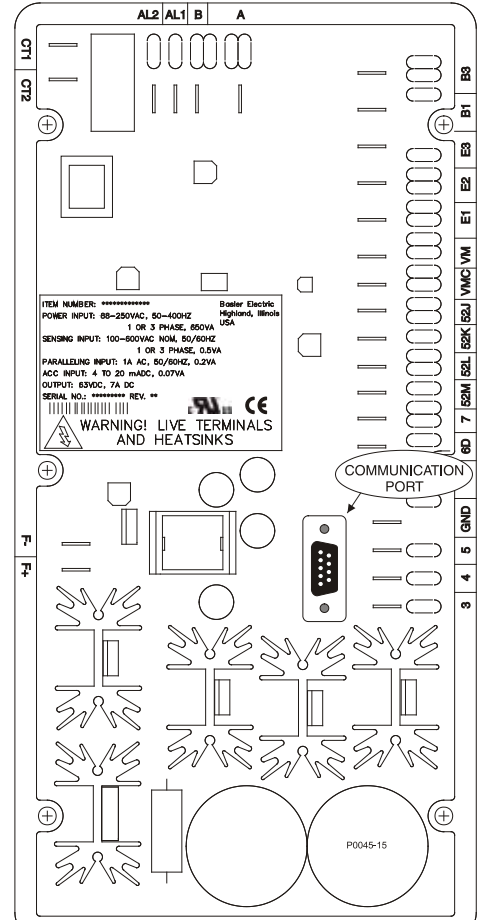

Abbildung 2-3. Position des COM-Ports am DM110

## **KAPITEL 3 • FUNKTIONSBESCHREIBUNG**

## **INTRODUCTION**

Dieses Kapitel beschreibt die Funktionsweise des DM110 und erläutert seine Betriebsmerkmale. Zum einfacheren Verständnis werden die Funktionen des DM110 im Blockdiagramm der Abbildung 3-1 dargestellt. In den Abschnitten unter der Überschrift DM110 Funktionsblöcke wird jeder Funktionsblock ausführlich beschrieben.

Die Betriebsmerkmale des DM110 umfassen vier Betriebsarten, vier Schutzfunktionen, Anlaufmöglichkeiten, Kompensation für induktive Drift, Unterfrequenzkompensation und Spannungsabgleich. Eine ausführliche Beschreibung jedes der Betriebsmerkmale finden Sie in den Abschnitten unter der Überschrift DM110 Betriebsmerkmale.

<span id="page-15-0"></span>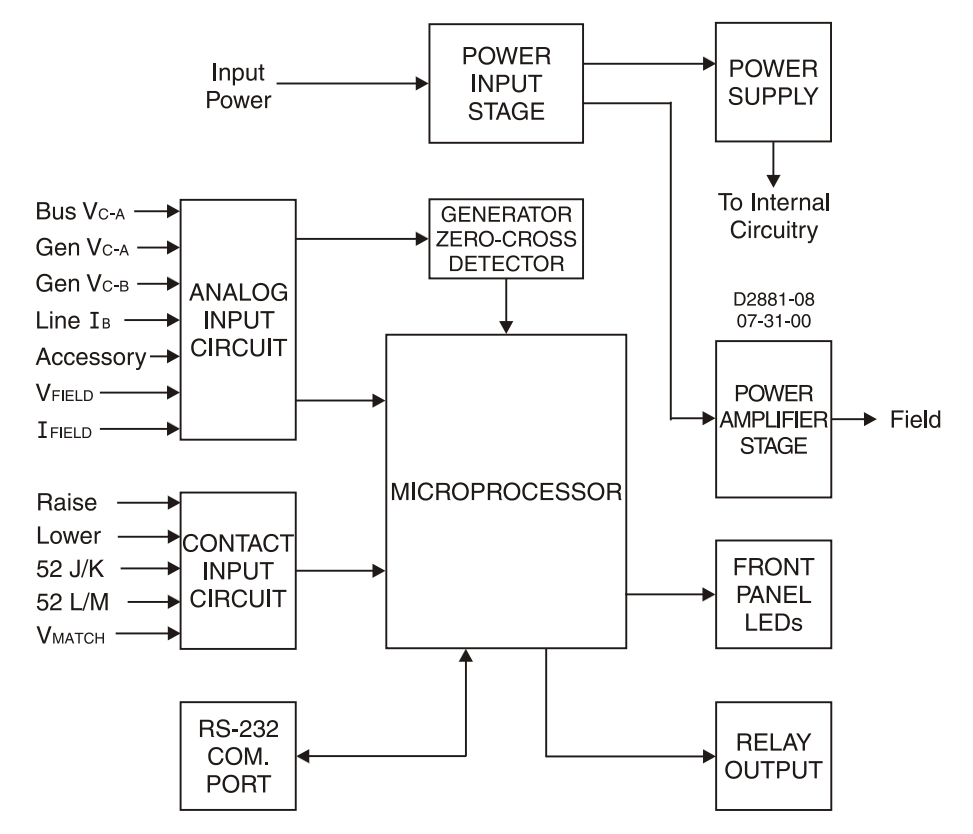

Figure 3‑1. Simplified DM110 Block Diagram

## **DM110 FUNKTIONSBLÖCKE**

In den folgenden Abschnitten wird jeder der in Abbildung 3-1 gezeigten Funktionsblöcke beschrieben. Neben der jeweiligen Funktion eines Blocks wird der Betrieb aller Ein- und Ausgänge der Funktionsblöcke erläutert.

#### **Analoge Eingangskreise**

Es können sieben analoge Spannungs- und Stromwerte abgetastet werden und an das DM110 übertragen werden.

#### *Busspannung (Bus)*

C-Phasen- und A-Phasen-Busspannungen werden an den Klemmen B3 und B1 derjenigen Einheiten überwacht, die über die Funktion Spannungsabgleich verfügen. An diesen Klemmen können Spannungsnennwerte bis zu 600 Vac abgetastet werden. Die an diesem Eingang überwachte Spannung wird skaliert und aufbereitet, bevor sie an den Eingang des Analog-Digital-Wandlers (ADC) angelegt wird. Dieses an den ADC gelieferte Busspannungssignal dient zum Berechnen des RMS-Werts der Busspannung über den Phasen C und A (Bus  $V_{c,a}$ ).

#### *Generatorspannung (Gen)*

Die Generatorspannung wird an den Klemmen E1 (A-Phase), E2 (B-Phase) und E3 (C-Phase) überwacht. An diesen Klemmen können Spannungsnennwerte bis zu 600 Vac abgetastet werden. Die an diesen Eingängen angelegte Spannung wird skaliert und aufbereitet, bevor sie an den Eingang des ADC angelegt wird. Das Spannungssignal von Phase C und A (VC-A) des Generators dient dem ADC zum Berechnen des RMS-Werts der Generatorspannung über den Phasen C und A. Auf ähnliche Weise dient das Spannungssignal von Phase C und B (V<sub>C-B</sub>) des Generators dem ADC zum Berechnen des RMS-Werts der Generatorspannung über den Phasen C und B. Der RMS-Wert der Spannung der Generatorphase B zur Phase A (V<sub>B-A</sub>) wird durch den Mikroprozessor aus dem Signal der Phase C zur Phase A (VC-A) und der Phase C zur Phase B (V $_{\text{c-s}}$ ) berechnet.

Zusätzlich wird das Signal der Generatorphase C zur Phase A (V<sub>C-A</sub>) an einen gefilterten Nulldetektorschaltkreis angelegt. Dieses Signal wird an den Mikroprozessor angelegt und zum Berechnen der Generatorfrequenz benutzt.

#### *Phase B Netzstrom (Line)*

<span id="page-16-0"></span>Das Signal des Phase-B Netzstroms (IB) wird in einem vom Kunden bereitgestellten Stromwandler (CT) generiert und über die Klemmen CT1 und CT2 überwacht. Der an diesen Klemmen überwachte Strom wird mittels eines internen Stromwandlers und einer für den ADC verwendeten aktiven Schaltung skaliert und aufbereitet. Das an den ADC angelegte Signal dient zum Berechnen des RMS-Werts des Phase-B-Netzstroms.

Zusätzlich wird der Phasenwinkel zwischen dem Phase-B-Netzstrom und der Generatorspannung von Phase C zu Phase A zur Verwendung im Drift- und VAr/Leistungsfaktor-Betrieb berechnet.

Schwankungen im Winkel zwischen der Spannung und dem Strom (bis zu ±30°) können über die Phasenkompensationseinstellungen in BESTCOMS aufgefangen werden.

#### *Hilfseingang (Hilfseinstellung)(Accessory)*

Dieser Eingang ermöglicht die Einstellung des DM110 Regelsollwertes durch Anlegen eines Stromes von 4 bis 20 mAdc an die Klemmen A und B. Die Reaktion des Regelsollwertes auf den Hilfseingang hängt vom Betriebsmodus des DM110 ab.

Wird im AVR Betriebsmodus gearbeitet, erhöht das Anlegen eines Stroms von 20 mAdc von Klemme A (+) nach Klemme B (–) den Regelsollwert um 15%. Das Anlegen eines Stroms von 4 mAdc von Klemme A (+) nach Klemme B (–) senkt den Regelsollwert um 15%. Das Anlegen eines Wertes von 12 mAdc hält den Sollwert auf seinem aktuellen Niveau.

Wird im VAr Betriebsmodus gearbeitet, erhöht das Anlegen eines Stroms von 20 mAdc von Klemme A (+) nach Klemme B (–) den VAr Sollwert um 50% (Nacheilung). Das Anlegen eines Stroms von 4 mAdc von Klemme A (+) nach Klemme B (–) senkt den VAr Sollwert um 50% (Voreilung). Das Anlegen eines Wertes von 12 mAdc hält den Sollwert auf seinem aktuellen Niveau.

Wird in den Betriebsmodi Manuell (FCR) oder Leistungsfaktor gearbeitet, erhöht das Anlegen eines Stroms von 20 mAdc von Klemme A (+) nach Klemme B (–) den Regelsollwert um 30%. Das Anlegen eines Stroms von 4 mAdc von Klemme A (+) nach Klemme B (–) senkt den Regelsollwert um 30%. Das Anlegen eines Wertes von 12 mAdc hält den Sollwert auf seinem aktuellen Niveau.

Für alle Betriebsmodi trifft zu, dass wenn weniger als etwa 1,3 mAdc angelegt werden oder der Hilfseingangstromkreis geöffnet wird, der Regelsollwert wieder auf seinen Nennwert zurückehrt.

Der Hilfseingang legt eine Last von 138 Ω auf die Gleichstromquelle in Reihe mit einem Spannungsabfall an der Sperrdiode von etwa 0,7 Vdc.

#### *Feldspannung (V<sub>Field</sub>)*

Die Spannung (V<sub>FIELD</sub>) über den Reglerfeldausgangsklemmen F+ und F– wird überwacht, skaliert und aufbereitet, bevor sie an den ADC-Wandler gelegt wird. Dieses Signal dient zum Berechnen des Gleichspannungswerts der Feldspannung für den Systemschutz.

#### *Feldstrom (I<sub>Field</sub>)*

Der Strom (I<sub>FIELD</sub>) durch den Hauptleistungsausgang wird zu einem proportionalen Spannungspegel konvertiert. Dieses Spannungssignal wird vor Anlegen an den ADC-Eingang skaliert und aufbereitet. Anhand des Ergebnisses wird der Gleichstromwert des Feldstroms für den manuellen Betriebsmodus sowie für den Systemschutz berechnet.

#### **Kontakteingangskreise**

Über fünf Kontakteingangskreise, die von einer internen 13 V Gleichspannungsquelle gespeist werden, erfolgt die Eingangsreglung mittels isolierter Trockenkontakte, die der Kunde bereitstellt.

#### *Erhöhen (Raise)*

Durch Kontaktschluss zwischen den Klemmen 6U und 7 wird der aktive Betriebssollwert erhöht. Diese Funktion ist aktiv, solange der Kontakt geschlossen ist. Wenn der Kontakt für 2 Sekunden geöffnet ist, wird der neue Sollwert gespeichert und wird zum Betriebssollwert für den zukünftigen Betrieb.

#### Senken (Lower)

Durch Kontaktschluss zwischen den Klemmen 6D und 7 wird der aktive Betriebssollwert verringert. Diese Funktion ist aktiv, solange der Kontakt geschlossen ist. Wenn der Kontakt für 2 Sekunden geöffnet ist, wird der neue Sollwert gespeichert und wird zum Betriebssollwert für den zukünftigen Betrieb.

#### VAr/Leistungsfaktorsteuerung / Erregungsbegrenzer (52J/K)

Über BESTCOMS kann der 52J/K Kontakteingang so programmiert werden, dass er entweder die Funktion zur VAr/Leistungsfaktorsteuerung oder zur Erregungsbegrenzung übernimmt. Wenn der 52J/K Kontakteingang dafür programmiert wurde, den VAr/PF Controller zu steuern, ist der Erregungsbegrenzer nicht verfügbar. Gleichermaßen, wenn der 52J/K Kontakteingang dafür programmiert wurde, den Erregungsbegrenzer zu steuern, ist der VAr/PF Controller nicht verfügbar.

<span id="page-17-0"></span>Wenn der 52J/K dafür konfiguriert wurde, die VAr/Leistungsfaktorfunktionen zu steuern:

- aktiviert ein offener Kontakt an den Klemmen 52J und 52K die VAr/PF Korrektur,
- deaktiviert ein geschlossener Kontakt an den Klemmen 52J und 52K die VAr/PF Korrektur.

Wenn der 52J/K Kontakteingang dafür konfiguriert wurde, den Übererregungsbegrenzer zu steuern:

- wählt ein offener Kontakt an den Klemmen 52J und 52K den OEL Sollwert,
- wählt ein geschlossener Kontakt an den Klemmen 52J und 52K den Sollwert des Erregungsbegrenzers.

Wenn weder VAr/Leistungsfaktorkorrektur noch der Erregungsbegrenzer dafür konfiguriert wurden, durch den 52J/K gesteuert zu werden, dann hat der geöffnete/geschlossene Zustand des 52J/K Kontakteinganges keinen Einfluss auf die Arbeit des DM110.

#### Parallele Generatorkompensation (52L/M)

Durch Schließen des Kontakts zwischen den Klemmen 52L und 52M wird der Parallelbetrieb deaktiviert. Bei offenem Kontakt ist der Parallelbetrieb aktiviert, und das DM110 arbeitet im Kompensationsmodus für induktive Drift.

Wenn die Option VAr/Leistungsfaktor vorhanden ist und in der Software aktiviert wurde, hat der 52J/K-Eingang Priorität. Darum arbeitet das System im Modus VAr/Leistungsfaktor, wenn beide Eingänge 52J/K und 52L/M geöffnet sind. Für weitere Informationen konsultieren Sie bitte die Option *Spannungsabgleichssteuerung*.

#### *Spannungsabgleichssteuerung (V<sub>Match</sub>)*

Ist die Option Spannungsabgleich in der Software aktiviert, arbeitet nach Schließen des Kontakts zwischen den Klemmen VM und VMC das DM110 im Spannungsabgleichsmodus. Der Spannungsabgleich wird durch Öffnen des Kontakts deaktiviert. Der Spannungsabgleich wird auch deaktiviert, wenn entweder der 52J/K- oder der 52L/M-Eingang geöffnet ist.

#### **RS-232 Kommunikationsschnittstelle**

Der COM-Port stellt die Schnittstelle für die Anwenderprogrammierung (Einrichtung) des DM110 dar. Der Anschluss an die RS-232 (DB-9)-Steckbuchse wird mittels eines vom Anwender bereitgestellten 9-poligen Standardkabels hergestellt. Der COM-Port ist optisch getrennt und wird von einer Transformator isolierten Stromquelle gespeist.

#### **Mikroprozessor**

Der Mikroprozessor bildet das Herzstück des DM110 und führt Messungs-, Berechnungs-, Steuerungs- und Kommunikationsfunktionen mit Hilfe seiner integrierten Programmierung und der in seinem Speicher abgelegten nicht flüchtigen Einstellungen durch.

#### **Leistungseingangsstufe** (Power Input Stage)

Die an den Klemmen 3, 4 und 5 anliegende Eingangsleistung wird gleichgerichtet und gefiltert, ehe sie zum Leistungsverstärker und zum Netzteil geführt wird. Die Eingangsleistung kann einphasig oder dreiphasig sein und im Bereich von 88 bis 250 Vac bei einer Frequenz von 50 bis 400 Hertz liegen.

Die Eingangsstromquelle sollte für die Anwendung ordnungsgemäß abgesichert werden.

#### **Stromversorgung** (Power Supply)

Das Netzteil mit integriertem Umschaltmodus wird von der Leistungseingangsstufe gespeist und versorgt die internen Schaltungen des DM110 mit Gleichspannung der erforderlichen Stärke.

#### **Leistungsverstärkungsstufe** (Power Amplifier Stage)

Der Leistungsverstärker wird von der Leistungseingangsstufe gespeist und liefert eine geregelte Leistung über die Klemmen F+ und F– an das Erregerfeld. Die zum Erregerfeld geführte Leistung basiert auf Mikroprozessor empfangenen Auftastimpulsen. Der Leistungsverstärker verwendet einen Halbleiterleistungsschalter, der die erforderliche Leistung an das Erregerfeld liefert. Der Ausgang der Leistungsverstärkung zum Feld hat einen Nennwert bis zu 63 Vdc bei 7 Adc Dauerlast und 135 Vdc bei 15 Adc für 10 Sekunden.

#### **Anzeigen auf dem vorderen Bedienfeld** (Front Panel LEDs)

Neun LED-Anzeigen auf dem vorderen Bedienfeld zeigen verschiedene Schutzfunktionen und Betriebsarten an. Im Kapitel 2, *Mensch-Maschine-Schnittstelle*, erhalten Sie weitere Informationen zu den Anzeigen des vorderen Bedienfeldes.

#### <span id="page-18-0"></span>**Relaisausgang** (Relay Output)

Ein gemeinsamer Alarmausgangskontakt wird über die Klemmen AL1 und AL2 bereitgestellt. Während des normalen Betriebes sind die Kontakte geschlossen. Die Kontakte öffnen, um einen Alarmzustand, einen Auslösezustand oder den Verlust der Betriebsleistung anzuzeigen. Hierbei handelt es sich um einen nicht verriegelnden Relaisausgang.

## **DM110 BETRIEBSFUNKTIONEN**

In den folgenden Abschnitten werden die Merkmale aller Betriebsfunktionen des DM110 erläutert.

#### **Betriebsmodi**

Das DM110 bietet bis zu vier Betriebsarten, die mittels der BESTCOMS-Software auswählbar sind. Die automatische Spannungsregelung und die manuelle Betriebsart sind Standardfunktionen. Die Modi VAr und Leistungsfaktor sind optional.

#### *Modus automatische Spannungsregelung*

Im automatischen Spannungsregelungsmodus (AVR) regelt das DM110 die RMS Generatorausgangsspannung. Das wird erreicht, indem die Generatorausgangsspannung abgetastet und der Ausgangs-Erregungsgleichstrom geregelt wird, um die Spannung auf dem Regelsollwert zu halten. Der Regelsollwert wird mit den Kontakteingängen für Erhöhen und Senken, dem Hilfseingang oder über die BESTCOMS-Software eingestellt. Der Regelpunkt kann auch unter gewissen Bedingungen mittels der Driftfunktion oder der Unterfrequenzfunktion geändert werden.

#### *Manueller Modus*

Im manuellen Betriebmodus, der auch als Feldstrom-Regelmodus (FCR) bezeichnet wird, hält das DM110 den Erregungsgleichstrom auf einem vorgegebenen Niveau. Der Regelsollwert lässt sich von 0,03 bis 7 Adc in Schritten von 0,01 Adc über die Kontakteingänge für Erhöhen und Senken, den optionalen Hilfseingang oder durch die BESTCOMS-Software einregeln.

## **VORSICHT**

**Vor Aktivieren des manuellen Betriebsmodus muss der Erregungspegel dieser Funktion eingeschätzt werden. Ist das Niveau des Erregerstroms für den Generator ungeeignet, kann dieser schwer beschädigt werden.**

#### *VAr Steuermodus*

Im VAr-Steuermodus hält das DM110 die VArs des Generators (Volt-Ampere, induktiv) bei Parallelschaltung am starren Netz auf dem Vorgabepegel. Das DM110 berechnet die Generator VAr unter Verwendung der abgetasteten Generatorausgangsspannungs- und -stromwerte. Es korrigiert den Erregungsgleichstrom dann so, dass der VAr auf dem Sollwert gehalten wird. Die VAr-Steuerung wird mit Hilfe der BESTCOMS-Software aktiviert und deaktiviert. Wenn die Software zugeschaltet ist, wird die VAr-Steuerung mit Hilfe der Kontakteingangsschaltung für VAr/Leistungsfaktor-Steuerung (52J/K) aktiviert bzw. deaktiviert. Der VAr-Sollwert ist über die Kontakteingänge für Erhöhen und Senken, den optionalen Hilfseingang oder über die BESTCOMS-Software von 100% Aufnahme bis zu 100% Erzeugung einstellbar. Der VAr Steuermodus und der zweite Übererregungsbegrenzer schließen sich gegenseitig aus — wenn VAr Korrektur aktiviert ist, ist der zweite OEL nicht verfügbar.

#### Leistungsfaktor-Steuermodus

Im Leistungsfaktor-Steuermodus hält das DM110 den Leistungsfaktor des Generators bei Parallelschaltung am starren Netz auf dem Vorgabepegel. Das DM110 berechnet den Generatorleistungsfaktor unter Verwendung der abgetasteten Generatorausgangsspannungs- und -stromwerte und passt dann den Erregungsgleichstrom so an, dass der Leistungsfaktor auf dem Sollwert gehalten wird. Die Leistungsfaktor-Steuerung wird mit Hilfe der BESTCOMS-Software aktiviert und deaktiviert. Wenn die Software zugeschaltet ist, wird sie mit Hilfe der Kontakteingangsschaltung für VAr/Leistungsfaktorsteuerung (52J/K) aktiviert bzw. deaktiviert. Der Leistungsfaktor-Regelsollwert lässt sich von 0,6 Nacheilung bis 0,6 Voreilung über die Kontakteingänge für Erhöhen und Senken, den optionalen Hilfseingang oder die BESTCOMS-Software einregeln. Der Leistungsfaktorsteuerungsmodus und der Erregungsbegrenzer schließen sich gegenseitig aus — wenn Leistungsfaktorkorrektur aktiviert ist, ist der Erregungsbegrenzer nicht verfügbar.

#### **Kompensation für induktive Drift**

Das DM110 verfügt über eine Funktion für die Kompensation von induktiver Drift als Unterstützung für die Aufteilung der Blindlast während des Generatorparallelbetriebs. Wenn diese Funktion aktiviert ist, berechnet das DM110 den Blindlastanteil der Generatorlast mit Hilfe der abgetasteten Spannungs- und Stromwerte am Generatorausgang und ändert entsprechend den Regelsollwert der Spannung. Eine Generatorlast mit dem Leistungsfaktor Eins bewirkt fast keine Änderung der Generatorausgangsspannung. Eine Generatorlast mit nacheilendem Leistungsfaktor (induktiv) ergibt eine verringerte Generatorausgangsspannung. Eine Generatorlast mit voreilendem Leistungsfaktor (kapazitiv) ergibt eine erhöhte Generatorausgangsspannung. Die Drift ist bis zu 10 % bei nominellem B-Phasen-Netzstrom (1 Ampere oder 5 Ampere über die Klemmen CT1 und CT2) und mit Leistungsfaktor 0,8 einstellbar. Die Driftfunktion <span id="page-19-0"></span>wird über die Kontakteingangsschaltung für die Generator-Parallelkompensation (Klemmen 52L und 52M) aktiviert bzw. deaktiviert. Drift ist auch während des Betriebs in den Steuermodi VAr- oder Leistungsfaktor deaktiviert.

#### **Unterfrequenz**

Wenn die Generatorfrequenz unter den ausgewählten Kniefrequenz-Sollwert abfällt, wird der Spannungssollwert automatisch durch das DM110 so eingeregelt, dass die Generatorspannung der ausgewählten PU (pro Einheit) V/Hz-Kurve folgt. Beim Betrieb auf Basis der ausgewählten PU V/Hz-Kurve leuchtet die Anzeige für aktive Unterfrequenz auf dem vorderen Bedienfeld und in BESTCOMS. Unter 12 Hertz wird die Unterfrequenz-Regelung deaktiviert. Die Kniefrequenz ist von 40 bis 65 Hz in 0,1 Hz-Schritten regelbar, und die PU V/Hz-Kurve kann mittels der BESTCOMS-Software in 0,01-Schritten auf eine Neigung von 0 bis 3 eingestellt werden. Eine Neigung von 0 deaktiviert effektiv die Unterfrequenzfunktion. Das DM110 weist einen minimalen Regelpunkt von ungefähr 30 Prozent des nominellen Sollwerts auf.

#### **Verweilzeit**

Die Verweilfunktion fügt eine Zeit basierte Reaktion in die Wiederherstellung der Spannung ein, die auf dem Wiederaufbau der Drehzahl, der Größe des Spannungsabfalls und den Verweileinstellungen in BESTCOMS basiert. Der Zweck der Verzögerung ist es, die kW des Generators während der Wiederaufbauphase unter die verfügbaren kW der Antriebsmaschine zu reduzieren, um so einen verbesserten Wiederaufbau der Drehzahl zu gewährleisten. Diese Steuermöglichkeit ist nur während Lastwechseln aktiv, wenn die Drehzahl unter die Einstellung für die Kniefrequenz sinkt. Wenn die Drehzahl während eines Lastübergangs über dem Kniewert bleibt, hat die Verweilfunktion keinen Einfluss auf den Wiederaufbau. Diese Funktion wird normalerweise bei einem Generator, der mit einer Turbo geladenen Antriebsmaschine mit begrenzter Blocklastakzeptanz gekoppelt ist, verwendet. Ist die Verweileinstellung deaktiviert, folgt die Reaktion der gewählten V/Hz Kurve. Eine Erhöhung der Verweileinstellung erhöht die Verzögerungszeit zwischen dem Wiederaufbau der Drehzahl und dem Wiederaufbau der Spannung. Höhere Einstellungswerte resultieren unter gewissen Bedingungen in einem schnelleren Wiederaufbau der Spannung. Niedrigere Einstellungswerte resultieren unter gewissen Bedingungen in einem langsameren Wiederaufbau.

#### **Schutz**

Das DM110 beinhaltet drei Schutzfunktionen: Generatorüberspannung, Verlust der Abtastspannung und Feldüberspannung. Für jede Schutzfunktion gibt es eine entsprechende Anzeige am vorderen Bedienfeld, die bei aktiver Funktion leuchtet. Eine aktive Schutzfunktion wird auch über BESTCOMS angezeigt.

#### *Generatorüberspannung*

Ein Generatorüberspannungszustand kann so konfiguriert werden (in BESTCOMS), dass der DM110-Relaisausgang geöffnet wird, das DM110 deaktiviert wird, beide dieser Aktionen oder keine ausgeführt wird. Wenn die abgetastete Generatorspannung den einstellbaren Spannungspegelsollwert für die Dauer der einstellbaren Alarmverzögerung überschreitet, initiiert das DM110 die ausgewählte Aktion.

Wenn das DM110 konfiguriert wurde, um den Relaisausgang zu öffnen, führt ein Generatorüberspannungszustand dazu, dass die entsprechenden Generatorüberspannungsanzeigen auf dem vorderen Bedienfeld und in BESTCOMS leuchten und der Relaisausgang an den Klemmen AL1 und AL2 geöffnet wird.

Wenn das DM110 für Hardwareabschaltung konfiguriert wurde, deaktiviert ein Generatorüberspannungszustand das DM110, nachdem die Alarm-Zeitverzögerung abgelaufen ist. Wenn das DM110 nach Abschaltung wegen Generatorüberspannung wieder hochfährt, leuchtet die LED für Generatorüberspannung 5 Sekunden lang.

Der Spannungspegelsollwert ist einstellbar von 100 bis 120% der Einstellung für die Systemspannung. Eine Alarm-Zeitverzögerung kann zwischen 0 bis 10 Sekunden eingestellt werden.

#### *Verlust der Abtastspannung*

Das DM110 überwacht die abgetastete Generatorausgangsspannung und leitet Schutzmaßnahmen ein, falls ein Ausfall der Abtastspannung erkannt wird. Ein Ausfall der Abtastspannung wird unter folgenden Bedingungen erkannt:

- Die abgetastete Spannung beträgt weniger als 50 % der Nennspannung (einphasige oder dreiphasige Abtastung).
- Totalausfall einer oder aller Phasen (Drei-Phasen-Abtastung).
- Die Spannungsdifferenz zwischen einer der Phasen (Leitung-Leitung) und dem Dreiphasen-Durchschnitt übersteigt 20 Prozent des Nennwerts (Dreiphasen-Abtastung).

Eine Zeitverzögerung von 0 bis 25 Sekunden ist über die BESTCOMS-Software einstellbar. Dadurch wird die Schutzmaßnahme verzögert, um Schnellerregung bei Anwendungen zu ermöglichen, bei denen kein B-Phasen-Generatorstrom abgetastet wird. Die vorgegebene Verzögerungseinstellung beträgt 10 Sekunden.

Die BESTCOMS-Software gestattet die Auswahl einer von zwei Schutzmaßnahmen für den Abtastungsverlust. Es können entweder völlige Abschaltung oder Übergang in den manuellen Betriebsmodus gewählt werden.

**3:5** Generatorabtastung wieder hochfährt, leuchtet die Anzeige für Generatorabtastungsverlust 5 Sekunden lang. Dauert Falls die Abschaltoption gewählt ist und ein Abtastungsverlust auftritt, leuchtet die Anzeige für den Verlust der Generatorabtastung am vorderen Bedienfeld und in BESTCOMS auf, der Relais-Ausgang öffnet, und das DM110 schaltet nach Ablauf der einstellbaren Verzögerungszeit ab. Wenn das DM110 nach Abschaltung wegen Verlust der

der Zustand des Abtastungsausfalls jedoch noch an, so schaltet das DM110 nicht wegen Abtastungsausfall ab, bevor nicht die Verzögerungen für den Sanftanlauf und für den Abtastungsverlust ablaufen.

Falls 'Umschalten auf manuell' gewählt ist und ein Abtastungsverlust auftritt, öffnet der Relais-Ausgang, die Anzeige für den Verlust der Generatorabtastung am vorderen Bedienfeld und in BESTCOMS leuchtet auf, und das DM110 schaltet nach Ablauf der einstellbaren Verzögerungszeit in den manuellen Betriebsmodus um. Die Anzeige für den Verlust der Generatorabtastung ist aktiv, bis das DM110 eine Wiederherstellung der Abtastung erkennt oder die Betriebsleistung vom DM110 getrennt wird. Wird die Betriebsleistung des DM110 während eines Verlustes der Abtastspannung getrennt, wird der Alarm für den Verlust der Abtastspannung aufrechterhalten und nach dem Wiederanlegen der Betriebsleistung für fünf Sekunden reaktiviert (vorausgesetzt, dass der Verlust der Abtastung der letzte Alarm vor dem Hochfahren des DM110 war). Das DM110 verbleibt im manuellen Modus bis es über BESTCOMS umgeschaltet wird. Vor Auswahl des Übergangs in den manuellen Modus bei Ausfall der Abtastung muss ein entsprechender Sollwertpegel des manuellen Betriebsmodus (FCR) festgelegt werden, auf den der Übergang erfolgt. Ein ungeeigneter Erregungspegel könnte schweren Schaden an der Ausrüstung zur Folge haben.

Diese Funktion wird deaktiviert, wenn die Frequenz unter 12 Hz absinkt bzw. wenn ein Generatorkurzschluss erkannt wird. Ein Generatorkurzschluss wird festgestellt, wenn der B-Phase CT-Strom das Dreifache des PU-Wertes überschreitet. Die Abschalt- oder Umschaltfunktion bei Abtastungsausfall ist während des Sanftanlaufs nicht aktiv.

#### *Feldüberspannung (Abschaltung wegen Übererregung)*

Ein Feldüberspannungszustand kann (in BESTCOMS) so konfiguriert werden, dass der DM110-Relaisausgang geöffnet wird, das DM110 deaktiviert wird, beide dieser Aktionen oder keine ausgeführt wird. Wenn die Feldspannung für einen vorgegebenen Zeitraum von 10 Sekunden über den einstellbaren Spannungspegelsollwert ansteigt, initiiert das DM110 die gewählte Aktion.

Wenn das DM110 konfiguriert wurde, um den Relaisausgang zu öffnen, führt ein Feldüberspannungszustand dazu, dass die entsprechenden Anzeigen für Abschaltung wegen Übererregung auf dem vorderen Bedienfeld und in BESTCOMS leuchten und der Relaisausgang an den Klemmen AL1 und AL2 geöffnet wird.

<span id="page-20-0"></span>Wenn das DM110 für Hardwareabschaltung konfiguriert wurde, deaktiviert ein Feldüberspannungszustand das DM110 nachdem die Zeitverzögerung von 10 Sekunden abgelaufen ist. Wenn das DM110 nach Abschaltung wegen Feldüberspannung wieder hochfährt, leuchtet die LED für Abschaltung wegen Übererregung 5 Sekunden lang.

Der Spannungspegelsollwert ist einstellbar von 0 bis 250 Vdc. Die Zeitverzögerung für die Feldüberspannung ist auf 10 Sekunden fest eingestellt.

#### **Begrenzer**

Die Begrenzer des DM110 bestehen aus zwei Felderregungsbegrenzern, die durch ein Ansteigen des Feldstroms ausgelöst werden und einem Untererregungsbegrenzer (UEL), der durch übermäßige voreilende VAr ausgelöst wird. Der erste Felderregungsbegrenzer dient als Übererregungsbegrenzer (OEL) der gegen überhöhten Feldstrom begrenzt und schützt. Der zweite Felderregungsbegrenzer begrenzt den Feldstrom während normaler Betriebsbedingungen, bei denen keine Anzeichen auf Fehler bestehen.

#### *Übererregungsbegrenzung*

Das DM110 bietet zwei Arten der Übererregungsbegrenzung: Additionsstelle und Übernahme. Beide Felderregungsbegrenzer nutzen die gleiche Begrenzungsart.

*Additionsstellen-Felderregungsbegrenzer.* Wenn der Feldstrompegel über den einstellbaren Stromniveausollwert ansteigt, leuchten die Anzeigen für Übererregungsbegrenzung auf dem vorderen Bedienfeld und in BESTCOMS auf. Wenn der Übererregungszustand für die Dauer einer benutzerdefinierbaren Alarmzeitverzögerung hinaus anhält, öffnet der Relaisausgang an den Klemmen AL1 und AL2.

Der Vorteil des Additionsstellen-Typs der Felderregungsbegrenzung ist es, dass dieser einen gleichmäßigeren Übergang in und aus dem Grenzwertbereich bieten kann. Der Nachteil ist, dass hier nicht der Feldstrom direkt gesteuert wird, sondern über den normalen Spannungsregler gearbeitet wird und so eine Beeinflussung durch Änderungen der Klemmenspannung auftreten kann.

*Übernahme-Felderregungsbegrenzer.* Wenn Übernahme-Übererregungsbegrenzung verwendet wird, wird das Feldstromniveau, an dem die Begrenzung auftritt durch einen einstellbaren Strompegelsollwert bestimmt. Wenn der Feldstrom über den einstellbaren Strompegelsollwert ansteigt, leuchten die Anzeigen für Übererregungsbegrenzung auf dem vorderen Bedienfeld und in BESTCOMS auf und der Feldstrom wird begrenzt und gezwungen, der reziproken Zeitkurve zu folgen.

Der Vorteil des Übernahme-Typs der Felderregungsbegrenzung ist es, dass dieser direkte Steuerung des Erregerfeldstromes bietet, ohne von den Steueraktionen des normalen Spannungsreglers abhängig zu sein. Der Nachteil ist, dass er keinen gleichmäßigen Übergang in und aus dem Grenzwertbereich bietet.

Ist Hardwareabschaltung aktiviert, wird das DM110 deaktiviert, nachdem die Zeitverzögerung abgelaufen ist. Wenn das DM110 nach Abschaltung durch Übererregungsbegrenzung wieder hochfährt, leuchtet die Anzeige für Übererregungsbegrenzung für fünf Sekunden.

Für den ersten und zweiten Erregungsbegrenzer werden separate Stromniveau-Sollwerte zur Verfügung gestellt. Jeder Erregungsbegrenzer hat einen Strompegelsollwert, der von 0 bis 15 Adc eingestellt werden kann. Beide Felderregungsbegrenzer habe eine gemeinsame Alarmzeit, die von 0 bis 10 Sekunden einstellbar ist. Die gewählte Art des Felderregungsbegrenzers wird sowohl vom OEL als auch vom Erregungsbegrenzer verwendet. Der Erregungsbegrenzer kann nicht über den Wert der Übererregungsbegrenzung eingestellt werden.

#### *Untererregungsbegrenzung*

Wenn der Pegel der voreilenden VAr über den einstellbaren VAr-Pegelsollwert ansteigt, leuchten die Anzeigen für Untererregungsbegrenzung auf dem vorderen Bedienfeld und in BESTCOMS auf. Wenn der Untererregungszustand für die Dauer einer benutzerdefinierbaren Alarmzeitverzögerung hinaus anhält, öffnet der Relaisausgang an den Klemmen AL1 und AL2.

<span id="page-21-0"></span>Ist Hardwareabschaltung aktiviert, wird das DM110 deaktiviert, nachdem die Zeitverzögerung abgelaufen ist. Wenn das DM110 nach Abschaltung durch Untererregungsbegrenzung wieder hochfährt, leuchtet die Anzeige für Untererregungsbegrenzung für fünf Sekunden.

Der VAr Pegelsollwert ist von 0 bis 100 % der Nenn-VAr einstellbar. Der VAr-Nennpegel wird durch folgende Gleichung ermittelt:

rated var level = 
$$
V_{AVC} \times I_p \times \sqrt{3}
$$

wobei IB der nominelle Stromabtastungswert des DM110 ist (1 Aac oder 5 Aac).

Eine Alarm-Zeitverzögerung kann zwischen 0 bis 10 Sekunden eingestellt werden.

#### **Sanftanlauf**

Das DM110 beinhaltet auch eine einstellbare Sanftanlauffunktion, mit welcher die Zeit gesteuert wird, in der die Generatorspannung oder der Feldstrom auf den Regelsollwert hoch läuft. Die Hochlaufrate ist von 1 bis 7.200 Sekunden in 1-Sekunden-Schritten mit BESTCOMS einstellbar. Die Unterfrequenzfunktion ist auch während des Sanftanlaufs aktiv und hat Vorrang bei der Steuerung der Generatorspannung, um das Spannungsüberschwingen auf ein Mindestmaß zu reduzieren.

#### **Spannungsabgleich**

Spannungsabgleich erweist sich als nützlich, wenn die PT-Verhältniswerte bei einer Anwendung nicht genau abgestimmt sind. Die Verwendung von BESTCOMS zur Eingabe der PT-Verhältnisse des Generators und des Busses kompensiert automatisch die Abweichung. Die Spannungsabgleichoption des DM110 passt vor dem Synchronisieren automatisch die RMS Generatorausgangsspannung an die RMS Busspannung an. Das DM110 vergleicht und stimmt die Generatorspannung mit der Busspannung ab, indem der Erregungsgleichstrom eingeregelt wird. Spannungsabgleich ist aktiviert, wenn sich die Busspannung innerhalb 10% des gewählten nominellen Abtastbereichs befindet. So lange die Werte des Generators und der Busspannung (an den Spannungsabtasteingängen des DM110) im akzeptablen Bereich liegen, ist der Spannungsabgleich möglich.

Die Rate, mit der das DM110 das Generatoreingangsniveau an das Buseingangsniveau anpasst, wird durch die Einstellung für Spannungsabgleichgeschwindigkeit gesteuert. Diese ist von 1 bis 300 Sekunden in 0,01 s Schritten einstellbar.

Spannungsabgleich kann durch den Status der DM110 Kontakteingänge deaktiviert werden. In BESTCOMS, können sowohl der Kontakteingang 52J/K als auch der Kontakteingang, 52L/M, oder beide Kontakteingänge so konfiguriert werden, dass sie den Spannungsabgleich aktivieren oder deaktivieren. Um Busspannungsabgleich zu aktivieren, wählen Sie 52J/K. Dies ermöglicht es der Drift, aktiviert zu bleiben. Wenn der Hilfskupplungsschalter schließt, wird der Spannungsabgleich automatisch deaktiviert (über den 52J/K Kontakteingang) und VAr/ Leistungsfaktorsteuerung wird aktiviert.

Es sind zwei Modi für den Spannungsabgleich verfügbar: Halten und Rückkehr. Wenn der Halte-Modus angewendet wird, wird der DM110 Sollwert auf dem Busspannungsniveau gehalten, auch wenn der Generatorschalter oder Hilfsschalter geöffnet ist. Wenn der Rückkehr-Modus angewendet wird, geht der DM110 Sollwert auf sein ursprüngliches Niveau zurück, wenn der Generatorschalter oder Hilfsschalter öffnet. Rückkehr ist der Standardmodus für den Spannungsabgleich.

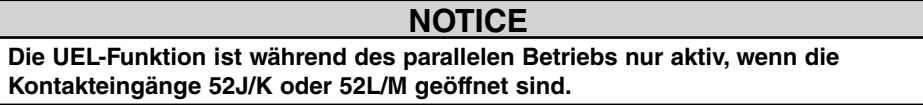

## <span id="page-22-0"></span>**KAPITEL 4 • INSTALLATION**

## **EINLEITUNG**

DM110 Digitale Erregungssteuerungssysteme werden in stabilen Kartons geliefert, um Transportschäden zu vermeiden. Prüfen Sie beim Erhalt eines Systems die Teilenummer anhand der Bestell- und Packliste auf Übereinstimmung. Untersuchen Sie auf Beschädigungen und, falls es derartige Anzeichen gibt, melden Sie sofort einen Schaden beim Transportunternehmen an und benachrichtigen Sie Ihren Vertriebsvertreter.

Sollte das Gerät nicht sofort installiert werden, lagern Sie es in der Originaltransportverpackung in trockener und staubfreier Umgebung.

## **MONTAGE**

Das DM110 ist normalerweise im Anschlussschaltkasten des Generators untergebracht. Es wurde für die Montage hinter der Frontabdeckung entworfen und erfordert einen Ausschnitt, damit das vordere Bedienfeld sichtbar ist. Das mitgelieferte Montagezubehör umfasst sechs Gewinde schneidende Schrauben der Stärke 12, die durch die Montageöffnungen des Anschlusskastens geführt werden und sich in das Plastgehäuse des DM110 schneiden. Das empfohlene Drehmoment für die Montageschrauben aus Stahl liegt zwischen 4,07 bis 4,52 Newtonmeter (36 bis 40 Inch-pounds). Das Gerät muss an einem Ort installiert werden, an dem die Umgebungstemperatur die zulässigen Umgebungswerte nicht überschreitet, die im Kapitel 1, Allgemeine Informationen, Spezifikationen angegeben sind. Die Verpackungsmaße des DM110 werden in Abbildung 4-1 gezeigt. Die Ausschnitt- und Bohrungsmaße sind in Abbildungen 4-2 und 4-3 dargestellt. Abbildung 4-2 zeigt Teilenummer E000-23800 (Basler P/N 9287500138), bei der die LED Anzeigen auf der Unterseite der Einheit angebracht sind. Abbildung 4-3 zeigt Teilenummer E000-23801 (Basler P/N 9287500139), bei der die LED Anzeigen auf der Oberseite der Einheit angebracht sind. Die Zeichnungsmaße sind in Zoll bzw. Millimeter (in Klammern) angegeben.

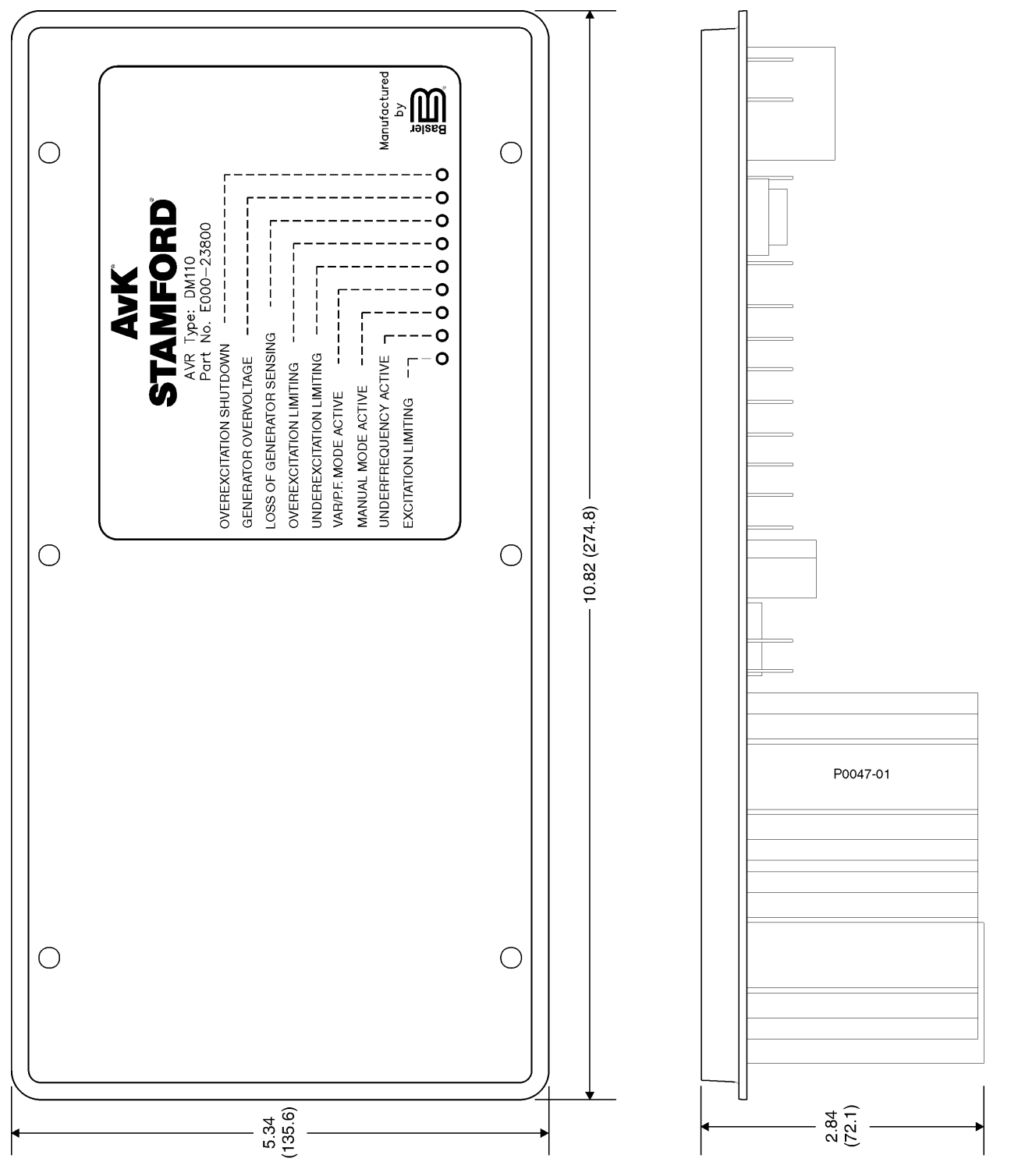

<span id="page-23-0"></span>Abbildung 4‑1. DM110 Abmessungen

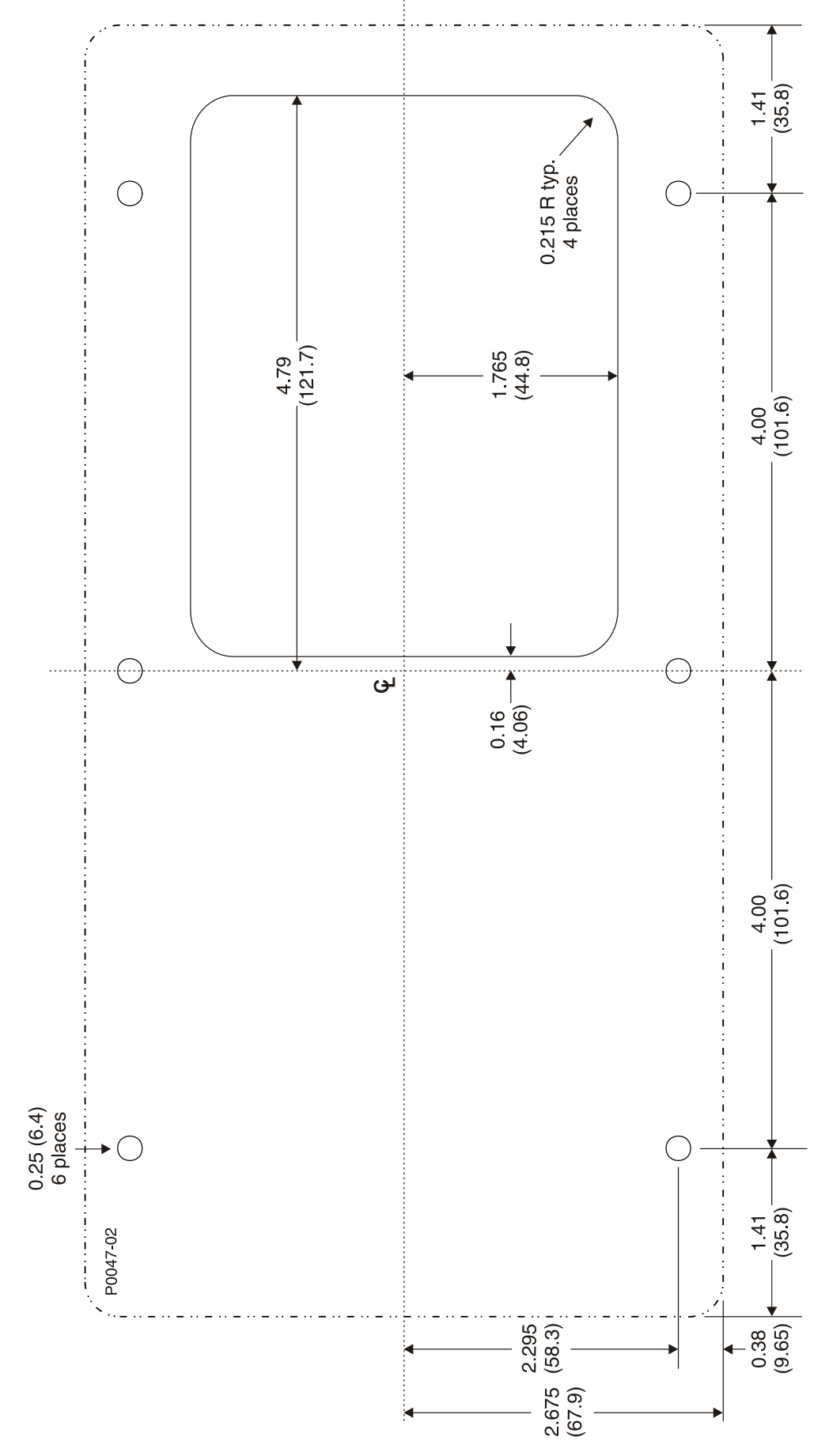

<span id="page-24-0"></span>*Abbildung 4‑2. Ausschnitt und Bohrungsmaße, P/N E000-23800*

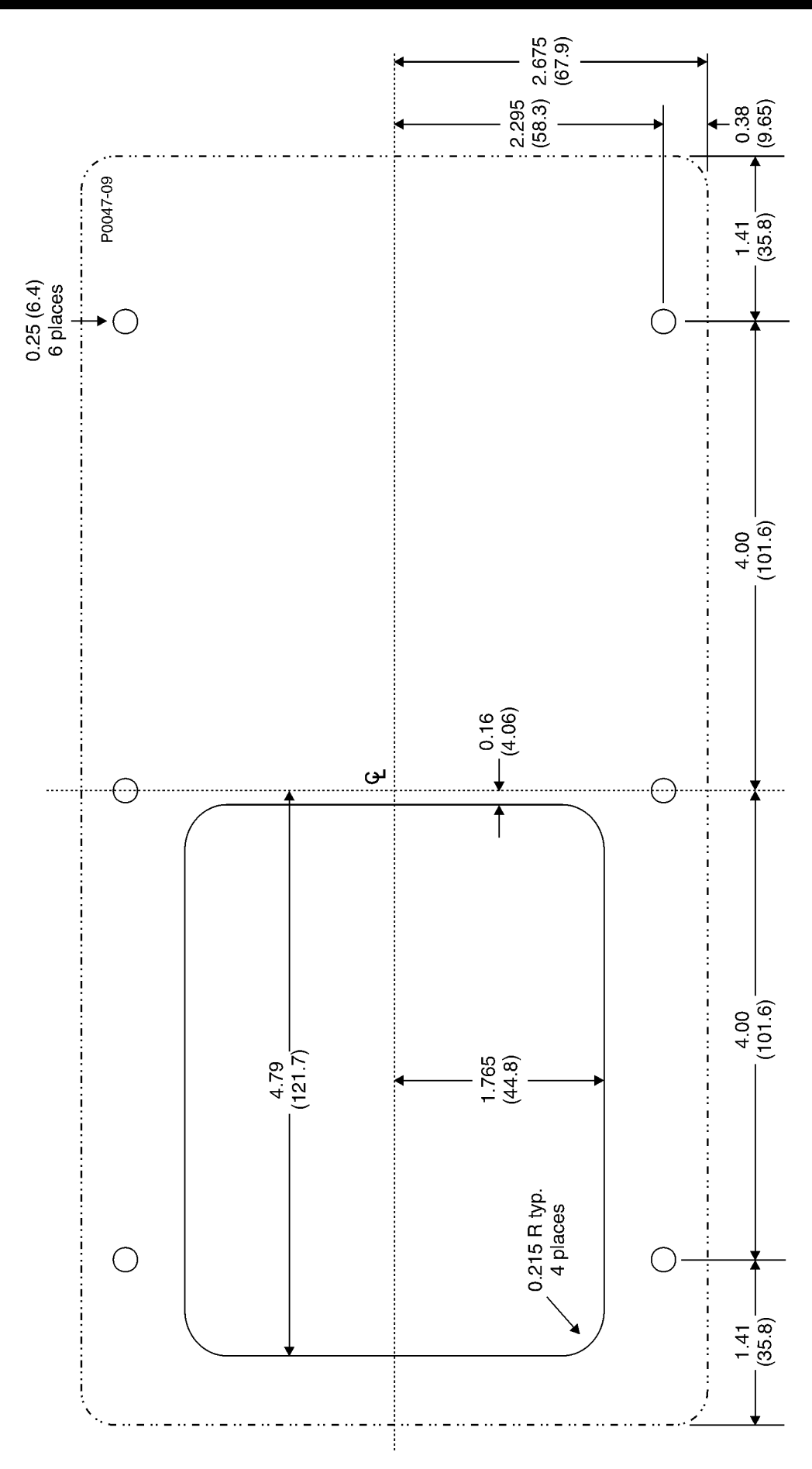

<span id="page-25-0"></span>*Abbildung 4‑3. Ausschnitt und Bohrungsmaße, P/N E000-23801*

## <span id="page-26-0"></span>**ANSCHLÜSSE**

Die Anschlüsse des DM110 hängen von der Art der Anwendung und dem Erregungsschema ab. Durch falsche Verdrahtung kann das Gerät beschädigt werden. Prüfen Sie die Teilenummer um sicherzustellen, dass Sie das richtige Gerät haben, ehe Sie es anschließen und Strom zuschalten.

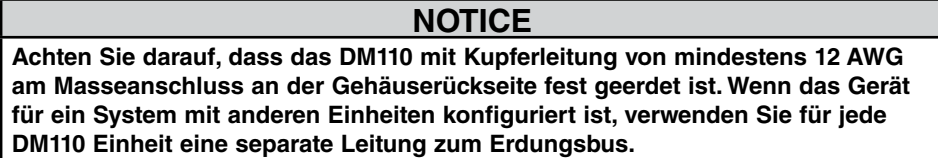

#### **DM110 Abschlüsse**

Die DM110 Einheiten verfügen über zwei Schnittstellenanschlüsse. Der eine Typ sind Viertelzoll- Schnellverbinderklemmen und der andere ein 9-poliger DB-9-Steckverbinder. Alle Anschlüsse befinden sich an der Geräterückwand. Die Bezeichnungsschilder für die Viertelzoll-Schnellverbinderklemmen befinden sich auf der Gehäuserückseite. Die Leitungsdrähte für gemeinsame Funktionen, wie beispielsweise die Leitungen zur Spannungsabtastung, sollten in Gruppen zusammengefasst werden. Der 9-polige DB-9-Anschluss wird als temporäre Schnittstelle für IBM-kompatible PCs und Handheld-Computer verwendet.

Abbildung 4-4 zeigt die Klemmenanschlüsse auf der Rückseite des DM110. Abgesehen von der oben genannten Ausnahme sollten die Verbindungsleitungen eine Drahtstärke von mindestens 14 AWG aufweisen.

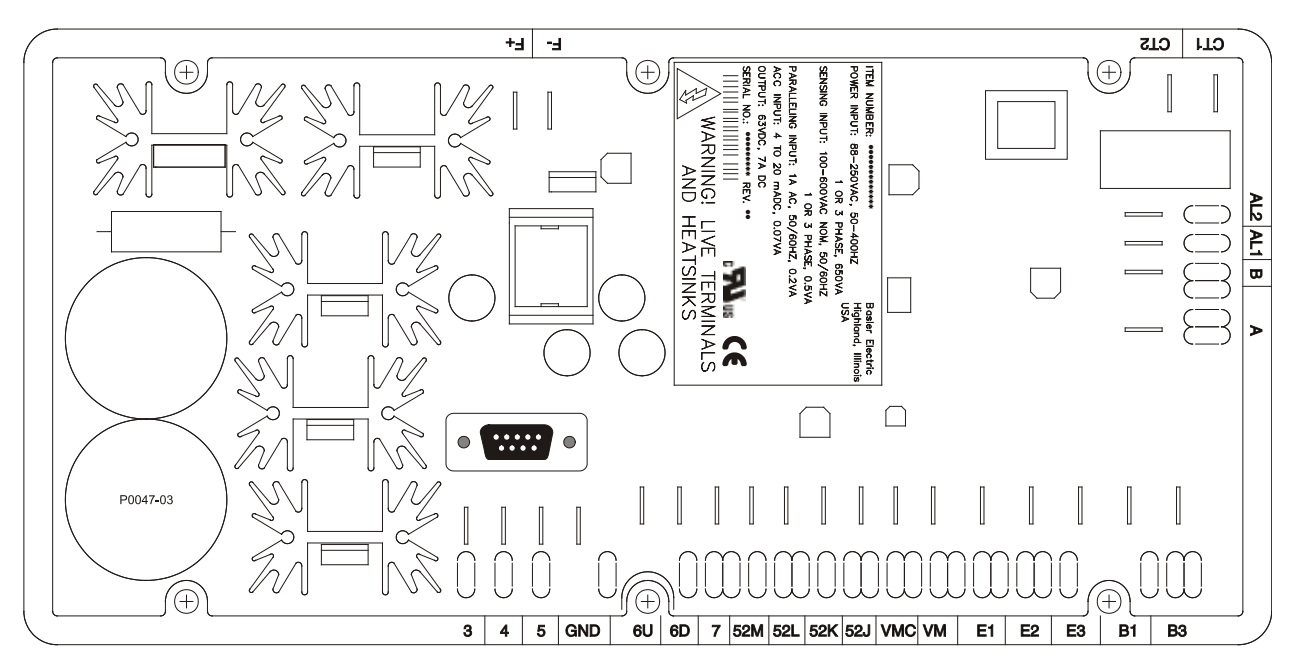

Figure 4‑4. DM110 Terminals

#### **Busspannungsabtastungseingänge**

Die Klemmen für die Busspannungsabtastung sind mit B1 und B3 bezeichnet. Diese Klemmen werden nur an Einheiten verwendet, die die Option Spannungsabgleich enthalten. Der Buseingang ist bezüglich der Generatorabtastung nicht phasensensitiv. Tabelle 4-1 listet die Klemmenzuordnungen für die Busspannungsabtastung auf.

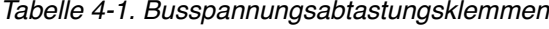

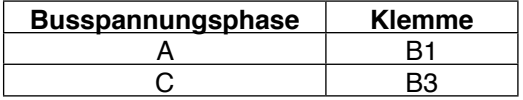

#### <span id="page-27-0"></span>**Generatorspannungsabtastungseingänge**

Die Klemmen für die Generatorspannungsabtastung sind mit E1, E2 und E3 bezeichnet. Das DM110 ist standardmäßig für dreiphasige Abtastung ausgestattet. Einphasige Abtastung wird durch Anschluss des C-Phase-Abtasteinganges an die Klemmen E2 und E3 erreicht. Tabelle 4-2 listet die Klemmenzuordnungen für dreiphasige und einphasige Generatorspannungsabtastung auf.

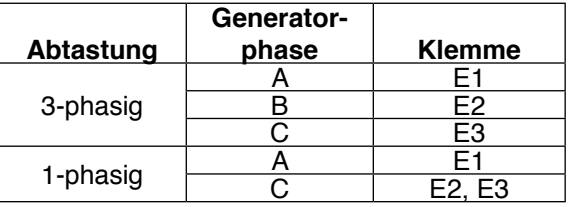

Tabelle 4‑2. Generatorspannungsabtastungsklemmen

#### **Phase B Eingang für Netzstromabtastung**

Der Generatornetzstrom wird durch einen Stromtransformator (CT), der vom Benutzer gestellt wird, herunter transformiert. Der Sekundärstrom von diesem Transformator wird an die Anschlussklemmen CT1 und CT2 gelegt.

#### **Hilfseingang**

Die Hilfseingangsklemmen sind mit A und B beschriftet und können einen Steuereingang von 4 bis 20 mAdc aufnehmen. Werden 4 mAdc von Klemme A (+) nach Klemme B (–) angelegt, so wird eine Veränderung von -15% (AVR Modus), -30% (FCR oder Leistungsfaktormodus) oder -50% (VAr Modus) des aktiven Sollwertes des entsprechenden Modus erzeugt. Werden 20 mAdc von Klemme A (+) nach Klemme B (–) angelegt, so wird eine Veränderung von +15% (AVR Modus), +30% (FCR oder Leistungsfaktormodus) oder +50% (VAr Modus) des aktiven Sollwertes des entsprechenden Modus erzeugt. Das Anlegen eines Wertes von 12 mAdc hält den Sollwert des aktiven Betriebsmodus auf seinem aktuellen Niveau. Wenn weniger als etwa 1,3 mAdc angelegt werden oder der Hilfseingangstromkreis geöffnet wird, kehrt der Regelsollwert wieder auf seinen Nennwert zurück.

#### **Kontakteingänge für Erhöhen und Senken**

Die Ferneinstellung der Sollwerte kann durch Anschließen eines einpoligen Wechselschalters (SPDT) mit Federrückführung an die mit 6U, 7 und 6D beschrifteten Klemmen erreicht werden. Um die Verbindung zu diesem Schalter herzustellen, muss der mittlere Pol oder gemeinsame Anschluss mit der Klemme 7 verbunden werden. Die anderen beiden Anschlüsse werden mit den Anschlüssen 6U und 6D verbunden.

Dieser Ferneinstellschalter kann bis zu 150 Fuß (46 m) vom DM110 entfernt installiert werden, wenn verdrilltes und geschirmtes Kabel verwendet wird. Ausschließlich potentialfreie, nicht geerdete Schaltkontakte sollten für die Kontakteingänge für Erhöhen und Senken verwendet werden.

#### **VAr/Leistungsfaktorsteuerung / Zweiter Übererregungsbegrenzer-Kontakteingang**

Ein vom Kunden bereit gestellter Freigabe/Sperr-Kontakt wird für diese Funktion mit den Anschlüssen 52J und 52K verbunden.

Ausschließlich potentialfreie, nicht geerdete Schaltkontakte sollten an die Klemmen 52J und 52K angelegt werden.

#### **Parallele Generatorkompensation**

Ein vom Kunden bereit gestellter Freigabe/Sperr-Kontakt wird für diese Funktion mit den Anschlüssen 52L und 52M verbunden.

Ausschließlich potentialfreie, nicht geerdete Schaltkontakte sollten für den Kontakteingang für parallele Generatorkompensation verwendet werden.

#### **Parallele Steuerung und VAr/PF/OEL/Erregungsbegrenzer- Steuereingänge**

Die vom Kunden bereitgestellten Kontakte an den Anschlüssen 52L und 52M bestimmen, ob der AVR- oder der Drift-Modus aktiv ist. Die Anschlüsse 52L und 52M sind gewöhnlich mit einem 52b-Hilfskontakt des Generatorschalters verbunden. Die vom Kunden bereitgestellten Kontakte an den Anschlüssen 52J und 52K steuern, ob die VAr/ Leistungsfaktorkorrektur oder der zweite Übererregungsbegrenzer aktiviert oder deaktiviert ist. Die Anschlüsse 52J und 52K sind gewöhnlich mit den Hilfskontakten des Netzkuppelschalters verbunden. In der Tabelle 4-3 werden die Betriebsarten für die unterschiedlichen 52L/M- und 52J/K-Kontaktzustände dargestellt. Ein geschlossener Zustand zeigt einen permanenten Kontaktschluss an, und ein offener Zustand zeigt einen permanent offenen Schaltkreis an.

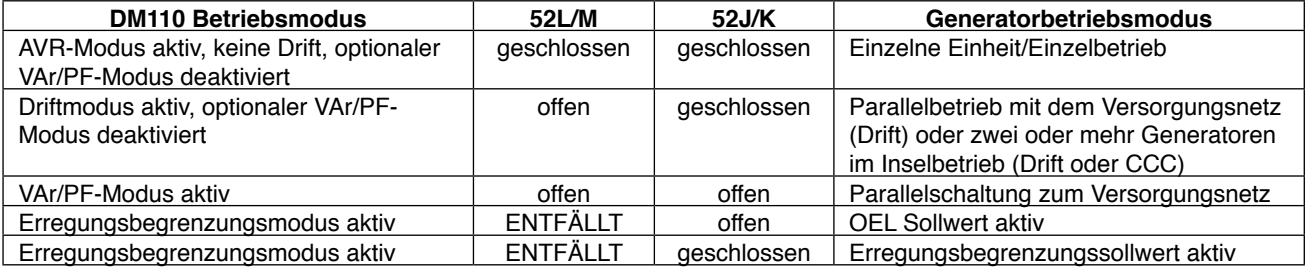

#### Tabelle 4‑3. 52L/M und 52J/K Steuermodi

#### <span id="page-28-0"></span>**Spannungsabgleich**

Ein vom Kunden bereit gestellter Freigabe/Sperr-Kontakt wird für diese Funktion mit den Anschlüssen VM und VMC verbunden. Ausschließlich potentialfreie, nicht geerdete Schaltkontakte sollten für den Kontakteingang für den Spannungsabgleich verwendet werden.

Spannungsabgleich wird auch durch den Status der Kontakteingänge 52J/K und/oder 52L/M aktiviert/deaktiviert. In BESTCOMS kann der Spannungsabgleich so konfiguriert werden, dass er deaktiviert ist, wenn die Kontakteingänge 52J/K oder 52L/M geöffnet sind oder nur der Kontakteingang 52J/K geöffnet ist.

#### **Netzstromeingänge**

Die Netzstromanschlüsse sind mit 3, 4 und 5 beschriftet. Es kann einphasiger oder dreiphasiger Strom angelegt werden. Einphasen-Strom kann an zwei beliebige der drei Anschlüsse angelegt werden.

Das DM110 kann direkt aus einer Reihe von Quellen mit Strom versorgt werden, solange die Eingangsleistungsparameter des DM110 eingehalten werden (siehe Kapitel 1, Allgemeine Informationen, Technische Daten).

Beispiele für Betriebsleistungsquellen für das DM110 sind:

- Generator (parallel gespeist)
- Dauermagnetgenerator (PMG)
- **Zusatzwicklungen**

Wenn das DM110 aus einer Quelle mit niedriger Impedanz versorgt wird, müssen besondere Vorkehrungen getroffen werden, um Schäden am DM110 zu vermeiden. Beispiele für Stromversorgungsquellen mit niedriger Impedanz sind Eigenbedarfsquellen oder Netzsteckdosen. Ein Einschaltstromstoß-Reduktionsmodul, ICRM-7, muss zwischen der Stromquelle und den Netzstromeingängen des DM110 angeschlossen werden (siehe Abbildung 4-10). Das IRCM-7 verhindert Schäden am DM110, indem es den Pegel des Einschaltstroms minimiert. Das ICRM-7 kann auch bei der Programmierung des DM110 verwendet werden. Die Abschnitte für die vorbereitende Einrichtung zeigen jedoch eine alternative Methode für die temporäre Stromversorgung des DM110 während der Programmierung.

Weitere Details über das ICRM-7 sind in der Basler Electric Veröffentlichung 9387900990 zu finden.

#### **Gehäusemasse**

Die Klemme für die Gehäusemasse ist mit GND beschriftet.

#### **Leistungs- (Feld-) Ausgang**

Die Feldausgangsklemmen für den Anschluss an das Generatorerregerfeld sind mit F+ und F– beschriftet.

#### **Relaisausgang (Alarm)**

Auf den gemeinsamen Alarm-Relaisausgangskontakt kann über die Klemmen mit der Beschriftung AL1 und AL2 zugegriffen werden.

#### <span id="page-29-0"></span>**Kommunikationsschnittstelle**

Der RS-232-Port auf der Rückseite verwendet eine DB-9 Steckbuchse. In der Abbildung 4-5 wird die Pin-Belegung des Kommunikations-Ports dargestellt, und in der Tabelle 4-4 werden die Funktionen der RS-232-Buchsen-Pins angegeben. Ein Standardkommunikationskabel mit einem DB-9-Stecker wird als PC-Schnittstelle für das DM110 verwendet, wie in Abbildung 4-6 gezeigt.

Tabelle 4‑4. Kommunikationsport Pin-Funktionen

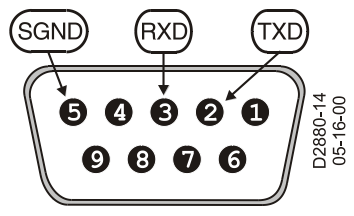

Abbildung 4‑5. RS-232 Port Pin-*Zuweisungen*

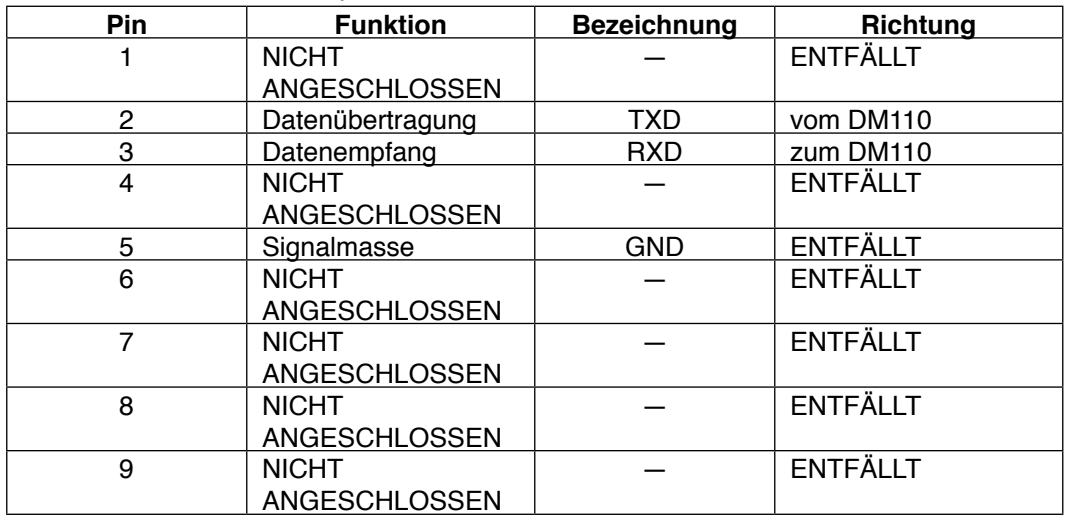

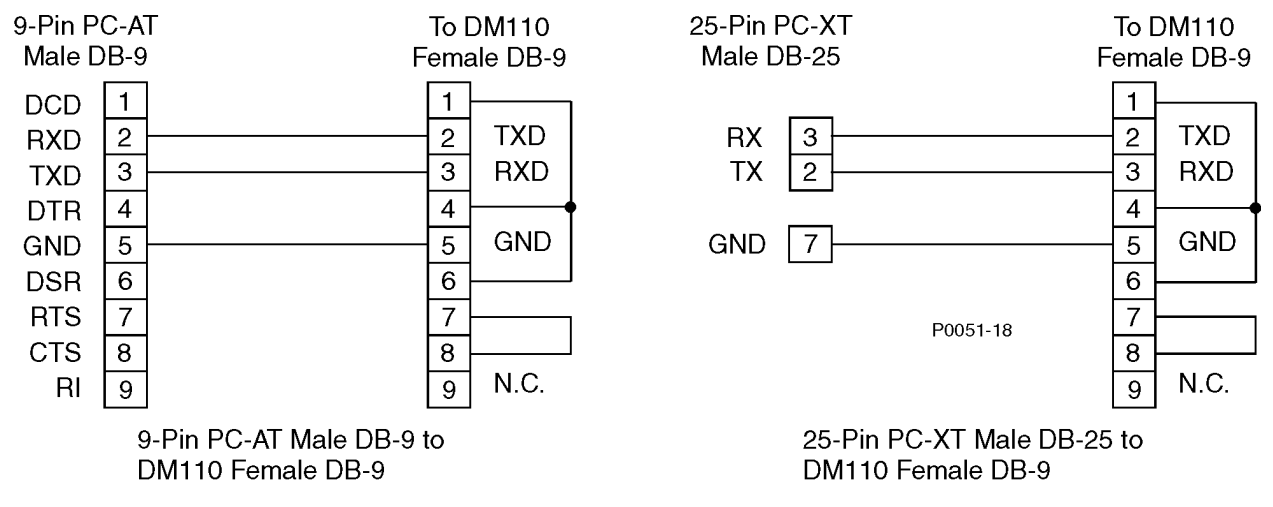

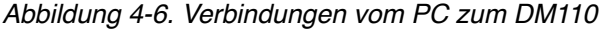

#### **DM110 Anschlüsse für typische Anwendungen**

Die Abbildungen 4-7 bis 4-11 zeigen typische Anwendungen des DM110. Abbildung 4-7 zeigt eine Anwendung, bei der die DM110-Betriebsleistung von einem Dauermagnetgenerator (PMG) zugeführt wird und eine dreiphasige Abtastspannung an das DM110 angelegt wurde. Abbildung 4-8 zeigt eine andere PMG-Anwendung, aber mit einphasiger Spannungsabtastung. Abbildung 4-9 zeigt eine Anwendung, bei der die DM110 Betriebsleistung vom Generatorausgang (Nebenschlussanwendung) zugeführt wird und eine dreiphasige Abtastspannung an das DM110 angelegt wurde. Abbildung 4-10 zeigt eine andere Nebenschlussanwendung, aber mit einphasiger Spannungsabtastung. Abbildung 4-11 zeigt ein DM110, gespeist durch einphasigen Netzstrom in einer dreiphasigen Abtastanwendung.

Abbildung 4-12 zeigt einen typischen Anschlussplan für zwei parallel geschaltete Generatoren, die im Querstrom-Kompensationsmodus (induktives Differential) arbeiten. Die dargestellten Widerstände haben einen Widerstandswert von 0,1 Ohm. Dies ist ein typischer Wert, der zur Lasteinstellung benutzt werden kann. (Stellen Sie sicher, dass die Widerstandsnennleistung der Anlage angemessen ist.)

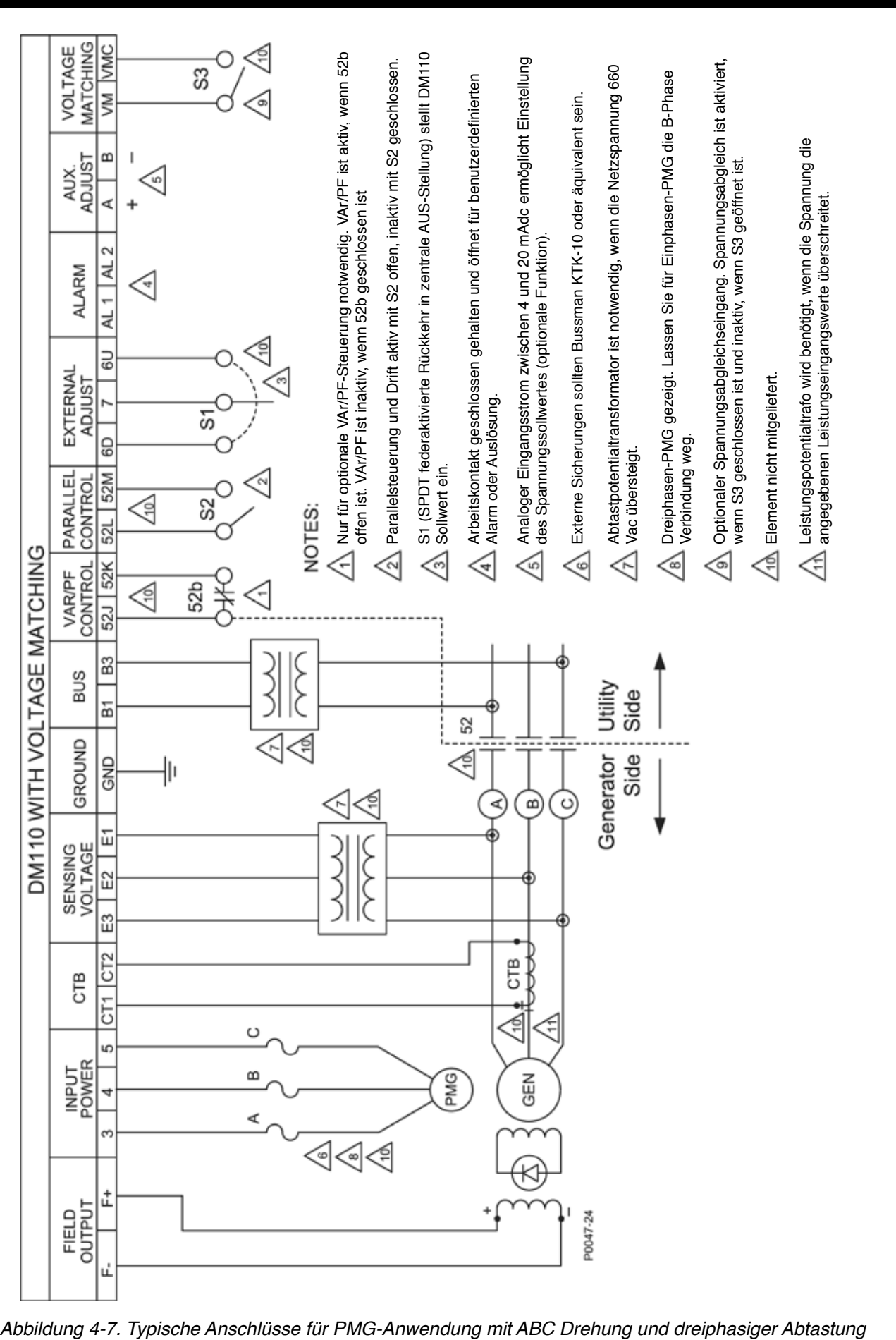

<span id="page-30-0"></span>

## **Installation**

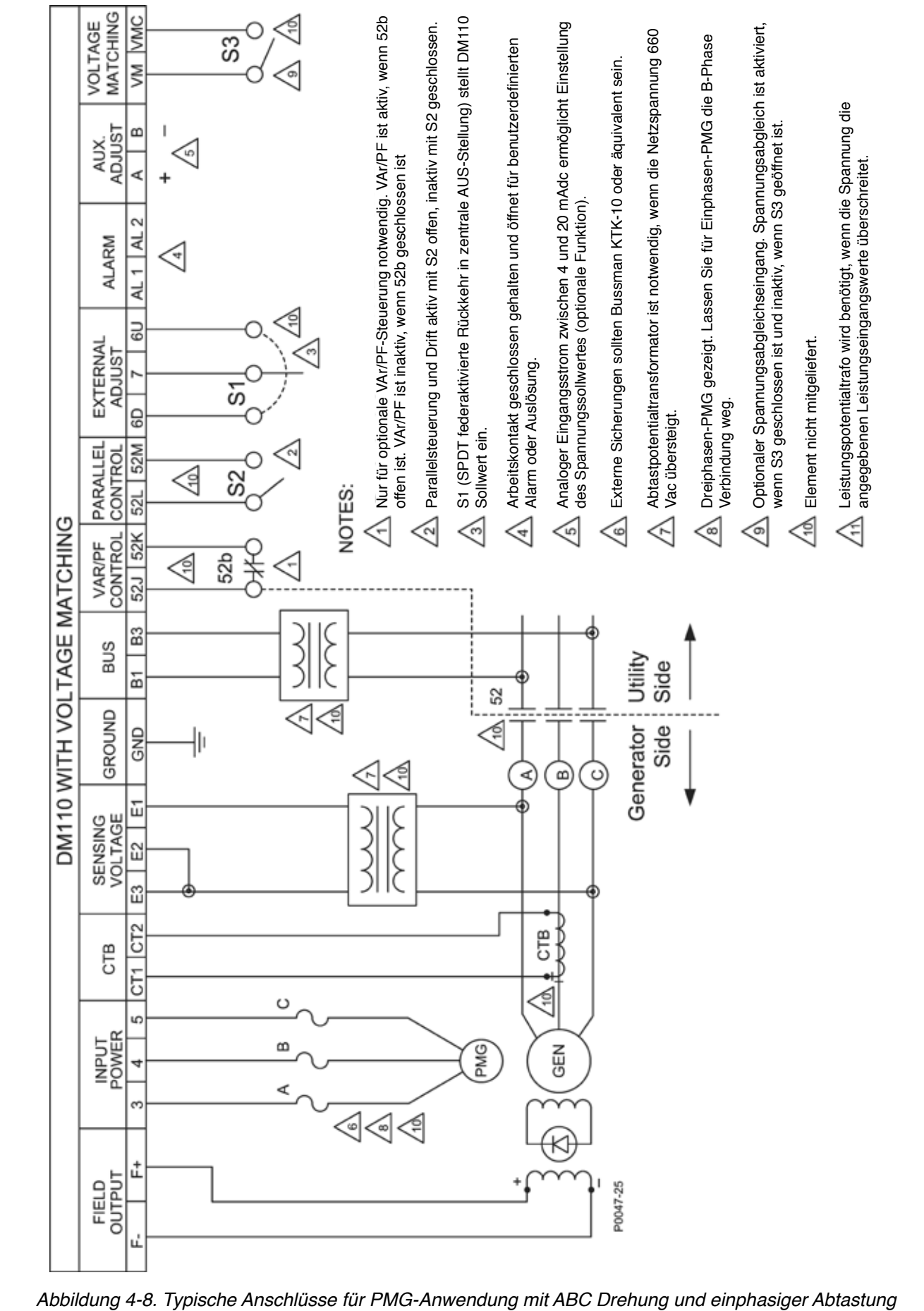

<span id="page-31-0"></span>

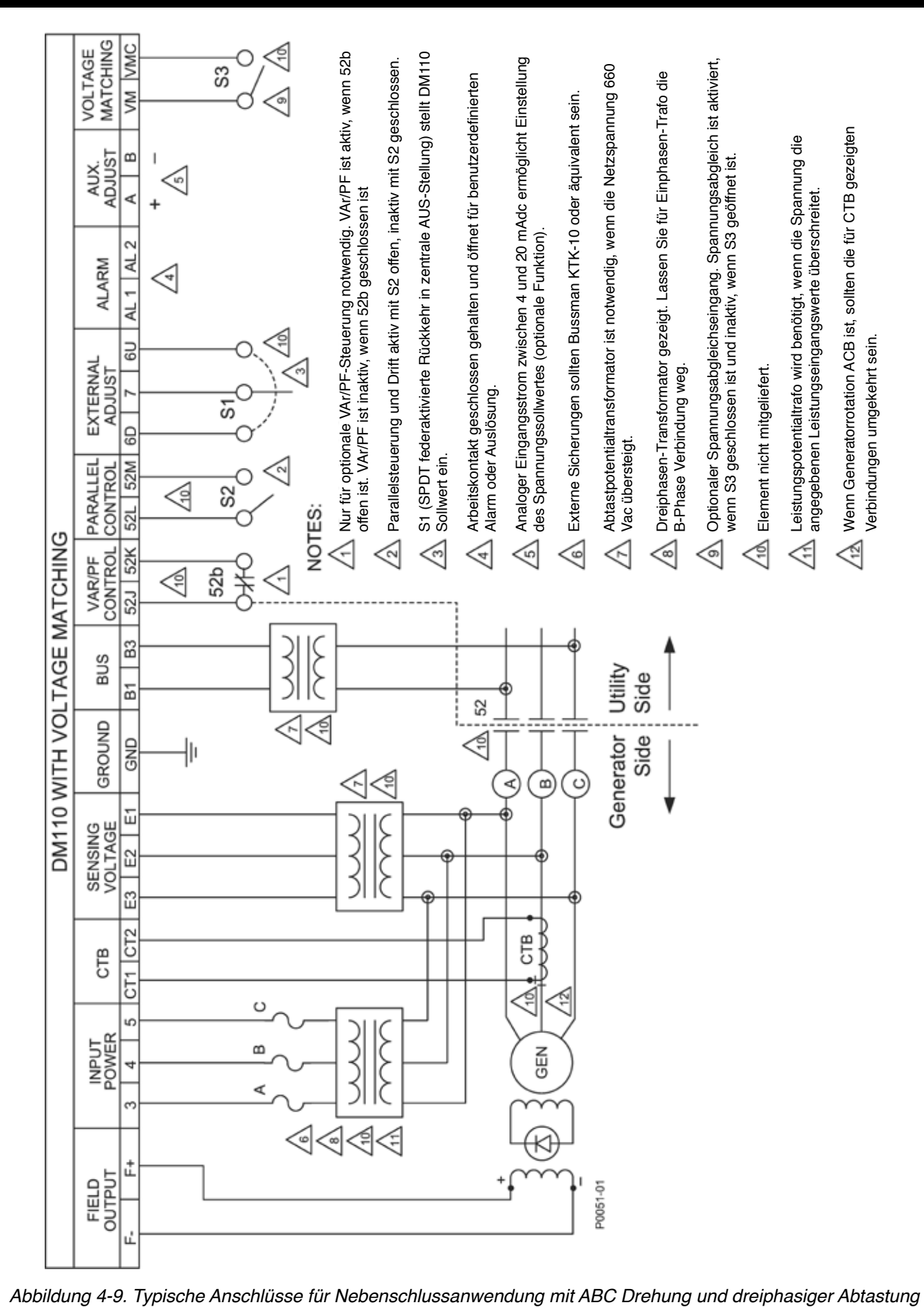

<span id="page-32-0"></span>

<span id="page-33-0"></span>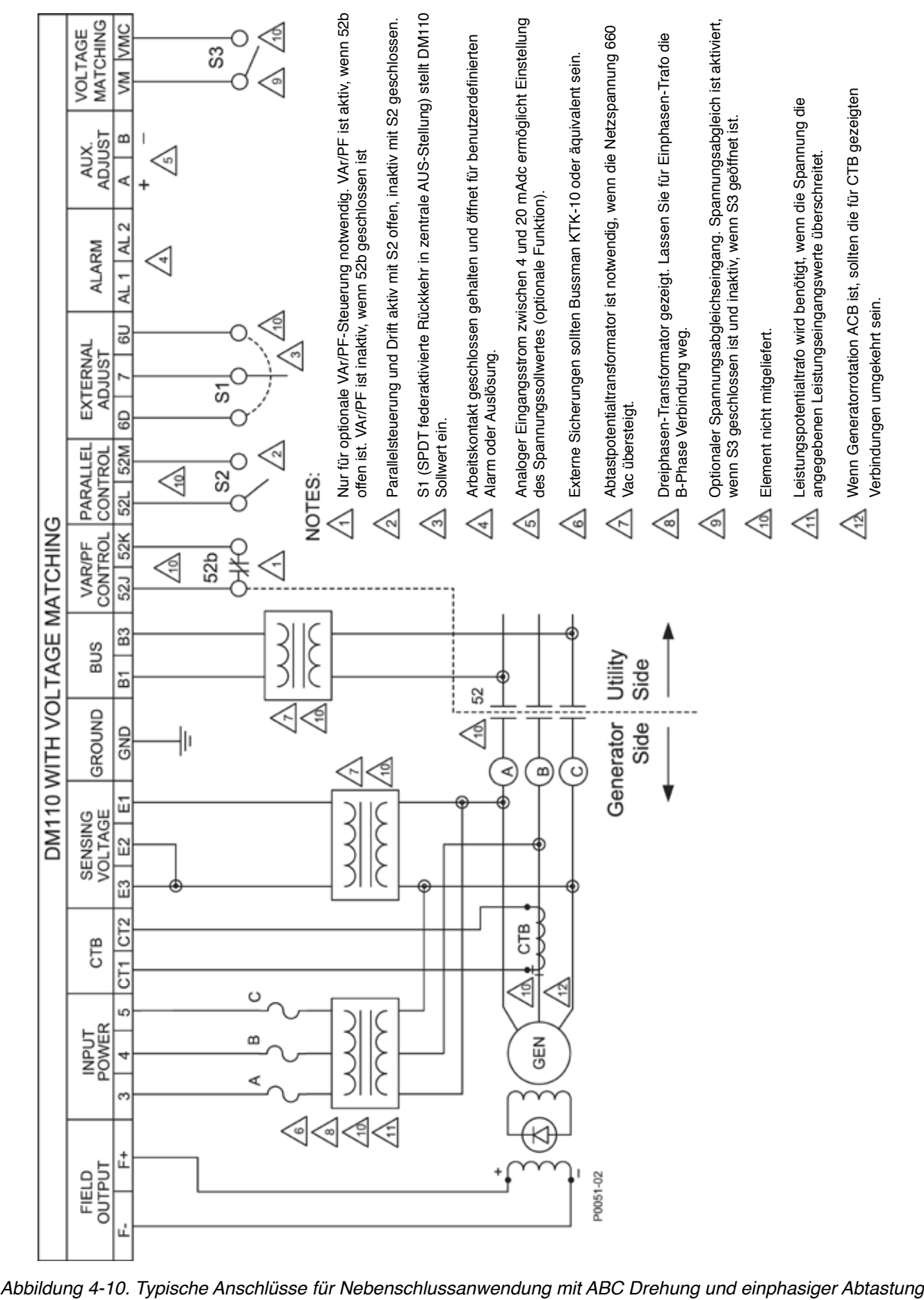

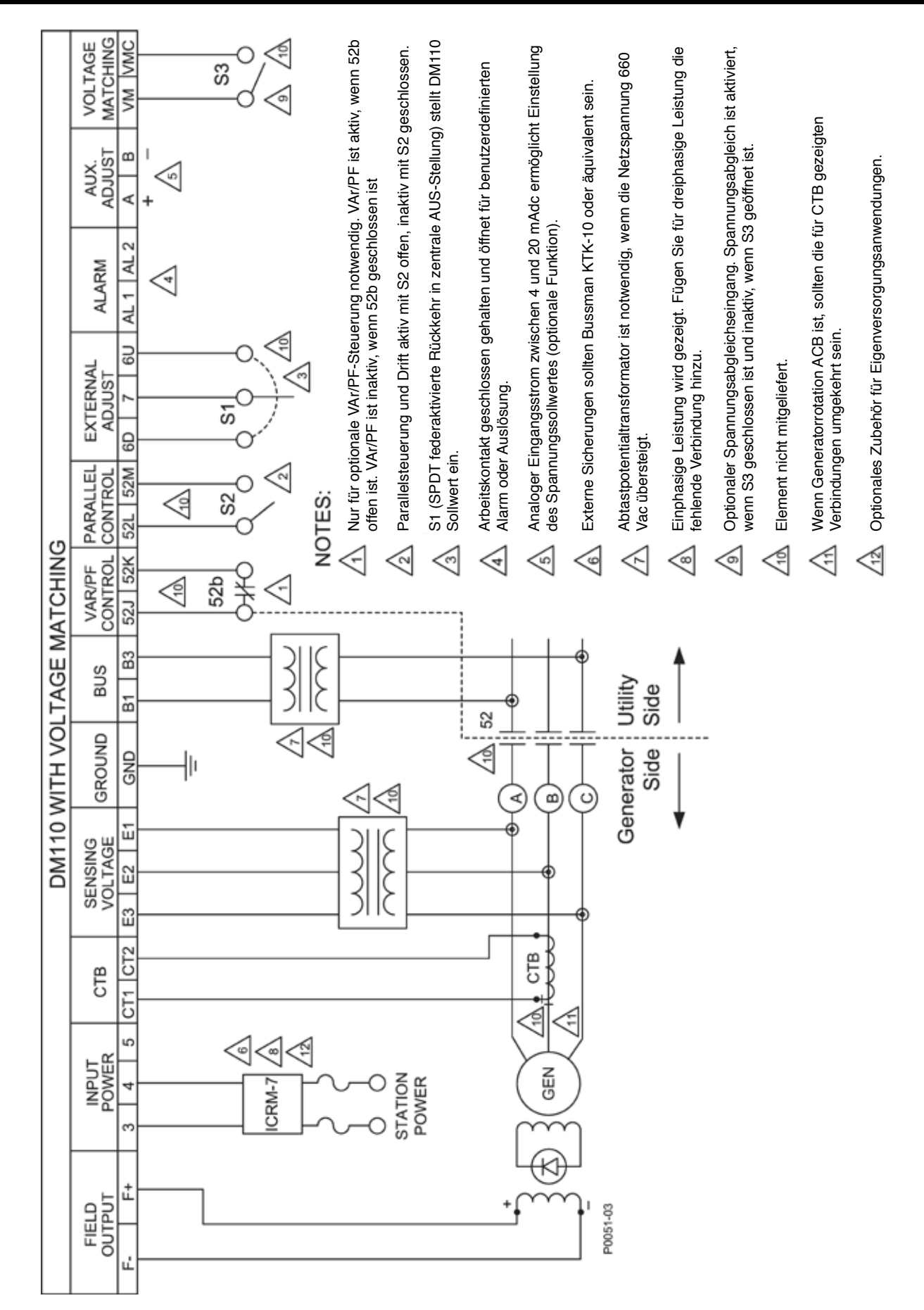

<span id="page-34-0"></span>Abbildung 4‑11. Typische Anschlüsse für Eigenversorgungsanwendung mit ABC Drehung und dreiphasiger *Abtastung*

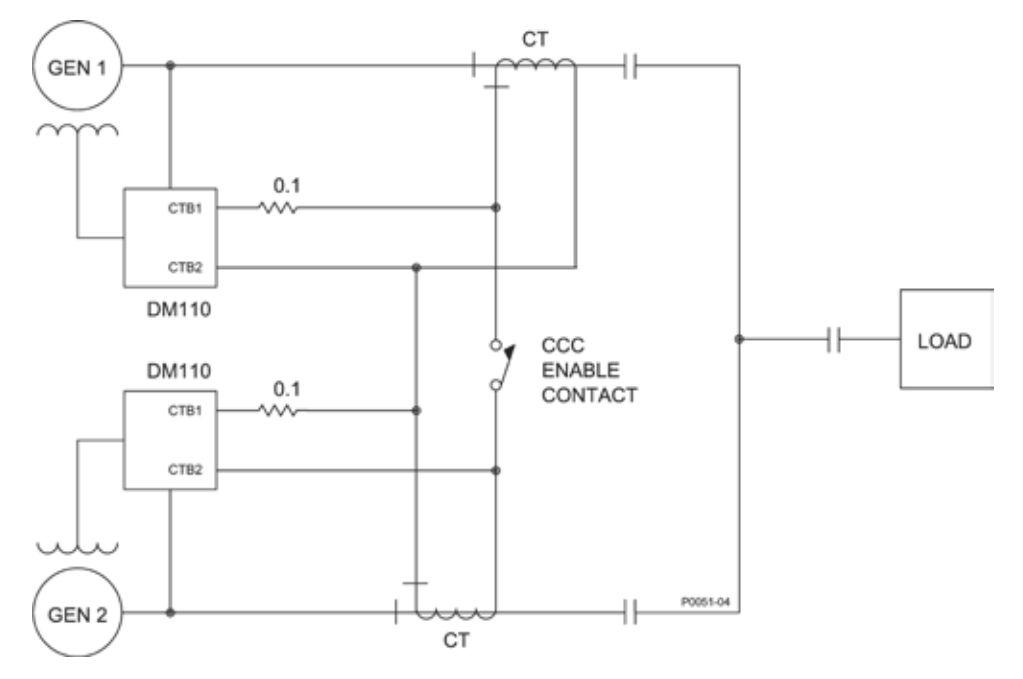

Abbildung 4‑12. Querstromanschlüsse (induktives Differential)

## <span id="page-35-0"></span>**INSTALLATION FÜR CE-KONFORMITÄT**

Die folgenden Abschnitte beschreiben die Anforderungen an die Montage und Verkabelung für eine Installation, die den CE (Europäische Gemeinschaft) –Normen entspricht.

#### **Montage**

Das DM110 muss in einem geerdeten Metallgehäuse (Anschlusskasten) installiert werden. Eine Abdeckplatte sollte die Öffnung für die Anzeigen des vorderen Bedienfeldes abdecken.

#### **Verkabelung**

Die Verkabelung mit den unten genannten Anschlüssen muss abgeschirmt sein. Jede Abschirmung sollte an die Masse auf der Außenseite des Anschlusskastens geklemmt sein.

- Klemmen für Stromabtastung CT1 und CT2
- Klemmen des Relaisausgangs AL1 und AL2
- VAr/Leistungsfaktorsteuerung / zweiter OEL Kontakteingang, Klemmen 52J und 52K
- Klemmen für parallele Generatorkompensation 52L und 52M
- Klemmen für Kontakteingänge für Erhöhen und Senken 6U, 6D und 7
- Klemmen für Hilfseingangsstrom A und B
- Klemmen für Spannungsabgleich-Kontakteingang VM und VMC

## **VORBEREITENDE EINRICHTUNG**

Bevor der Generator und das DM110 erstmals hochgefahren werden, ist wie folgt vorzugehen:

## **WARNUNG**

**Wenn die Einheit unter Strom steht, liegt an der Schalttafel an der Rückseite lebensgefährliche Spannung an. Anschlüsse an der Rückseite sollten nur verbunden werden, wenn das Gerät stromlos ist.**

- 1. Kennzeichnen und lösen Sie alle Drähte vom DM110. Sorgen Sie dafür, dass die Kabelenden isoliert sind, um Kurzschluss zu verhindern.
- 2. Starten Sie die Antriebsmaschine, und nehmen Sie alle Einstellungen am Maschinenregler vor.
- 3. Schalten Sie nach Abschluss aller Reglereinstellungen die Antriebsmaschine ab.
- 4. Schließen Sie nur die Netzanschlussklemmen des DM110 an eine Hilfsstromversorgung an. Beachten Sie die Vorsichtsmaßnahmen, die unter Hinweise zur Betriebsleistung während der Programmierung des DM110 genannt sind, bevor Sie Betriebsleistung an das DM110 anlegen.
- 5. Nehmen Sie alle einleitenden Einstellungen am DM110 vor, indem Sie einen PC, der mit BESTCOMS arbeitet, an den rückseitigen COM-Port des DM110 anschließen und speichern Sie alle neuen Einstellungen.
- 6. Klemmen Sie die Leistung vom DM110 ab.
- 7. Schließen Sie die übrigen Leitungen des DM110 anhand der angebrachten Markierungen wieder an.
- 8. Starten Sie die Antriebsmaschine/Generator, und führen Sie die abschließenden Einstellungen für die Nenndrehzahl und –last durch.
- 9. Nach dem ersten Anfahren sollten am DM110 keine weiteren Einstellungen notwendig sein, sofern keine Änderung am System vorgenommen wird.

#### **Hinweise zur Betriebsleistung während der Programmierung des DM110**

Wegen seiner impulsbreitenmodulierten (PWM) Leistungsstufe hat der Betriebsleistungseingang des DM110 einen beträchtlichen Kapazitätswert. Es kann beim Hochfahren des DM110 ein hoher Einschaltstromstoß auftreten, wenn eine "feste" Stromquelle verwendet wird. Wenn das DM110 für die Programmierung mit einer Spannung größer als 120 Vac versorgt wird, könnte der hohe Einschaltstromstoß das Gerät beschädigen. Daher sollte die Betriebsleistung des DM110 während der Programmierung im Bereich von 30 bis 120 Vac (50/60 Hz) liegen.

## **VORSICHT**

**Wird das DM110 programmiert, ohne dass sich der Generator dreht, sollten die Anschlüsse an den DM110-Klemmen F+ und F- abgeklemmt werden.**

Wenn es notwendig ist, die Programmierung mit einer anliegenden Betriebsspannung von mehr als 120 Vac durchzuführen, muss ein Strombegrenzungswiderstand zwischen der Stromquelle und dem DM110 angeschlossen werden (Abbildung 4-13). Ein Widerstand mit Nennwerten von 20 Ohm und 20 Watt kann verwendet werden, um den Eingangsstrom auf ein sicheres Niveau zu begrenzen. Während der Dauer des Einschaltstromstoßes (etwa ein Zyklus) wird die Nennleistung des Widerstandes überschritten. Nachdem der Einschaltstromstoß abgeklungen ist, ist der Leistungsverlust des Widersands minimal. Falls gewünscht, kann stattdessen auch ein 10 Ohm, 50 Watt Widerstand verwendet werden.

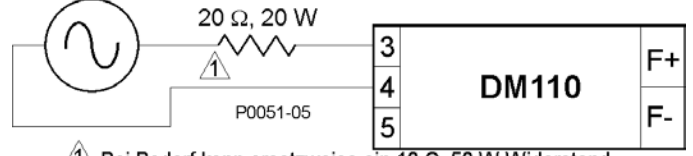

 $\sqrt{1}$  Bei Bedarf kann ersatzweise ein 10  $\Omega$ , 50 W Widerstand verwendet werden.

Abbildung 4‑13. Betriebsleistungsanschlüsse für die DM110-Programmierung *(Eingangsspannung >120 Vac)*

Diese speziellen Betriebshinweise müssen nur während der Programmierung des DM110 beachtet werden. Anwendungen, bei denen das DM110 vom Generatorausgang (Nebenschlussspeisung) oder einem Dauermagnetgenerator (PMG) gespeist wird, sind weiterhin zulässig innerhalb der Beschränkungen aus Kapitel 1, Allgemeine Informationen, Technische Daten. Bei Anwendungen, bei denen Netzstrom für die Speisung des DM110 verwendet wird, sollte das DM110 durch ein Einschaltstromstoß-Reduktionsmodul (IRCM-7) geschützt werden. Siehe Netzstromeingänge für weitere Informationen.

### **EINSTELLUNGEN**

Alle Einstellungen werden über externe Schaltungen erledigt oder mit der BESTCOMS-Software über den Kommunikationsport auf der Rückseite. Siehe Kapitel 5 und 6 für weitere Informationen zu Einstellungsänderungen mit der BESTCOMS-Software.

# **KAPITEL 5 • BESTCOMS SOFTWARE**

# **INTRODUCTION**

BESTCOMS-DM110 software provides the communication link between the DM110 and the user. All DM110 settings are entered through BESTCOMS and all metering values (updated about once every second) are read through BESTCOMS. Software within BESTCOMS enables the user to establish proper PID (proportional + integral + derivative) parameters based on a specified generator and/or exciter time constants. Within BESTCOMS, DM110 settings can be saved in a computer file and used later to configure other units with the same settings.

## **INSTALLATION**

Die BESTCOMS-Software für das DM110 funktioniert auf IBM-kompatiblen Personalcomputern (PC), die mit den Betriebssystemen Microsoft® Windows® 2000, XP, und Windows® NT arbeiten. Die empfohlenen Mindestanforderungen für den Betrieb sind:

- IBM kompatibler PC, 486DX2 oder schneller (100 MHz oder schnellerer Mikroprozessor wird empfohlen),
- CD-ROM Laufwerk,
- Eine verfügbare serielle Schnittstelle.

#### **Installation von BESTCOMS**

Die BESTCOMS Software enthält ein Setup-Dienstprogramm, mit dem das Programm auf Ihrem PC installiert wird. Mit dem Programm wird ein Dienstprogramm zur Deinstallation installiert, das verwendet werden kann, um BESTCOMS bei Bedarf von Ihrem PC zu entfernen. Verwenden Sie die folgende Prozedur, um BESTCOMS zu installieren.

- 1. Legen Sie die CD-ROM in das CD-ROM Laufwerk Ihres PC ein.
- 2. Wenn das Menü der DM110 Setup- und Dokumentations-CD erscheint, klicken Sie die Schaltfläche "Install" (Installation) für das BESTCOMS-PC Programm. Das Setup-Dienstprogramm installiert BESTCOMS automatisch auf Ihrem PC.

Während der Installation von BESTCOMS wird dem Programmstartmenü von Windows® ein Ordner 'Stamford AvK' hinzugefügt. Auf diesen Ordner können Sie mit Hilfe des Start-Buttons und Klicken auf 'Programme' zugreifen. Der 'Stamford AvK' Ordner enthält Symbole für das BESTCOMS-DM110 Programm und für ein Dienstprogramm zum Entfernen von BESTCOMS.

#### **Verbindung des DM110 mit dem PC**

Schließen Sie ein Kommunikationskabel zwischen dem RS-232 Anschluss des DM110 und dem entsprechenden Kommunikationsport an Ihrem PC an. Konsultieren Sie Abbildung 2-2, um den Installationsort der DM110 RS-232- Steckbuchse zu finden und Abbildung 4-5 für die erforderlichen Verbindungen zwischen dem DM110 und dem PC.

# **VORSICHT**

**Wenn am DM110 Betriebsleistung für Programmierungszwecke angelegt wird, beachten Sie die Vorsichtsmaßnahmen, die in Kapitel 4, Installation, Vorbereitende Einrichtung, genannt werden.**

## **BESTCOMS STARTEN**

BESTCOMS wird gestartet, indem Sie den Windows® Start-Button klicken und dann auf 'Programme', den 'Stamford AvK' Ordner und das BESTCOMS-DM110 Symbol klicken. Beim Start erscheinen kurz der Programmtitel und die Versionsnummer (Abbildung 5-1). Nach diesem Dialogfeld wird das Fenster Systemkonfiguration angezeigt.

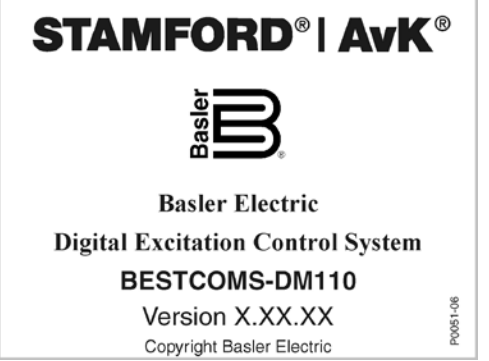

Abbildung 5‑1. Softwarebezeichnung und *Versionsnummer*

#### **Herstellen der Kommunikation**

Die Kommunikation zwischen BESTCOMS und DM110 muss hergestellt werden, bevor die Messwerte geprüft bzw. die Einstellungen ausgelesen oder geändert werden können. Die BESTCOMS Fenstereinstellungen werden erst aktualisiert, nachdem die Kommunikation hergestellt worden ist oder die Kommunikationseinstellungen geändert worden sind.

Öffnen Sie die DM110-Kommunikationsschnittstelle, indem Sie auf **Communications** in der Menüleiste klicken, den Cursor über **Open Comm Port** führen und dann auf **RS-232 Port**

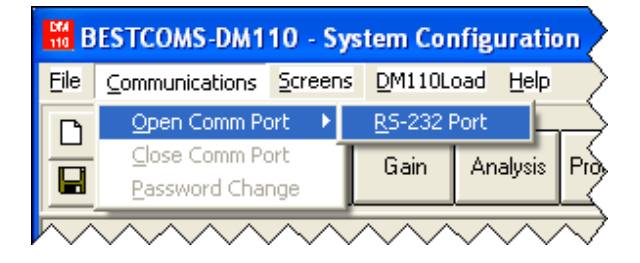

Abbildung 5‑2. Menüauswahl für die Kommunikationsschnittstelle

klicken. Abbildung 5-2 zeigt die Menüauswahl für das Öffnen der DM110 Kommunikationsschnittstelle.

Wenn **RS-232 Port** ausgewählt wurde, erscheint das Passwort-Dialogfenster aus Abbildung 5-3 und fordert Sie auf, ein Passwort einzugeben. Jedes DM110 wird mit "decs" als Standardpasswort geliefert. Weitere Informationen über die Änderung von Passwörtern können Sie dem Unterkapitel "Passwortschutz" entnehmen.

Nach Eingabe des korrekten Passworts erscheint das Fenster zur Initialisierung der Kommunikation wie in Abbildung 5-4 dargestellt. Wählen Sie Comm 1, Comm 2, Comm 3 oder Comm 4 als aktive Kommunikationsschnittstelle an Ihrem PC, und klicken Sie die Schaltfläche "Initialize" an. BESTCOMS initialisiert die Kommunikation, indem es die Konfigurationseinstellungen vom DM110 abruft.

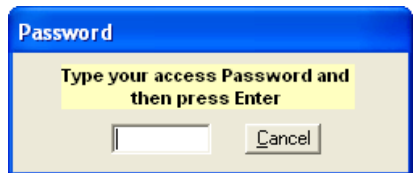

Abbildung 5‑3. Dialogfenster Passwort

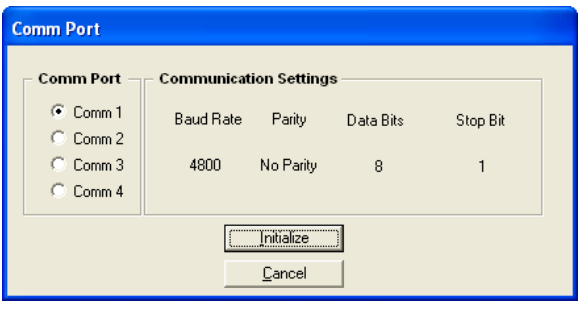

Abbildung 5‑4. Fenster zur Kommunikationsinitialisierung

# **EINSTELLUNGEN ÄNDERN**

Eine Einstellung wird geändert, indem Sie in das Einstellungsfeld klicken und die neue Einstellung eintippen. Die Bereichsgrenzen einer Einstellung können durch Doppelklick auf die Einstellung angesehen werden. Nachdem alle gewünschten Änderungen im Fenster einer Einstellungsgruppe vorgenommen wurden, müssen die Einstellungen zum DM110 gesendet werden, ehe weitere Fenster angeschaut werden können. Anderenfalls gehen die Einstellungen verloren. Einstellungsänderungen können an das DM110 durch Klick auf die Schaltfläche **SendToDM110** gesendet werden. Einstellungen können auch an das DM110-Gerät geschickt werden, indem **Communications** in der Menüleiste und **Send To DM110** geklickt wird.

## **EINSTELLUNGEN SENDEN UND EMPFANGEN**

Ist die Kommunikation aktiviert, können DM110 Einstellungen über BESTCOMS gesendet oder empfangen werden.

#### **Einstellungen an das DM110 senden**

Einstellungsänderungen werden an das DM110 durch Klick auf die Schaltfläche **SendToDM110** gesendet. Dadurch wird die gewählte Einstellung, die im aktuellen Einstellungsfenster angezeigt wird, zu einer DM110 Einstellung. Einstellungen können auch an das DM110-Gerät geschickt werden, indem **Communications** in der Menüleiste und **Send To DM110** geklickt wird. Darüber hinaus kann eine einzelne Einstellung durch Drücken der **Enter**-Taste nach

Eingabe des neuen Wertes gesendet werden. Nach Änderung einer Einstellung muss die Schaltfläche **SendToDM110** angeklickt werden bzw. muss die Enter-Taste gedrückt werden um sicherzustellen, dass alle Einstellungen zum DM110 übermittelt werden. Informationen über das Speichern von DM110 Einstellungen nach Abschalten der Stromversorgung können Sie dem Punkt Einstellungen im Speicher des DM110 sichern entnehmen.

#### **Einstellungen empfangen**

Einstellungen werden vom DM110 durch Klick auf die Schaltfläche **GetFromDM110** abgerufen. Dadurch werden die aktuellen DM110 Einstellungen im Einstellungsfenster angezeigt. Einstellungen können auch vom DM110-Gerät empfangen werden, indem **Communications** in der Menüleiste und **Get From DM110** geklickt wird.

#### **Einstellungen im Speicher des DM110 sichern**

Einstellungen werden im Permanentspeicher (EEPROM) gesichert. Bei Stromausfall sind dies die Einstellungen, die beim Wiederhochfahren aktiv sind. Wenn Einstellungsänderungen am DM110 vorgenommen wurden, werden diese automatisch im EEPROM gespeichert (sofern das richtige Passwort eingegeben wurde). Wenn Sie die Kommunikation beenden oder BESTCOMS schließen, können Sie zur Eingabe eines Passwortes aufgefordert werden. Geben Sie das korrekte Passwort ein, um sicherzustellen, dass alle Einstellungen gespeichert werden.

## **EINSTELLUNGSDEFINITIONEN**

Einstellungen, Messwerte und Datenaufzeichnungen werden in BESTCOMS in sechs Gruppen unterteilt:

**Systemkonfiguration** 

- Analyse • Schutz/Relais
- Einstellungsänderungen **Steuerverstärkung**
- Messung/Betrieb

Jede Gruppe wird in einem BESTCOMS-Fenster angezeigt. Jedes BESTCOMS-Fenster verfügt über eine entsprechende Schaltfläche in der Werkzeugleiste, mit der dieses Fenster aufgerufen werden kann. Auf die sechs Fenster kann auch durch Anklicken von **Screens** (Fenstern) in der Menüleiste und anschließendem Auswählen der gewünschten Einstellungsgruppe (Fenster) aus der Liste zugegriffen werden. Die Einstellungen und Parameter sind in den Fenstern weiter auf beschriftete Register innerhalb des Fensters aufgeteilt. In den folgenden Abschnitten werden die Einstellungen entsprechend der Organisation der BESTCOMS-Fenster und Register aufgelistet und definiert.

#### **Systemkonfiguration**

Das Fenster Systemkonfiguration besteht aus einem Register mit der Bezeichnung System Settings (Systemeinstellungen). Klicken Sie die Schaltfläche **Configure** (Konfiguration), um auf das Fenster Systemkonfiguration zuzugreifen oder klicken Sie **Screens** in der Menüleiste und danach **System Configuration**.

#### *System Settings (Systemeinstellungen)*

Die Systemeinstellungen werden in Abbildung 5-6 gezeigt und in den folgenden Abschnitten beschrieben.

*Sensing Voltage (Abtastspannung).* Diese Einstellung wird verwendet, um das DM110 für entweder ein- oder dreiphasige Abtastspannung zu konfigurieren.

*Limiter Mode (Begrenzermodus).* Diese Einstellung aktiviert oder deaktiviert die Erregungsbegrenzer. Übererregungsbegrenzung (OEL) oder Untererregungsbegrenzung (UEL) können unabhängig voneinander aktiviert werden, es können beide oder auch kein Begrenzer aktiviert werden.

*OEL Typ.* Diese Einstellung konfiguriert den Übererregungsbegrenzer als Additionsstellen- oder Übernahme-Begrenzer.

52JK Modus. Dies Einstellung wird verwendet, um festzulegen, dass der 52J/K Kontakteingang entweder die Funktion zur VAr/Leistungsfaktorsteuerung oder die Erregungsbegrenzung steuert. Wenn der 52J/K Kontakteingang dafür programmiert wurde, den VAr/PF Controller zu steuern, ist der Erregungsbegrenzer nicht verfügbar. Gleichermaßen, wenn der 52J/K Kontakteingang dafür programmiert wurde, den Erregungsbegrenzer zu steuern, ist der VAr/PF Controller nicht verfügbar.

Wenn der 52J/K Kontakteingang dafür konfiguriert wurde, die VAr/Leistungsfaktorfunktion zu steuern:

- aktiviert ein offener Kontakt an den Klemmen 52J und 52K die VAr/PF Korrektur,
- deaktiviert ein geschlossener Kontakt an den Klemmen 52J und 52K die VAr/PF Korrektur.

Wenn der 52J/K Kontakteingang dafür konfiguriert wurde, den Übererregungsbegrenzer zu steuern:

- aktiviert ein offener Kontakt an den Klemmen 52J und 52K den OEL Sollwert,
- aktiviert ein geschlossener Kontakt an den Klemmen 52J und 52K den Sollwert des Erregungsbegrenzers.

*Generator Frequency (Generatorfrequenz).* Diese Einstellung wird verwendet, um eine nominelle Systembetriebsfrequenz von 50 oder 60 Hertz auszuwählen.

*Regulator Sensing Voltage (V) (Reglerabtastspannung).* Diese AC-Generatornennspannung, die vom Generatorabtasttransformator kommt, wird in dieses Einstellungsfeld eingegeben. Spannungswerte innerhalb der Bereiche von 100 bis 140 Vac, 200 bis 280 Vac oder 380 bis 560 Vac können in Schritten von 0,1 Vac eingegeben werden. Eine Einstellung von 600 Vac ist ebenfalls möglich.

*Regulator Sensing Current (A) (Reglerabtaststrom).* Dieses Feld zeigt den Abtastnennwert des Generators für das DM110 an. Der DM110 Abtastnennstrom des Reglers wird nur angezeigt, wenn die Kommunikation zwischen dem DM110 und BESTCOMS aufgebaut ist.

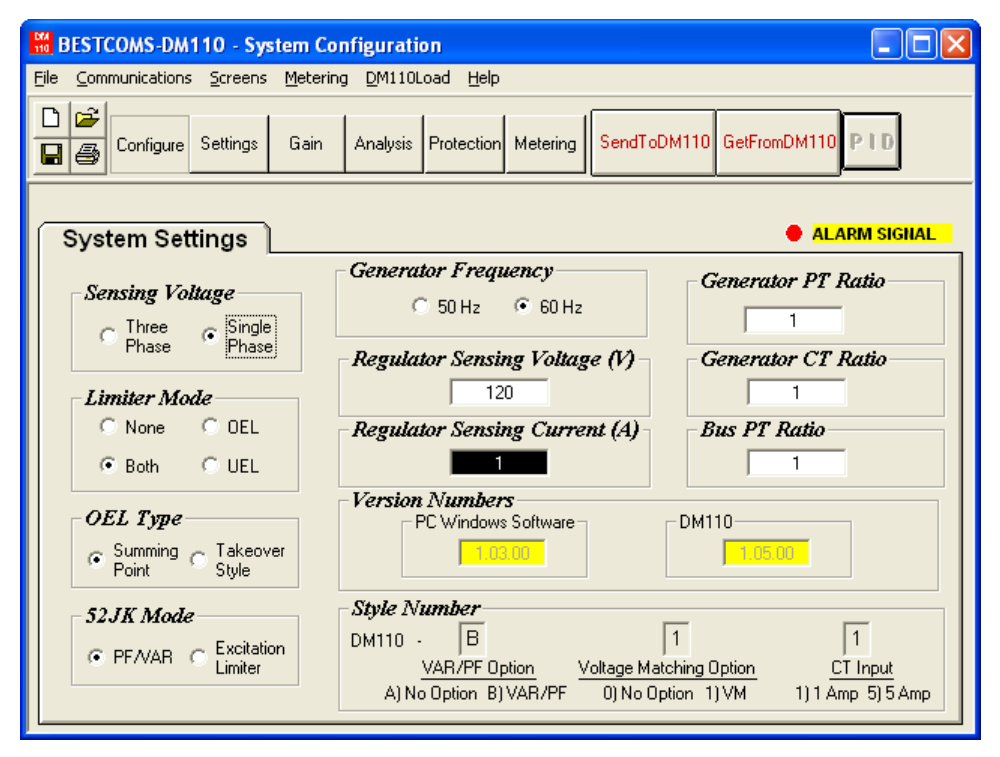

Abbildung 5‑6. Fenster Systemkonfiguration

*Version Numbers (Versionsnummern*). Diese beiden schreibgeschützten Felder mit Versionsnummern geben die BESTCOMS-Software-Version und die Version der Software an, die in das DM110 integriert ist. Die Versionsnummern werden nur angezeigt, wenn Kommunikation zwischen dem DM110 und BESTCOMS aufgebaut ist.

*Style Number (Bauformnummer).* Diese drei schreibgeschützten Felder mit Bauformnummern zeigen die elektrischen Eigenschaften und Betriebsfunktionen des DM110 an. Die Bauformnummern werden nur angezeigt, wenn Kommunikation zwischen dem DM110 und BESTCOMS aufgebaut ist.

*Generator PT Ratio (PT Verhältnis).* In diesem Einstellungsfeld wird der Verhältniswert des Generatorabtasttransformators eingegeben. Durch diesen Verhältniswert kann die Spannung, die in BESTCOMS angezeigt wird, mit der tatsächlichen Generatorausgangsspannung abgeglichen werden. Ein Verhältniswert zwischen 1 und 150 kann in Schritten von 0,01 eingegeben werden.

*Generator CT Ratio (CT Verhältnis).* In diesem Einstellungsfeld wird der Verhältniswert des B-Phase Stromtransformators des Generators eingegeben. Durch diesen Verhältniswert kann der Strom, der vom DM110 angezeigt wird, mit dem

tatsächlichen B-Phasen-Generatorausgangsstrom abgeglichen werden. Ein Verhältniswert zwischen 1 und 6.000 kann in Schritten von 0,1 eingegeben werden.

*Bus PT Ratio (PT Verhältnis).* In diesem Einstellungsfeld wird der Verhältniswert des Bus-Potentialabtasttransformators eingegeben. Durch diesen Verhältniswert kann die Busspannung in BESTCOMS angezeigt werden. Ein Verhältniswert zwischen 1 und 150 kann in Schritten von 0,01 eingegeben werden.

#### **NOTICE**

**Wenn der CT in einem Teil des Parallelkreises platziert wurde, der nicht den vollen Laststrom trägt, sollte sich das eingegebene Verhältnis auf den vollen Netzstrom beziehen. Ist der volle Netzstrom beispielsweise 4.000 A, und ein 1.000:1 CT wurde in einem Viertel des Netzstroms platziert (vier parallele Kreise), sollte das eingegebene Verhältnis 4.000:1 betragen.**

## **Setting Adjustments (Einstellungsänderungen)**

Das Fenster Einstellungsänderungen besteht aus zwei Registern: Setpoint (Sollwert) und Startup (Anlauf). *Register Setpoint (Sollwert)*

Die Einstellungen des Sollwert-Registers im Fenster Einstellungsänderungen werden in der Abbildung 5-7 gezeigt. Alle Einstellungen im Register Sollwert werden in den folgenden Abschnitten beschrieben.

*Automatic Voltage Regulator (AVR)(Automatischer Spannungsregler) - AVR Setpoint (V) ( AVR Sollwert).* Dieses Einstellungsfeld wird verwendet, um die gewünschte Ausgangsklemmenspannung des Generators einzugeben. Der AVR-Sollwertbereich richtet sich nach der Reglerabtastspannung und der Bandbreiteneinstellung.

*Fine Voltage Adjustment (Spannung - Feineinstellung) - Band Setting (%) (Bandbreiteneinstellung).* Die Bandbreiteneinstellung bestimmt die zulässige minimale und maximale Korrektur des AVR-Sollwerts (als Prozentsatz der Einstellung für die Reglerabtastspannung (siehe Abbildung 5-8)). Die Werte für die Bandbreiteneinstellung werden als Prozentsatz der Einstellung für die Reglerabtastspannung in einem Bereich von 0 bis 15 % in Schritten von 0,1% eingegeben.

Droop (Drift)- Setpoint (%) (Sollwert). Mit dieser Einstellung wird die Kompensationsfunktion für induktive Drift des DM110 gesteuert. Der Sollwert bestimmt die Größe der zulässigen Änderung für den Generatorspannungssollwert, wenn das DM110 auf Blindlast reagiert. Der Sollwert kann von 0 bis 10 % in Schritten von 0,01% eingestellt werden. Der Sollwert basiert auf einer Last von einem Leistungsfaktor von 0,8.

Wenn die äquivalente Driftcharakteristik auf eine Leistungsfaktorlast von 0,0 und die Netzstromnennleistung des Generators basiert werden soll, sollte der Driftsollwert wie folgt skaliert werden:

**Neuer Driftsollwert % =** gewünschter Driftsollwert (@ 0.0 PF) % \* 0,6 \* (Gen CT Primärnennleistung / Netzstromnennleistung des Generators)

Beispiel:

 Generator-Nennnetzstrom: 1.500 A Generator-Nennnetzspannung: 480 V Generatorabtastungs-CT: 2.000:5 Gewünschter Driftsollwert bei 0.0 PF: 5%

**Neuer Driftsollwert % =** 5 \* 0,6 \* (2000/1500) = 4%

In diesem Beispiel entspricht ein Driftsollwert von 4% einer 5% Spannungsdrift bei 0.0 Leistungsfaktor.

Hinweis: Das Verhältnis, das für die CT Primärnennleistung des Generators verwendet wird, sollte das gleiche sein, das für die *Einstellung Generator CT Verhältnis* verwendet wird.

Droop (Drift) – Phase Compensation (Phasenkompensation). Diese Einstellung kompensiert die Phase für Generatoren, die so gewickelt wurden, dass die an den Regler gelieferte Abtastung nicht 90° zum für die Drift abgetasteten Ausgangsstrom beträgt. Die Phasenkompensationseinstellung wird verwendet, um Werte vom Phasenwinkel zwischen der Abtastspannung und dem Abtaststrom abzuziehen oder, um Werte zu addieren. Ein Winkel zwischen -30° und 30° kann in Schritten von 0,1° eingegeben werden. Die Standardeinstellung von 0° ist für Anwendungen geeignet, wo ein Winkel von 90° zwischen Abtastspannung und Abtaststrom besteht (Leistungsfaktor Eins).

*Field Current Regulator (FCR)(Feldstromregler) - FCR Setpoint (A)(Sollwert).* Diese Einstellung definiert den Feldstromsollwert, wenn im manuellen Modus gearbeitet wird. Im Feld FCR Sollwert kann ein Wert im Bereich von 0.03 bis 7 Adc in Schritten von 0,01 Adc angegeben werden.

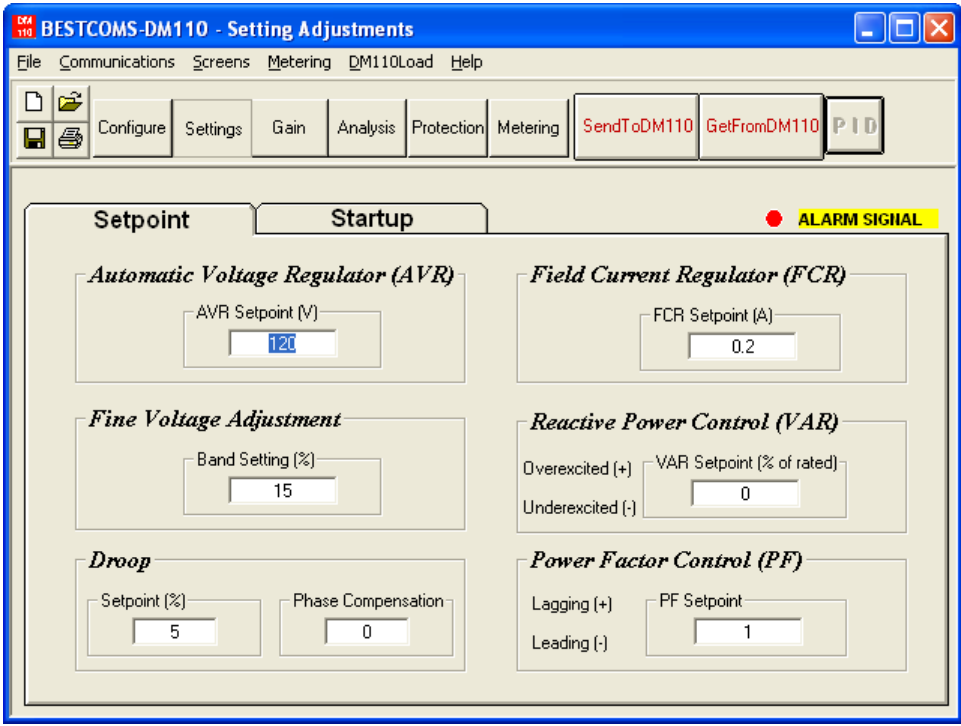

Abbildung 5‑7. Fenster Einstellungsänderungen, Register Sollwert

*Reactive Power Control (VAr)(Blindleistungssteuerung) - VAr Setpoint (% of rated)(Sollwert in % des Nennwerts).* Der VAr-Sollwert bestimmt das VAr Niveau des Generators, das vom DM110 gehalten wird, wenn im VAr-Steuermodus gearbeitet wird. In das VAr-Sollwertfeld können Werte von -100% (untererregt) bis +100% (übererregt) in 1,0% Schritten eingegeben werden.

Power Factor Control (PF)(Leistungsfaktorsteuerung) - PF Setpoint (Sollwert). Der PF Sollwert bestimmt das Niveau des Leistungsfaktors des Generators, der von dem DM110 gehalten wird, wenn es im Leistungsfaktor-Steuermodus arbeitet. Leistungsfaktorsollwerte können von -0,6 bis -1 (1) oder 0,6 bis +1 in 0,001 Schritten eingestellt werden. Negative Werte ergeben einen voreilenden Leistungsfaktor und positive Werte ergeben einen nacheilenden Leistungsfaktor.

#### *Register Startup (Anlauf)*

Die Einstellungen des Anlauf-Registers im Fenster Einstellungsänderungen werden in Abbildung 5-8 gezeigt. Alle Einstellungen im Register Anlauf werden in den folgenden Abschnitten beschrieben.

*Startup Control (Anlaufsteuerung) - Gen Soft Start Time (sec) (Generator-Sanftanlaufzeit in s).* Dieser Einstellungswert bestimmt das Zeitlimit für die Spannungsanstiegszeit beim Sanftanlauf des Generators. Die Sanftanlaufzeit des Generators minimiert ein Überschwingen der Spannung des Generators und kann in Schritten von 1 Sekunde zwischen 1 und 7.200 Sekunden eingestellt werden.

Underfrequency Setting (Unterfrequenzeinstellung) - Corner Frequency (Hz) (Eckfrequenz). Die Einstellung der Eckfrequenz bestimmt den Frequenzwert, auf Grund dessen das DM110 den Spannungssollwert einregelt, so dass die Generatorspannung dem ausgewählten Volt-pro-Hertz-Anstieg folgt. In diesem Einstellungsfeld kann ein Wert zwischen 40 bis 65 Hz in Schritten von 0,01 eingegeben werden.

Underfrequency Setting(Unterfrequenzeinstellung) – Slope (Volt/Hz) (Anstieg) . Der Anstieg für den Generatorunterfrequenzschutz wird mit dieser Einstellung je Einheit ausgewählt. Eine Neigungseinstellung 0 bis 3,00 kann in Schritten von 0,01 eingestellt werden.

Dwell Setting - Dwell (% Volts/sec)(Verweilzeit in % Volt/Sekunde). Diese Einstellung fügt eine Verzögerung zwischen dem Wiederaufbau der Generatordrehzahl und dem Wiederaufbau der Spannung ein. Es sind Einstellungen von 4, 8, 12, 16, 20, und 'Disable' (deaktiviert) möglich. Wenn 'deaktiviert' gewählt wird, wird die Generatorspannung gezwungen, der Einstellung für den Unterfrequenzanstieg (V/Hz) zu folgen.

Voltage Matching (Spannungsabgleich) - Geschwindigkeit (Geschwindigkeit in s). Diese Einstellung bestimmt, wie schnell die Generatorspannung durch das DM110 an die Busspannung angeglichen wird. Die Geschwindigkeit kann in Schritten von 0,01 zwischen 1 und 300 Sekunden eingestellt werden.

Voltage Matching – Disable by Contact (durch Kontakt deaktivieren). Diese Einstellung wählt den Kontakteingang des DM110, der verwendet wird, um den Spannungsabgleich zu deaktivieren. Die Auswahl von "52JK or 52LM" ermöglicht es jedem dieser Kontakteingänge, den Spannungsabgleich zu deaktivieren. Die Auswahl von "52JK" ermöglicht es nur dem Kontakteingang 52J/K, den Spannungsabgleich zu deaktivieren.

Spannungsabgleich – Mode (Modus). Der Spannungsabgleichmodus kann entweder Maintain (Halten) oder Revert (Rückkehr) sein. Wenn Halten gewählt wird, wird der DM110-Sollwert auf dem Busspannungsniveau gehalten, auch wenn der Generatorschalter oder Hilfsschalter geöffnet sind. Wenn Rückkehr gewählt wird, geht der DM110-Sollwert auf sein ursprüngliches Niveau zurück, wenn der Generatorschalter oder Hilfsschalter öffnet.

*Gen to Bus PT Match Level (%) (Generator-Bus PT Abgleichniveau)* Stellt den akkuraten Spannungsabgleich durch Kompensation des Fehlers zwischen den Spannungsabtasttransformatoren von Generator und Bus sicher. Das Abgleichniveau wird als Verhältnis zwischen Generatorspannung und Busspannung (in Prozent) ausgedrückt. Eine Einstellung von Null bis 700% kann in Schritten von 0,1% eingegeben werden.

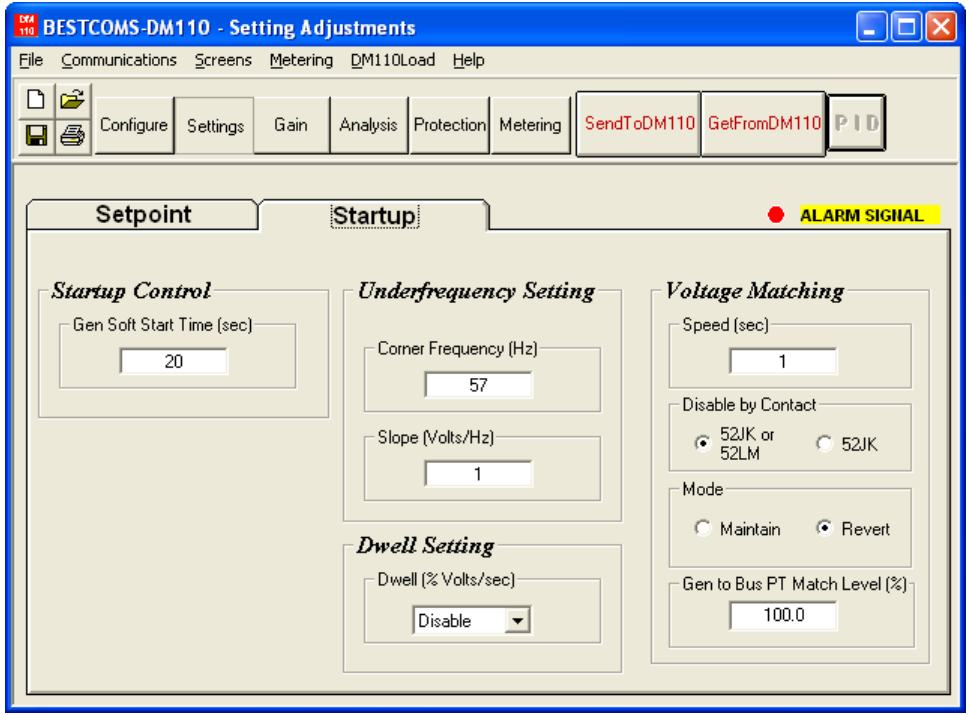

Abbildung 5‑8. Fenster Einstellungsänderungen, Register Anlauf

#### **Control Gain (Steuerverstärkung)**

Das Fenster für die Steuerverstärkung besteht aus einer Registerkarte mit der Beschriftung Control Gain. Klicken Sie auf die Schaltfläche Gain (Verstärkung), um das Fenster Steuerverstärkung zu öffnen oder klicken Sie Screens (Fenster) in der Menüleiste und wählen Sie Control Gain (Steuerverstärkung).

#### Register Control Gain (Steuerverstärkung)

Die Einstellungen für die Steuerverstärkung werden in Abbildung 5-9 gezeigt und in den folgenden Abschnitten beschrieben.

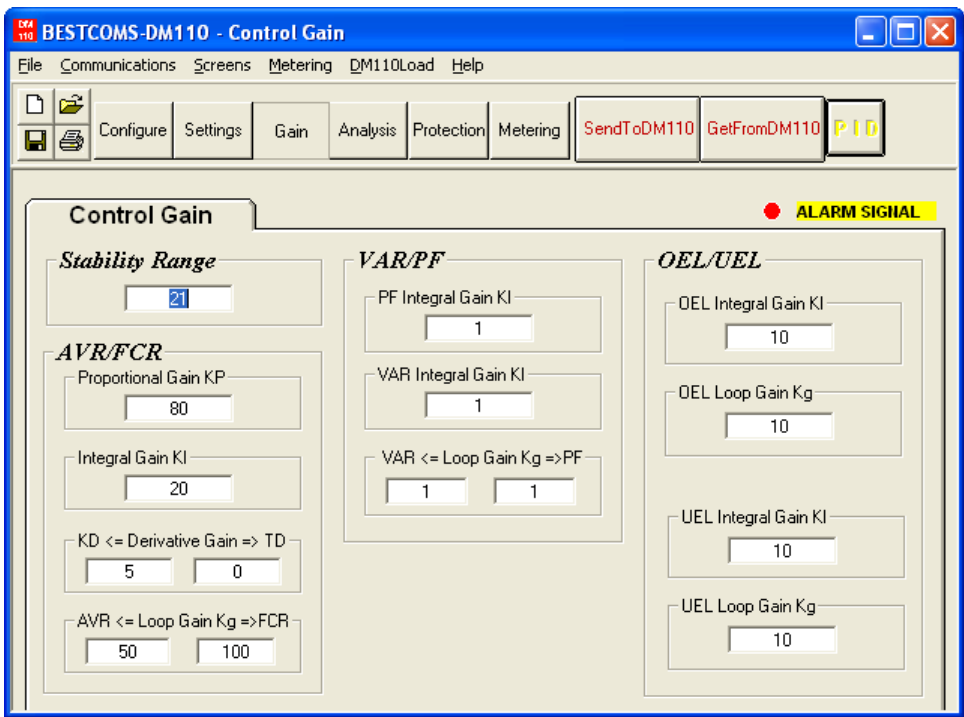

Abbildung 5‑9. Fenster Steuerverstärkung

*Stability Range (Stabilitätsbereich).* Diese Einstellung wählt einen von 20 voreingestellten Stabilitätsbereichen innerhalb des DM110 aus. Eine Anleitung zur Auswahl des Stabilitätsbereiches wird in Tabelle 5-1 gegeben. Die Einstellung 21 ermöglicht die Eingabe benutzerdefinierter Stabilitätswerte über das BESTCOMS PID Fenster. Informationen über das PID Fenster werden später unter der Überschrift PID-Fenster gegeben. Wenn der Stabilitätsbereich auf 21 gesetzt wurde, kann die Schaltfläche PID verwendet werden, um auf das PID Fenster zuzugreifen. Eine Einstellung des Stabilitätsbereiches zwischen 1 und 20 deaktiviert die PID Schaltfläche und verhindert Zugriff auf das PID Fenster.

AVR/FCR - Proportional Gain KP (Proportionalverstärkung). Mit dieser Einstellung wird der Stabilitätsparameter Proportionalkonstante (KP) ausgewählt. Das DM110 liefert einen Wert, der der KP, multipliziert mit dem Fehler zwischen dem Spannungssollwert und der tatsächlichen Generatorausgangsspannung, entspricht. Es können KP Werte von 0 bis 1.000 in Schritten von 0,01 eingegeben werden.

Eine Erhöhung des KI-Wertes verringert die Zeit, die benötigt wird, um den eingeschwungenen Dauerzustand zu erreichen.

AVR/FCR - Derivative Gain KD (Differentialverstärkung). Mit dieser Einstellung wird der Stabilitätsparameter Differentialkonstante (KD) ausgewählt. Das DM110 liefert einen Ausgangswert, der der KD, multipliziert mit der Differenz des Fehlers zwischen dem Spannungssollwert und der aktuellen Generatorausgangsspannung, entspricht. Es können KD Werte von 0 bis 1.000 in Schritten von 0,01 eingegeben werden.

Eine Erhöhung des KD-Wertes verringert transientes Nachschwingen der Reaktion.

AVR/FCR – Derivative Gain TD (Differentialverstärkung). Diese Einstellung entfernt den Rauscheffekt auf numerische Differenzierung. Eine Einstellung von 0 bis 1 kann in Schritten von 0.01 eingegeben werden.

AVR/FCR - AVR <=Loop Gain Kg=>FCR (Schleifenverstärkung). Diese Einstellung steuert das Niveau der Schleifenverstärkung des PID Algorithmus. Es können Schleifenverstärkungswerte von 0 bis 1.000 in Schritten von 0,01 für den AVR- und FCR- Betrieb eingegeben werden.

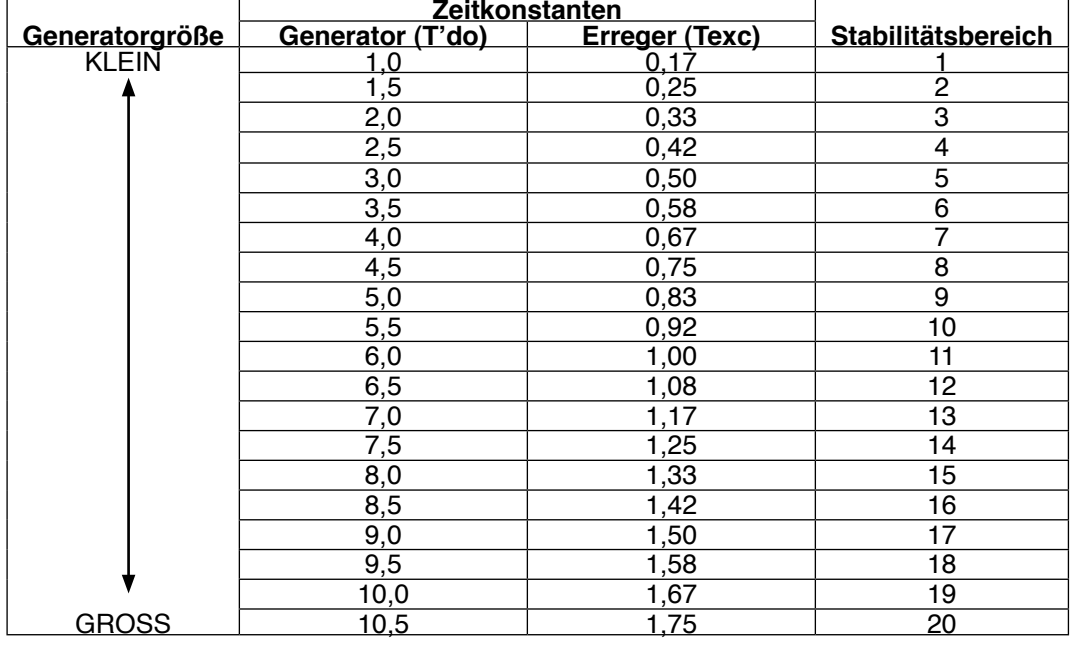

Tabelle 5‑1. DM110 Stabilitätsbereichseinstellungen

VAR/PF - PF Integral Gain KI (Integralverstärkung).Diese Einstellung regelt die Integralverstärkung und bestimmt die Charakteristik der dynamischen Reaktion des DM110 auf eine Änderung der PF Einstellung. Es können PF KI Werte von 0 bis 300 in Schritten von 0,01 eingegeben werden.

VAR/PF - VAr Integral Gain KI (Integralverstärkung). Diese Einstellung regelt die Integralverstärkung und bestimmt die Charakteristik der dynamischen Reaktion des DM110 auf eine Änderung der VAr Einstellung. Es können VAr KI Werte von 0 bis 300 in Schritten von 0,01 eingegeben werden.

VAR/PF - VAR<=Loop Gain Kg=>PF (Schleifenverstärkung). Diese Einstellung regelt den Schleifenverstärkungspegel des PI-Algorithmus für VAr- oder Leistungsfaktor-Steuerung. Es können Schleifenverstärkungswerte von 0 bis 300 in Schritten von 0,01 für den VAr oder Leistungsfaktorbetrieb eingegeben werden.

OEL/UEL – OEL Integral Gain KI (Integralverstärkung). Diese Einstellung steuert die Rate, mit der das DM110 während eines Übererregungsereignisses reagiert. Es können KI Werte von 0 bis 300 in Schritten von 0,01 eingegeben werden.

OEL/UEL-OELLoop Gain Kg (Schleifenverstärkung). Diese Einstellung gleicht das grobe Niveau der Schleifenverstärkung für den PI-Algorithmus der Übererregungsbegrenzungsfunktion ab. Es können Schleifenverstärkungswerte von 0 bis 300 in Schritten von 0,01 eingegeben werden.

OEL/UEL – OEL Integral Gain KI (Integralverstärkung). Diese Einstellung steuert die Rate, mit der das DM110 während eines Untererregungsereignisses reagiert. Es können KI Werte von 0 bis 300 in Schritten von 0,01 eingegeben werden.

OEL/UEL-OELLoop Gain Kg (Schleifenverstärkung). Diese Einstellunggleicht das grobe Niveau der Schleifenverstärkung für den PI-Algorithmus der Untererregungsbegrenzungsfunktion ab. Es können Schleifenverstärkungswerte von 0 bis 300 in Schritten von 0,01 eingegeben werden.

#### **Analyse**

Klicken Sie die Schaltfläche **Analysis** (Analyse) oder klicken Sie **Screens** (Fenster) in der Menüleiste und wählen Sie **Analysis**, um das Analysefenster zu öffnen. Das Analysefenster besteht aus vier Registern: VAR, PF, AVR und FCR. Jedes der Register zeigt vier gemessene Abtastwerte an und enthält sechs Alarmsignalanzeigen. Gemessene Abtastwerte beinhalten Vrms (RMS Spannung), Ifd (Feldgleichstrom), Blindleistung (VAr) und Leistungsfaktor (PF). Die Alarmsignalanzeigen umfassen Übererregungsbegrenzung, Untererregungsbegrenzung, Generatorüberspannung, Verlust der Generatorabtastung, Unterfrequenz aktiv und Abschaltung wegen Übererregung.

Der Betriebsstatus und der Steuermodus des DM110 bestimmen, welches der Register des Analysefensters aktiviert ist und vom Benutzer verwendet werden kann. Tabelle 5-2 listet Betriebsstatus und Steuermodi des DM110 auf, die die vier Register des Analysefensters aktivieren.

| <b>Steuermodus</b> | <b>Betriebsstatus</b> | <b>Aktiviertes</b><br>Register |
|--------------------|-----------------------|--------------------------------|
| AVR.               | AUS                   |                                |
| <b>AVR</b>         |                       |                                |
| AVR                | /AR                   | ИAR                            |
|                    |                       |                                |

Tabelle 5‑2. Analysefenster Registerkombinationen

Steuermodus und Betriebsstatus werden im Register Betrieb des BESTCOMS Messfensters ausgewählt und später in diesem Kapitel beschrieben.

#### *Register AVR*

Abbildung 5-10 zeigt die Einstellungen, Abtastwerte und Alarmsignalanzeigen des AVR Registers. Die Einstellungen im Register AVR ermöglichen es, den AVR Sollwert des DM110 zu erhöhen und zu senken. Die Abtastwerte und Alarmsignalanzeigen des AVR Registers werden auch von den anderen Registern des Analysefensters angezeigt.

*Voltage Step Response - AVR Setpoint (V) (Nominal) (Spannungs-Sprungänderung - nomineller AVR Sollwert).* Dieses schreibgeschützte Feld zeigt den AVR Sollwert an. (Der AVR Sollwert wird im Register Sollwert des Fensters Einstellungsänderungen eingestellt). Die im Feld AVR Sollwert angezeigte Spannung wird durch Klick auf die benachbarte Schaltfläche ausgewählt. Ein Klick auf diese Schaltfläche sendet den AVR Sollwert an das DM110 und ändert die Farbe der Schaltfläche von grau auf rot.

Voltage Step Response - Increment of AVR Setpoint (V) (Spannungs-Sprungänderung – Erhöhung des AVR Sollwerts). Diese beiden Felder zeigen die Erhöhung des AVR Sollwertes an, die aktiv wird, wenn die zugehörige Erhöhungs-Schaltfläche geklickt wird. Das Feld "% increase" wird verwendet, um einen Prozentwert einzustellen und anzuzeigen, um den der AVR Sollwert erhöht wird, wenn die Erhöhungs-Schaltfläche geklickt wird. Das Feld "AVR Setpoint =" zeigt den Spannungswert an, der mit dem Feld "% increase" korrespondiert. Es kann ein beliebiger Wert im Bereich des Sollwertes oder größer als der Sollwert in das Feld "AVR Setpoint =" eingegeben werden, wobei das Feld "% increase" aktualisiert wird. Der AVR Sollwert ändert sich auf diesen Wert, wenn die benachbarte Schaltfläche geklickt wird. Nach dem Klicken ändert sich die Farbe der Erhöhungs-Schaltfläche von grau auf rot, um anzuzeigen, dass der AVR Sollwert auf den Wert im Feld "AVR Setpoint =" erhöht wurde.

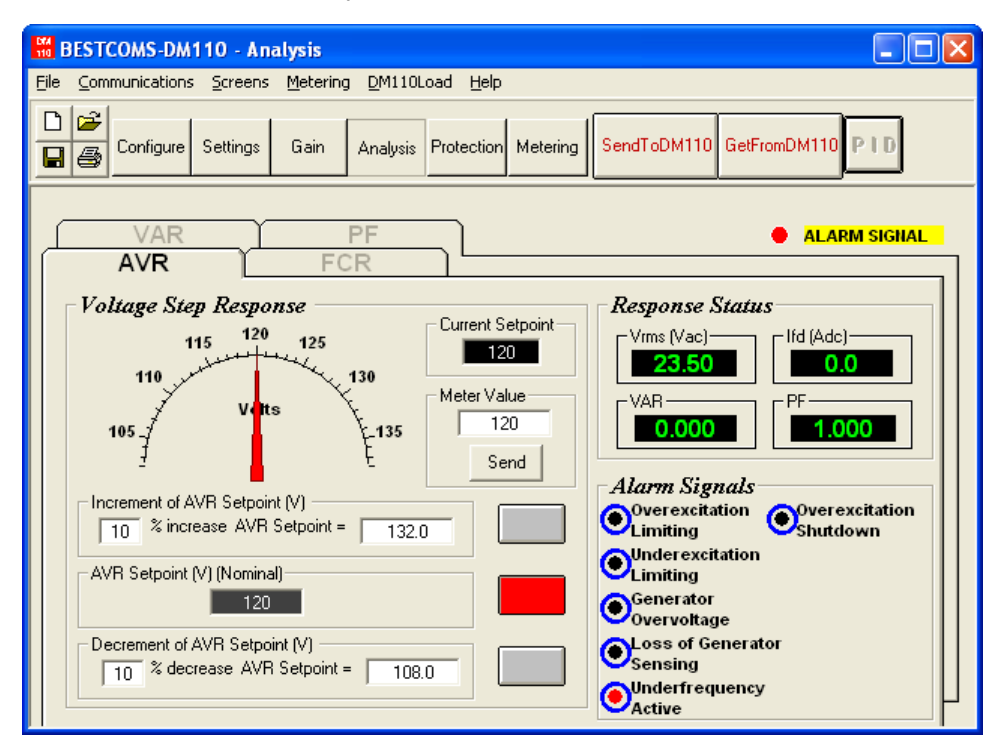

Abbildung 5‑10. Analysefenster, Register AVR

Voltage Step Response - Decrement of AVR Setpoint (V) (Spannungs-Sprungänderung – Senkung des AVR Sollwerts). Diese beiden Felder zeigen die Änderung des AVR Sollwertes an, die aktiv wird, wenn die zugehörige Senkungs-Schaltfläche geklickt wird. Das Feld "% decrease" wird verwendet, um einen Prozentwert (0 bis 10%) einzustellen und anzuzeigen, um den der AVR Sollwert gesenkt wird, wenn die Senkungs-Schaltfläche geklickt wird. Das Feld "AVR Setpoint =" zeigt den Spannungswert an, der mit dem Feld "% decrease" korrespondiert. Es kann ein beliebiger Wert im Bereich des Sollwertes oder kleiner als der Sollwert in das Feld "AVR Setpoint =" eingegeben werden, wobei das Feld "% decrease" aktualisiert wird. Der AVR Sollwert ändert sich auf diesen Wert, wenn die benachbarte Schaltfläche geklickt wird. Nach dem Klicken ändert sich die Farbe der Senkungs-Schaltfläche von grau auf rot, um anzuzeigen, dass der AVR Sollwert auf den Wert im Feld "AVR Setpoint =" gesenkt wurde.

*Voltage Step Response - Meter Value (Spannungs-Sprungänderung - Messwert).* Dieses Feld und der Skalenzeiger zeigen den Wert des gewählten AVR Sollwertes an. Wird der FCR Sollwert durch klicken auf die Schaltflächen Erhöhung, Senkung oder Sollwert verändert, zeigen das Messwertfeld und der Skalenzeiger den neuen Sollwert an. Ein neuer AVR Sollwert kann direkt in das Messwertfeld eingegeben werden oder durch Ziehen des Skalenzeigers auf den gewünschten Wert ausgewählt werden. Der neue Wert wird mit der Schaltfläche Send an das DM110 gesendet.

Voltage Step Response - Current Setpoint (Spannungs-Sprungänderung – Aktueller Sollwert). Der aktuell aktive Sollwert des DM110 (eingeregelt durch eine der vorher erwähnten Methoden) wird in diesem Feld angezeigt. Um den AVR Sollwert auf den Nennwert zurückzusetzen, sollte die Schaltfläche neben dem Feld "AVR Setpoint (V) (Nominal)" geklickt werden. Wird das Register AVR verlassen, um andere Fenster oder Register anzusehen, ohne dass der AVR Sollwert auf den Nennwert zurückgesetzt wurde, erscheint ein AVR Dialogfenster. Ein Klick auf die Schaltfläche Yes setzt den AVR Sollwert auf den Nennwert zurück. Klick auf No erhält den AVR-Sollwert auf dem aktuellen Wert.

#### *Register FCR*

Abbildung 5-11 zeigt die Einstellungen, Abtastwerte und Alarmsignalanzeigen des FCR Registers. Die Einstellungen im Register FCR ermöglichen es, den FCR Sollwert des DM110 zu erhöhen und zu senken. Die Abtastwerte und Alarmsignalanzeigen des FCR Registers werden auch von den anderen Registern des Analysefensters angezeigt.

Field Current Step Response - FCR Setpoint (A)(Feldstrom-Sprungänderung – FCR-Sollwert). Dieses schreibgeschützte Feld zeigt den FCR Sollwert an. (Der FCR Sollwert wird im Register Sollwert des Fensters Einstellungsänderungen eingestellt). Der im Feld FCR Sollwert angezeigte Wert wird durch Klick auf die benachbarte Schaltfläche ausgewählt. Ein Klick auf diese Schaltfläche sendet den FCR Sollwert an das DM110 und ändert die Farbe der Schaltfläche von grau auf rot.

Field Current Step Response - Increment of FCR Setpoint (A) (Feldstrom-Sprungänderung – FCR-Sollwerterhöhung). Diese beiden Felder zeigen die Erhöhung des FCR Sollwertes an, die aktiv wird, wenn die zugehörige Erhöhungs-Schaltfläche geklickt wird. Das Feld "% increase" wird verwendet, um einen Prozentwert (0 bis 10%) einzustellen und anzuzeigen, um den der FCR Sollwert erhöht wird, wenn die Erhöhungs-Schaltfläche geklickt wird. Das Feld "FCR Setpoint =" zeigt den Stromwert an, der mit dem Feld "% increase" korrespondiert. Es kann ein beliebiger Wert im Bereich des Sollwertes oder größer als der Sollwert in das Feld "FCR Setpoint =" eingegeben werden, wobei das Feld "% increase" aktualisiert wird. Der FCR Sollwert ändert sich auf diesen Wert, wenn die benachbarte Schaltfläche geklickt wird. Nach dem Klicken ändert sich die Farbe der Erhöhungs-Schaltfläche von grau auf rot, um anzuzeigen, dass der FCR Sollwert auf den Wert im Feld "Increase FCR Setpoint =" erhöht wurde.

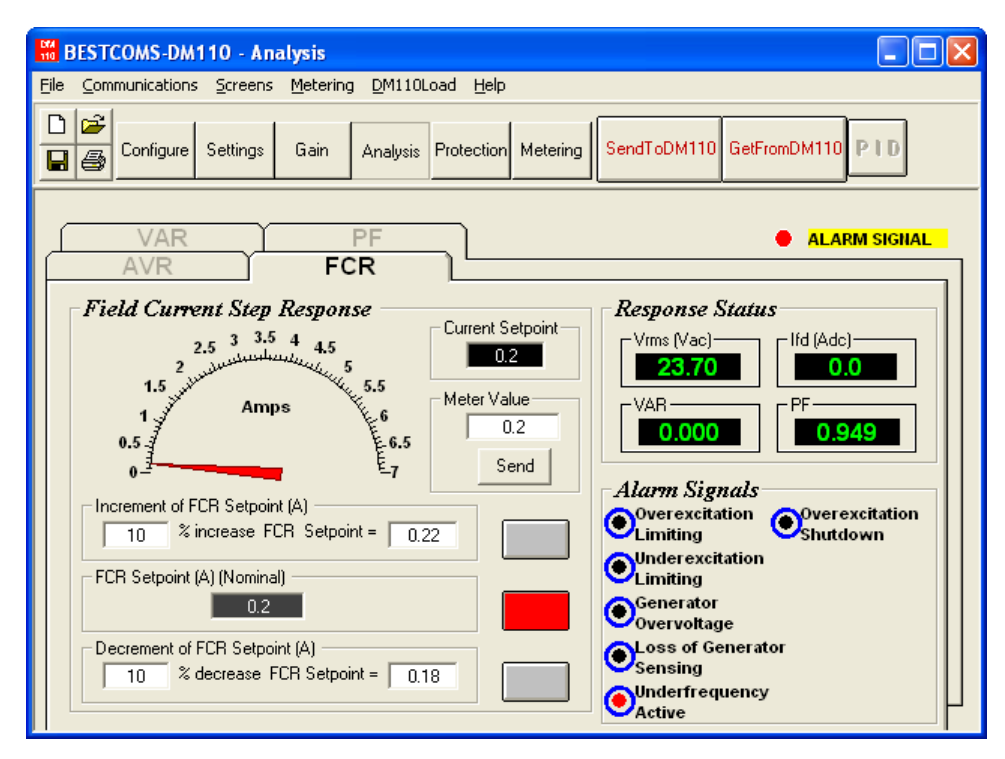

Abbildung 5‑11. Analysefenster, Register FCR

Field Current Step Response - Decrement of FCR Setpoint (A) (Feldstrom-Sprungänderung – FCR-Sollwertsenkung). Diese beiden Felder zeigen die Änderung des FCR Sollwertes an, die aktiv wird, wenn die zugehörige Senkungs-Schaltfläche geklickt wird. Das Feld "% decrease" wird verwendet, um einen Prozentwert einzustellen und anzuzeigen, um den der FCR Sollwert gesenkt wird, wenn die Senkungs-Schaltfläche geklickt wird. Das Feld "FCR Setpoint =" zeigt den Stromwert an, der mit dem Feld "% decrease" korrespondiert. Der FCR Sollwert ändert sich auf diesen Wert, wenn die benachbarte Schaltfläche geklickt wird. Nach dem Klicken ändert sich die Farbe der Senkungs-Schaltfläche von grau auf rot, um anzuzeigen, dass der FCR Sollwert auf den Wert im Feld "FCR Setpoint =" gesenkt wurde.

*Field Current Step Response - Meter Value (Messwert).* Dieses Feld und der Skalenzeiger zeigen den Wert des gewählten FCR Sollwertes an. Wird der FCR Sollwert durch Klicken auf die Schaltflächen Erhöhung, Senkung oder Sollwert verändert, zeigen das Messwertfeld und der Skalenzeiger den neuen Sollwert an. Ein neuer FCR Sollwert kann direkt in das Feld "Meter Value" eingegeben werden oder durch Ziehen des Skalenzeigers auf den gewünschten Wert ausgewählt werden. Der neue Wert wird mit der Schaltfläche Send an das DM110 gesendet.

Field Current Step Response - Current Setpoint (Feldstrom-Sprungänderung – aktueller Sollwert). Der aktuell aktive Sollwert des DM110 (eingeregelt durch eine der vorher erwähnten Methoden) wird in diesem Feld angezeigt. Um den FCR Sollwert auf den Nennwert zurückzusetzen sollte die Schaltfläche neben dem Feld "FCR Setpoint (A) (Nominal)" geklickt werden. Wird das Register FCR verlassen, um andere Fenster oder Register anzusehen, ohne dass der FCR Sollwert auf den Nennwert zurückgesetzt wurde, erscheint ein FCR Sollwert Dialogfenster. Ein Klick auf die Schaltfläche Yes setzt den FCR Sollwert auf den Nennwert zurück. Klick auf No erhält den FCR Sollwert auf dem aktuellen Wert.

#### *Register PF*

Abbildung 5-12 zeigt die Einstellungen, Abtastwerte und Alarmsignalanzeigen des PF Registers. Alle Einstellungen im Register PF werden in den folgenden Abschnitten beschrieben.

Power Factor Step Response - Power Factor Setpoint (Nominal) (Leistungsfaktor-Sprungänderung – nomineller Leistungsfaktor-Sollwert). Dieses schreibgeschützte Feld zeigt den PF Sollwert an. (Der PF Sollwert wird im Register Sollwert des Fensters Einstellungsänderungen eingestellt). Der im Feld PF Sollwert angezeigte Wert wird durch Klick auf die benachbarte Schaltfläche ausgewählt. Ein Klick auf diese Schaltfläche sendet den PF Sollwert an das DM110 und ändert die Farbe der Schaltfläche von grau auf rot.

Power Factor Step Response - Increment of PF Setpoint (Leistungsfaktor-Sprungänderung - PF Sollwerterhöhung). Dieses Feld zeigt den neuen PF Sollwert an, der aktiv wird, wenn die zugehörige Erhöhungs-Schaltfläche geklickt wird. Es kann ein beliebiger Wert im Bereich des Sollwertes oder größer als der Sollwert in das Feld "Increase PF Setpoint =" eingegeben werden. Der PF Sollwert ändert sich auf diesen Wert, wenn die benachbarte Schaltfläche geklickt wird. Nach dem Klicken ändert sich die Farbe der Erhöhungs-Schaltfläche von grau auf rot, um anzuzeigen, dass der PF Sollwert auf den Wert im Feld "Increase PF Setpoint =" erhöht wurde.

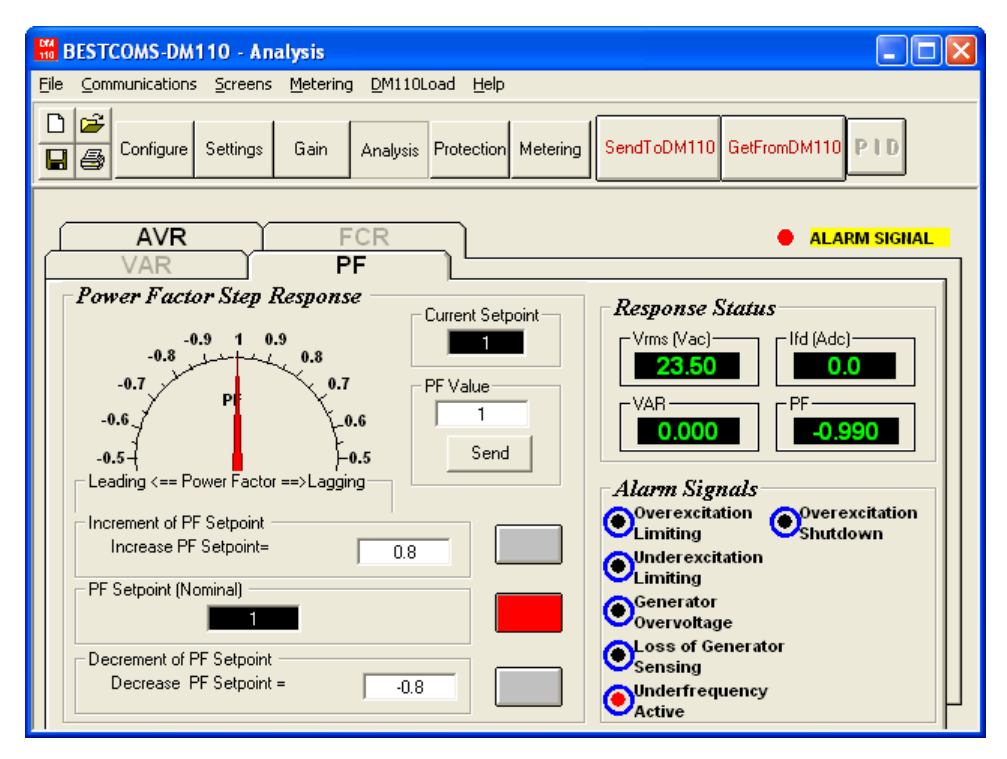

Abbildung 5‑12. Analysefenster, Register PF

Power Factor Step Response - Decrement of PF Setpoint (Leistungsfaktor-Sprungänderung - PF Sollwertsenkung). Dieses Feld zeigt den neuen PF Sollwert an, der aktiv wird, wenn die zugehörige Senkungs-Schaltfläche geklickt wird. Es kann ein beliebiger Wert im Bereich des Sollwertes oder kleiner als der Sollwert in das Feld "Decrease PF Setpoint =" eingegeben werden. Der PF Sollwert ändert sich auf diesen Wert, wenn die benachbarte Schaltfläche geklickt wird. Nach dem Klicken ändert sich die Farbe der Senkungs-Schaltfläche von grau auf rot, um anzuzeigen, dass der PF Sollwert auf den Wert im Feld "Decrease PF Setpoint =" gesenkt wurde.

Power Factor Step Response - PF Value (Leistungsfaktor-Sprungänderung - PF Wert). Dieses Feld und der Skalenzeiger zeigen den Wert des gewählten PF Sollwertes an. Wird der PF Sollwert durch Klicken auf die Schaltflächen Erhöhung, Senkung oder Sollwert verändert, zeigen das Messwertfeld und der Skalenzeiger den neuen Sollwert an. Ein neuer PF Sollwert kann direkt in das Feld "PF Value" eingegeben werden oder durch Ziehen des Skalenzeigers auf den gewünschten Wert ausgewählt werden. Der neue Wert wird mit der Schaltfläche Send an das DM110 gesendet.

Power Factor Step Response - Current Setpoint. (Leistungsfaktor-Sprungänderung - Aktueller Sollwert). Der aktuell aktive Sollwert des DM110 (eingeregelt durch eine der vorher erwähnten Methoden) wird in diesem Feld angezeigt. Um den PF Sollwert auf den Nennwert zurückzusetzen, sollte die Schaltfläche neben dem Feld "PF Setpoint (Nominal)" geklickt werden. Wird das Register PF verlassen, um andere Fenster oder Register anzusehen, ohne dass der PF Sollwert auf den Nennwert zurückgesetzt wurde, erscheint ein PF-Sollwert-Dialogfenster. Ein Klick auf die Schaltfläche Yes setzt den PF Sollwert auf den Nennwert zurück. Klick auf No erhält den PF Sollwert auf dem aktuellen Wert.

#### *Register VAR*

Abbildung 5-13 zeigt die Einstellungen, Abtastwerte und Alarmsignalanzeigen des VAR Registers. Alle Einstellungen im Register VAR werden in den folgenden Abschnitten beschrieben.

Reactive Power Step Response - VAR Setpoint (%) (Nominal) (Blindleistungs-Sprungänderung – nomineller VAr *Sollwert in %).* Dieses schreibgeschützte Feld zeigt den VAr Sollwert an. (Der VAr Sollwert wird im Register Sollwert des Fensters Einstellungsänderungen eingestellt.) Der im Feld "VAR Setpoint" angezeigte Wert wird durch Klick auf die benachbarte Schaltfläche ausgewählt. Ein Klick auf diese Schaltfläche sendet den VAr Sollwert an das DM110 und ändert die Farbe der Schaltfläche von grau auf rot.

Reactive Power Step Response - Increment of VAR Setpoint (%) (Blindleistungs-Sprungänderung – VAr *Sollwerterhöhung).* Dieses Feld zeigt die Erhöhung des VAr Sollwertes an, die aktiv wird, wenn die zugehörige Erhöhungs-Schaltfläche geklickt wird. Das Feld "Increase VAR Setpoint =" wird verwendet, um einen Prozentwert einzustellen und anzuzeigen, um den der VAr Sollwert erhöht wird, wenn die Erhöhungs-Schaltfläche geklickt wird. Es kann ein beliebiger Wert (ausgedrückt als Prozent vom Nennwert) im Bereich des Sollwertes oder größer als der Sollwert in das Feld "Increase VAR Setpoint =" eingegeben werden. Der VAr Sollwert ändert sich auf den neuen Wert, wenn die benachbarte Schaltfläche geklickt wird. Ein Klick auf diese Schaltfläche sendet den VAr Sollwert an das DM110 und ändert die Farbe der Schaltfläche von grau auf rot.

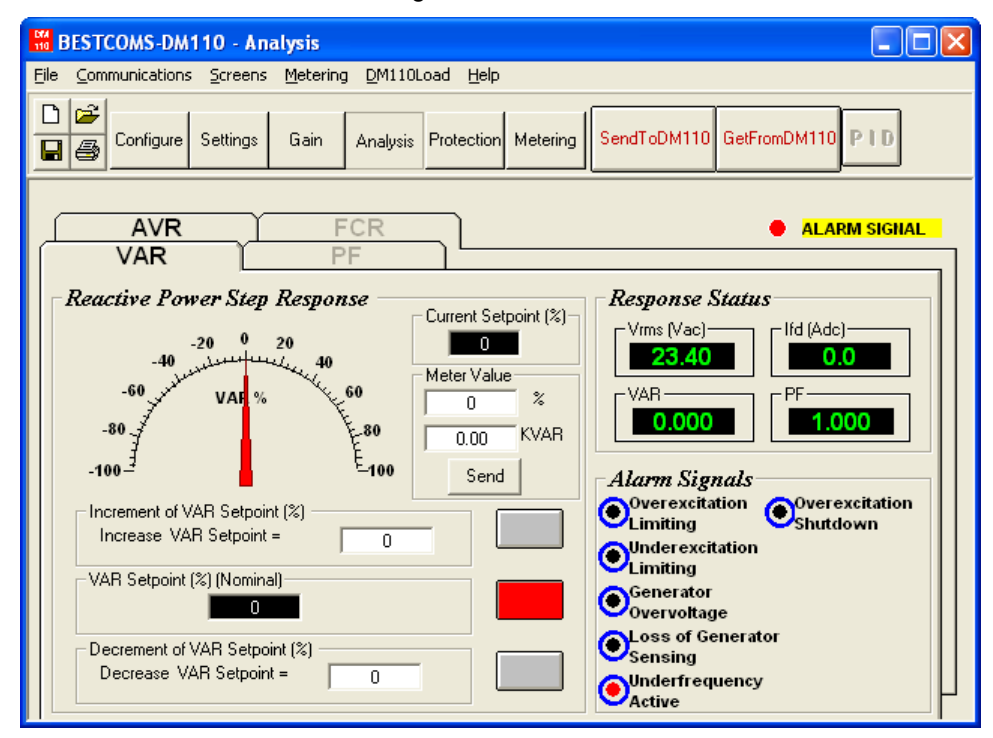

Abbildung 5‑13. Analysefenster, Register VAR

Reactive Power Step Response - Decrement of VAR Setpoint (%) (Blindleistungs-Sprungänderung – VAr Sollwertsenkung). Dieses Feld zeigt die Senkung des VAr Sollwertes an, die aktiv wird, wenn die zugehörige Senkungs-Schaltfläche geklickt wird. Das Feld "Decrease VAR Setpoint =" wird verwendet, um einen Prozentwert einzustellen und anzuzeigen, um den der VAr Sollwert gesenkt wird, wenn die Senkungs-Schaltfläche geklickt wird. Es kann ein beliebiger Wert (ausgedrückt als Prozent vom Nennwert) im Bereich des Sollwertes oder kleiner als der Sollwert in das Feld "Decrease VAR Setpoint =" eingegeben werden. Der VAr Sollwert ändert sich auf den neuen Wert, wenn die benachbarte Schaltfläche geklickt wird. Ein Klick auf diese Schaltfläche sendet den VAr Sollwert an das DM110 und ändert die Farbe der Schaltfläche von grau auf rot.

Reactive Power Step Response - Meter Value (Blindleistungs-Sprungänderung – Messwert). Diese Felder und der Skalenzeiger zeigen den Wert des gewählten VAr Sollwertes an. Wird der VAr Sollwert durch Klicken auf die Schaltflächen Erhöhung, Senkung oder Sollwert verändert, zeigen die Messwertfelder und der Skalenzeiger den neuen Sollwert an. Ein neuer VAr Sollwert, ausgedrückt als KVAR-Wert oder Prozentsatz vom Nennwert, kann direkt in eines der Messwertfelder eingegeben werden oder durch Ziehen des Skalenzeigers auf den gewünschten Wert ausgewählt werden. Der neue Wert wird mit der Schaltfläche Send an das DM110 gesendet.

Reactive Power Step Response - Current Setpoint (%) (Blindleistungs-Sprungänderung – Aktueller Sollwert). Der aktuell aktive VAr Sollwert (eingeregelt durch eine der vorher erwähnten Methoden) wird in diesem Feld angezeigt. Um den VAr Sollwert auf den Nennwert zurückzusetzen, sollte die Schaltfläche neben dem Feld "VAR Setpoint (%) (Nominal)" geklickt werden. Wird das Register VAR verlassen, um andere Fenster oder Register anzusehen, ohne dass der VAr Sollwert auf den Nennwert zurückgesetzt wurde, erscheint ein VAr-Sollwert-Dialogfenster. Klick auf die Schaltfläche Yes setzt den VAr Sollwert auf den Nennwert zurück. Klick auf No erhält den VAr-Sollwert auf dem aktuellen Wert.

#### **Schutzeinstellungen**

Das Fenster Protection Settings (Schutzeinstellungen) besteht aus zwei Registern: Protection (Schutz) und Limiter (Begrenzer). Klicken Sie auf die Schaltfläche Protection, um das Fenster Schutz zu öffnen oder klicken Sie Screens in der Menüleiste und wählen Sie Protection/Relay (Schutz/Relais).

#### *Register Protection (Schutz)*

Die Schutzeinstellungen werden in Abbildung 5-14 gezeigt und in den folgenden Abschnitten beschrieben.

Generator Overvoltage - Voltage Level (%) (Generatorüberspannung – Spannungsniveau). Der Wert in diesem Feld wird als Prozentwert der Generatornennspannung ausgedrückt und bestimmt das Niveau der Generatorspannung, das erforderlich ist, um einen Generatorüberspannungszustand auszulösen. Ein Überspannungsprozentwert von 100 bis 120 Prozent kann in Schritten von 1 Prozent eingegeben werden. Bei einem Generatorüberspannungszustand leuchtet die LED für Generatorüberspannung auf dem vorderen Bedienfeld.

Generator Overvoltage – Alarm Time Delay (sec) (Generatorüberspannung – Alarmzeitverzögerung in Sekunden) Diese Einstellung legt die Zeitdauer fest, für die ein Generatorüberspannungszustand bestehen muss, damit das DM110 den Zustand meldet. Eine Alarmzeitverzögerung von 0 bis 10 Sekunden kann in Schritten von 1 Sekunde eingegeben werden.

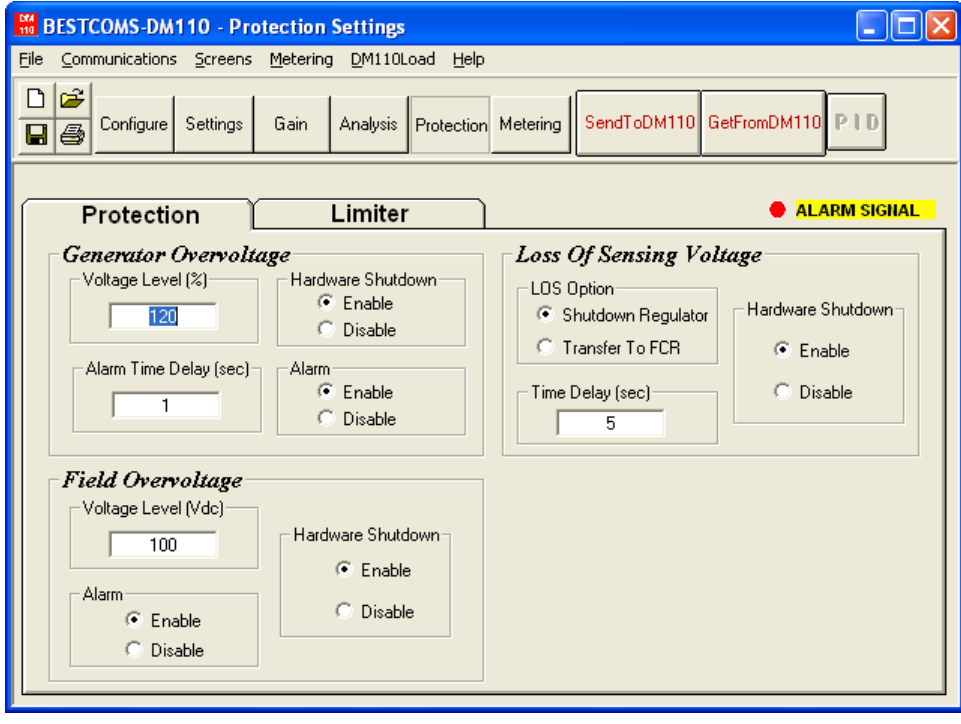

Abbildung 5‑14. Schutzeinstellungen, Register Schutz

Generator Overvoltage - Hardware Shutdown (Generatorüberspannung – Hardwareabschaltung). Eine Aktivierung der Hardware-Abschaltung führt dazu, dass das DM110 die Felderregung abbricht, wenn die Einstellung für die Generatorüberspannung überschritten wird. Deaktivierung der Hardware-Abschaltung verhindert, dass das DM110 die Erregung bei Auftreten einer Generatorüberspannung unterbricht.

Generator Overvoltage – Alarm (Generatorüberspannung). Diese Einstellung aktiviert oder deaktiviert das Schließen des DM110 Alarmausganges (Klemmen AL1 und AL2) bei Generatorüberspannung. Deaktivieren des Alarms deaktiviert auch die Hardware-Abschaltung.

*Field Overvoltage - Voltage Level (Vdc) (Feldüberspannung - Spannungsniveau).* Der Wert in diesem Feld ist von 0 bis 250 Vdc einstellbar und bestimmt das Niveau der Feldspannung, welches das DM110 veranlasst, einen Übererregungsbegrenzungsalarm auszulösen. Wenn die Feldspannung 10 Sekunden lang über diesen Wert ansteigt, leuchtet die LED-Anzeige für Abschaltung wegen Übererregung am vorderen Bedienfeld auf.

*Field Overvoltage - Alarm (Feldüberspannung).* Wenn der Alarm aktiviert ist und eine Feldüberspannung 10 Sekunden lang besteht, dann schließt der DM110 Alarm-Ausgang (Klemmen AL1, AL2). Durch Deaktivieren des Alarms wird verhindert, das der Alarmausgang schließt, wenn ein Feldüberspannungszustand besteht. Deaktivieren des Alarms deaktiviert auch die Hardware-Abschaltung.

*Field Overvoltage - Hardware Shutdown (Feldüberspannung - Hardwareabschaltung).* Ist Hardware-Abschaltung aktiviert, entfernt das DM110 die Felderregung, wenn eine Feldüberspannung für 10 Sekunden auftritt.

*Loss of Sensing Voltage - LOS Option (Verlust der Abtastspannung).* Es kann eine von zwei möglichen Reaktionen des DM110 auf Verlust der Abtastspannung ausgewählt werden. Durch Auswahl von Shutdown Regulator (Regler abschalten) wird erreicht, dass das DM110 die Felderregung beendet, wenn ein Verlust der Abtastspannung eintritt. Durch die Auswahl von Transfer To FCR wird bewirkt, dass das DM110 bei Verlust der Abtastspannung in den FCR-Modus übergeht.

Loss of Sensing Voltage - Time Delay (sec) (Verlust der Abtastspannung - Zeitverzögerung in Sekunden). Der Wert dieses Feldes bestimmt die Verzögerung zwischen dem Zeitpunkt, an dem der Ausfall der Abtastspannung erkannt wird, und dem Zeitpunkt, an dem das DM110 entsprechend der gewählten Optionen für Hardwareabschaltung bzw. der LOS Option reagiert. Eine Zeitverzögerung von 0 bis 25 Sekunden kann in Schritten von 1 Sekunde eingegeben werden.

*Loss of Sensing Voltage - Hardware Shutdown (Verlust der Abtastspannung - Hardwareabschaltung).* Durch Aktivieren von der Hardwareabschaltung beendet das DM110 die Felderregung, wenn ein Verlust der Abtastspannung auftritt. Durch Deaktivieren der Hardwareabschaltung wird verhindert, dass das DM110 die Erregung bei Verlust der Abtastspannung beendet.

#### *Register Limiter (Begrenzer)*

Die Einstellungen des Begrenzer-Registers werden in Abbildung 5-15 gezeigt und in den folgenden Abschnitten beschrieben.

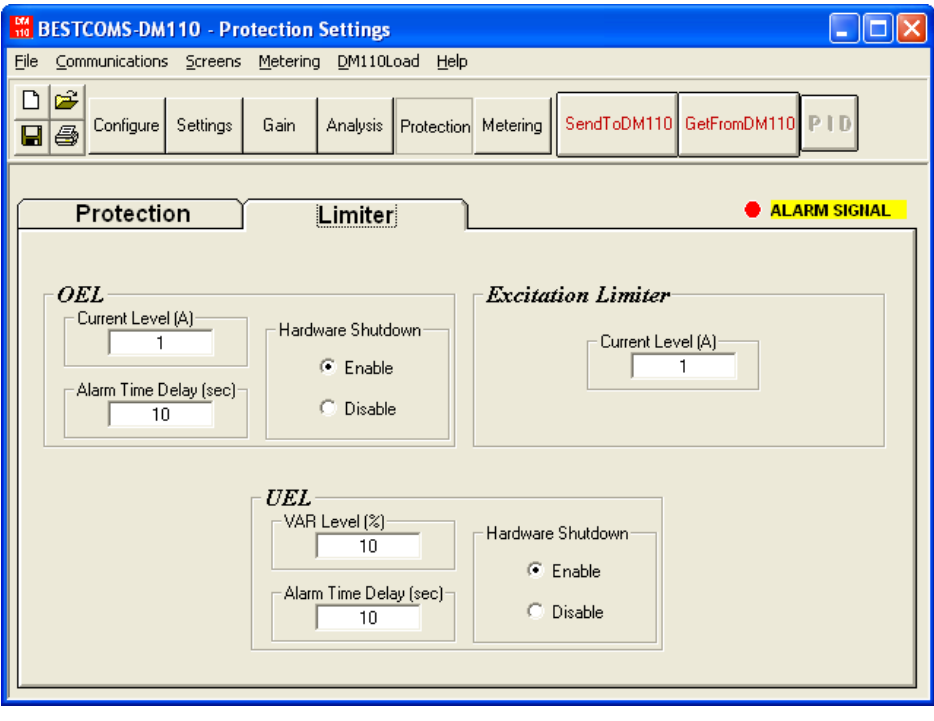

Abbildung 5‑15. Fenster Schutzeinstellungen, Register Begrenzer

*OEL - Current Level (A)(Strompegel).* Der Wert in diesem Feld bestimmt das Erregungsniveau, welches das DM110 veranlasst, einen Übererregungsbegrenzungsalarm auszulösen. Ein Stromniveau zwischen 0 und 15 A kann in Schritten von 0,01 eingegeben werden. Steigt das Niveau des Erregerstroms über den Wert in diesem Feld an, leuchtet die LED-Anzeige für Abschaltung wegen Übererregung am vorderen Bedienfeld und die OEL-Zeitverzögerung beginnt herunter zu zählen.

OEL - Alarm Time Delay (sec) (Alarmzeitverzögerung in Sekunden). Der Wert dieses Feldes bestimmt die Verzögerung zwischen dem Zeitpunkt, an dem das DM110 einen Übererregungszustand erkennt, und dem Schließen des DM110- Alarmausgangs (Klemmen AL1, AL2). Eine Zeitverzögerung von 0 bis 10 Sekunden kann in Schritten von 1 Sekunde eingegeben werden.

*OEL - Hardware Shutdown (Hardwareabschaltung).* Falls die Hardwareabschaltungsfunktion aktiviert ist und ein Übererregungszustand für die Dauer der Alarmzeitverzögerung besteht, stoppt das DM110 die Erregung, wenn der Alarmausgang schließt.

Excitation Limiter – Current Level (A), (Erregungsbegrenzer – Stromniveau). Diese Einstellung legt das Niveau des Feldstromes fest, an dem das DM110 während des normalen Betriebs, wenn keine Anzeichen für eine Störung bestehen, beginnt, die Erregung zu begrenzen. Der Einstellungsbereich variiert entsprechend der Einstellungen für das OEL Stromniveau. So resultiert beispielsweise eine OEL - Stromniveaueinstellung von 4 Adc in einem Erregerstromniveau-Einstellungsbereich von 0 bis 4 Adc, und eine OEL - Stromniveaueinstellung von 6 Adc in einem Erregerstromniveau-Einstellungsbereich von 0 bis 6 Adc. Es ist ein maximaler Einstellungsbereich von 0 bis 15 Adc möglich. Die Schrittweite für die Einstellung beträgt 0,01 Adc.

UEL – VAR Level (%) (VAr Niveau). Diese Einstellung, ausgedrückt als Prozentwert des voreilenden VAr-Sollwertes, bestimmt den Erregungspegel, der das DM110 veranlasst, einen Untererregungsbegrenzungsalarm auszulösen. Eine Einstellung von 0 bis 100% kann in Schritten von 1% eingegeben werden. Wenn der VAr-Pegel unter diese Einstellung fällt, leuchtet die LED für Untererregungsbegrenzung auf dem vorderen Bedienfeld und die UEL-Zeitverzögerung beginnt herunterzuzählen.

UEL – Alarm Time Delay (sec) (Alarmzeitverzögerung in Sekunden). Der Wert dieses Feldes bestimmt die Verzögerung zwischen dem Zeitpunkt, an dem das DM110 einen Untererregungszustand erkennt, und dem Schließen des DM110- Alarmausgangs (Klemmen AL1, AL2). Eine Zeitverzögerung von 0 bis 10 Sekunden kann in Schritten von 1 Sekunde eingegeben werden.

UEL – Hardware Shutdown (Hardwareabschaltung). Falls die Hardwareabschaltungsfunktion aktiviert ist und ein Untererregungszustand für die Dauer der Alarmzeitverzögerung besteht, stoppt das DM110 die Erregung, wenn der Alarmausgang schließt.

#### **Metering (Messung), Operation (Betrieb) und Alarms (Alarme)**

Das Fenster Messung, Betrieb und Alarme wird durch Klick auf die Schaltfläche Metering (Messung) geöffnet oder durch Klick auf Screens in der Menüleiste und Auswahl von Metering/Operation (Messung/Betrieb). Die Informationen,

## **Bestcoms Software**

die im Fenster Messung, Betrieb und Alarme angezeigt werden, können eingefroren werden, indem man auf die Messungs-Schaltfläche klickt, während das Fenster geöffnet ist oder indem man auf Metering in der Menüleiste klickt und Disable Metering (Messung deaktivieren) auswählt. Die Messung kann wieder aufgenommen werden, indem die Schaltfläche Metering geklickt wird oder indem Metering in der Menüleiste geklickt und Enable Metering (Messung aktivieren) geklickt wird. Das Fenster Messung, Betrieb und Alarme besteht aus zwei Registern: Operation (Betrieb) und Alarm/Status.

#### *Register Operation (Betrieb)*

Die Messwerte, Sollwerte und Steuerfunktionen des Registers Betrieb werden in der Abbildung 5-16 dargestellt.

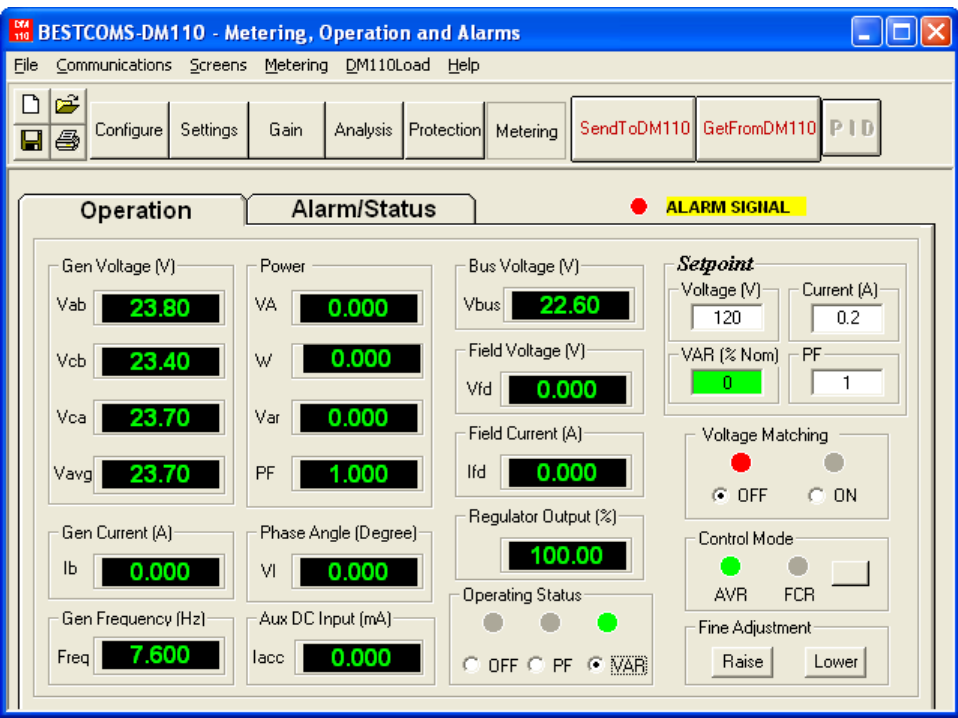

Abbildung 5‑16. Fenster Messung, Betrieb und Alarme, Register Betrieb

Gen Voltage (V) (Generatorspannung). Diese Messwerte geben den Status der V<sub>A-B</sub>, V<sub>C-B</sub>, V<sub>C-A</sub>, und V<sub>AVG</sub> Generatorspannungen wieder. Die angezeigten Spannungen sind das Produkt der Spannung, die an den Klemmen E1, E2 und E3 gemessen wurden und dem PT-Verhältnis des Generators. Alle Messwerte werden einmal pro Sekunde aktualisiert. Wird Einphasenabtastung verwendet (Fenster Systemkonfiguration, Abtastspannung) und die DM110 Abtastspannungsklemmen (E1, E2 und E3) sind wie in den Abbildungen 4-7 oder 4-9 gezeigt angeschlossen, sind alle Messwerte für die Generatorspannung identisch.

*Gen Current (A)(Generatorstrom).* Dieser Messwert zeigt das Niveau des B-Phase Generatorstroms an. Dieser Wert ist das Produkt des Stromeinganges in CT1 und CT2 und dem CT-Verhältnis. Der Generatorstrom wird über die DM110 Klemmen CT1 und CT2 überwacht.

*Gen Frequency (Hz) (Generatorfrequenz).* Dieser Messwert zeigt die Frequenz der überwachten Generatorspannung an.

*Power (Leistung) - VA.* Dieser Wert gibt die Scheinleistung an und ist das errechnete Produkt der gemessenen Generatorspannung (V<sub>AVG</sub>), dem PT-Verhältnis (eingegeben im Fenster Systemkonfiguration), dem gemessenen Generatorstrom (lb), dem CT-Verhältnis (eingegeben im Fenster Systemkonfiguration) und der Quadratwurzel von 3. Siehe Gleichung 5-1.

$$
VA = V_{AVG} \times I_B \times \sqrt{3}
$$

#### Gleichung 5-1

Power (Leistung) – W. Dieser Messwert gibt die Wirkleistung an und ist das errechnete Produkt der gemessenen Generatorspannung (V<sub>AVG</sub>), dem PT-Verhältnis (eingegeben im Fenster Systemkonfiguration), dem gemessenen Generatorstrom (lb), dem CT-Verhältnis (eingegeben im Fenster Systemkonfiguration), der Quadratwurzel von 3 und dem Kosinus des gemessenen Phasenwinkels. Siehe Gleichung 5-2.

$$
W = V_{AVG} \times I_B \times \sqrt{3} \times \cos \phi
$$

#### Gleichung 5‑2

Power (Leistung) – VAr. Dieser Messwert gibt die Blindleistung an und ist das errechnete Produkt der gemessenen Generatorspannung (V<sub>AVG</sub>), dem PT-Verhältnis (eingegeben im Fenster Systemkonfiguration), dem gemessenen Generatorstrom (lb), dem CT-Verhältnis (eingegeben im Fenster Systemkonfiguration), der Quadratwurzel von 3 und dem Sinus des gemessenen Phasenwinkels. Siehe Gleichung 5-3.

$$
\text{var} = V_{AVG} \times I_B \times \sqrt{3} \times \sin \phi
$$
  
Gleichung 5-3

Power (Leistung) – PF. Dieser Wert gibt den Leistungsfaktor an und ist das errechnete Ergebnis der Division der Wirkleistung (W) durch den Wert der Scheinleistung (VA). Siehe Gleichung 5-4.

$$
PF=W\div VA
$$

#### Gleichung 5‑4

Phase Angle (Degree) (Phasenwinkel in Grad). Dieser Messwert zeigt die Phasenwinkeldifferenz (in Grad) zwischen der Generatorspannung und dem Generatorstrom an.

Aux DC Input (V) (Hilfs-Gleichspannungseingang). Dieser Messwert zeigt das Niveau des Steuergleichstroms an, der von einem externen Gerät an die DM110 Klemmen A und B angelegt wurde. Der angezeigte Wert entspricht dem Sollwert für die Generatorspannung.

*Bus Voltage (V) (Busspannung).* Dieser Messwert zeigt die Höhe der Busspannung an, die an der Versorgungsseite des Koppelschalters anliegt. Der angezeigte Wert ist das Produkt der Spannung, die an den Klemmen B1 und B3 gemessen wird und dem PT-Verhältnis des Busses.

*Gen Voltage (V) (Generatorspannung).* Dieser Messwert zeigt den Spannungswert an, der vom Ausgang des DM110 (Klemmen F+ und F-) an das Generatorfeld geliefert wird.

*Gen Current (A) (Generatorstrom).* Dieser Messwert zeigt den Stromwert an, der vom Ausgang des DM110 (Klemmen F+ und F-) an das Generatorfeld fließt.

*Regulator Output (%) (Reglerausgang).* Dieser Messwert zeigt das Niveau des Feldausganges an, ausgedrückt als Prozentwert des maximalen Nennausgangs.

*Operating Status (Betriebsstatus).* Die Steuerung und Anzeigen des Betriebsstatus enthalten drei Schalter und drei zugehörige Anzeigen. Die Schalter für den Betriebsstatus sind mit PF, VAR und OFF beschriftet. Ein Klick auf den PF Schalter ändert die Farbe der zugehörigen PF Anzeige auf grün und führt dazu, dass der DM110 den gewünschten Leistungsfaktor-Regelpunkt hält. Der Leistungsfaktor-Regelpunkt kann innerhalb eines Bereiches von 0,6 Voreilung bis 0,6 Nacheilung eingestellt werden. Ein Klick auf den VAR Schalter ändert die Farbe der zugehörigen VAR Anzeige auf grün und führt dazu, dass der DM110 den gewünschten VAr -Regelpunkt hält. Der VAr-Regelpunkt kann innerhalb eines Bereiches von 100 Prozent aufnehmen bis 100 Prozent erzeugen eingestellt werden. Ein Klick auf den OFF Schalter ändert die Farbe der zugehörigen OFF Anzeige auf rot und deaktiviert die Leistungsfaktor und VAr-Regelung.

Die Bedienung der Steuerungsfunktionen des Betriebsstatus wird durch den Status der Kontakte bestimmt, die an den VAr/PF Steuerklemmen des DM110 (52J, 52K) angeschlossen sind. Sind diese Kontakte geöffnet, sind die Steuerfunktionen des Betriebsstatus aktiviert. Ein Schließen der Kontakte an den Klemmen 52J und 52K deaktiviert die Steuerfunktionen des Betriebsstatus und unterbricht die Regelung von VAr oder Leistungsfaktor, bis die Kontakte wieder geöffnet werden.

Setpoint - Voltage (V) (Sollwert – Spannung). Dieses Einstellungsfeld kann verwendet werden, um die gewünschte Ausgangsklemmenspannung des Generators einzugeben. Der Spannungssollwert kann auch im Fenster Einstellungsänderungen, im Register Sollwert, bei Automatic Voltage Regulator (AVR) - AVR Setpoint (V) eingegeben werden. Die Hintergrundfarbe dieses Feldes ist grün, wenn der AVR Modus aktiv ist und Leistungsfaktor- und VAr-Regelung deaktiviert sind.

Setpoint - Current (A)(Sollwert – Strom). Diese Einstellung definiert den Feldstromsollwert, wenn im FCR Modus gearbeitet wird. Der aktuelle Sollwert kann auch im Fenster Einstellungsänderungen, im Register Sollwert, bei Field Current Regulator (FCR) - FCR Setpoint eingegeben werden. Es können Stromwerte von 0 bis 7 Adc in Schritten von 0,01 Adc eingegeben werden. Die Hintergrundfarbe dieses Feldes ist grün, wenn im FCR-Modus gearbeitet wird.

Setpoint - Var (% of nom.) (Sollwert – VAr in % von Nennwert). Diese Einstellung bestimmt das Niveau der Generator-VAr, die vom DM110 gehalten werden, wenn im VAr Modus gearbeitet wird. Der VAr-Sollwert kann auch im Fenster Einstellungsänderungen, im Register Sollwert bei, Reactive Power Control (VAR) - VAR Setpoint (% of nom.) eingegeben werden. Die Hintergrundfarbe dieses Feldes ist grün, wenn das DM110 im AVR Modus arbeitet und den VAr-Sollwert regelt.

Setpoint - Power Factor (Sollwert-Leistungsfaktor). Diese Einstellung bestimmt das Niveau der Leistungsfaktorregelung, die vom DM110 gehalten wird. Der Leistungsfaktor-Sollwert kann auch im Fenster Einstellungsänderungen, im Register Sollwert, bei Power Factor Control (PF) - PF Setpoint eingegeben werden. Leistungsfaktorsollwerte können von -0,6 bis -1 (1) oder 0,6 bis +1 in 0,001 Schritten eingestellt werden. Die Hintergrundfarbe dieses Feldes ist grün, wenn das DM110 im AVR Modus arbeitet und den VAr-Sollwert regelt.

*Voltage Matching (Spannungsabgleich).* Die Steuerfunktionen und Anzeigen des Spannungsabgleichs bestehen aus zwei Schaltern und zwei zugehörigen Anzeigen. Ein Klick auf den ON Schalter ändert die Farbe der zugehörigen ON Anzeige auf grün und aktiviert den Spannungsabgleich durch das DM110. Wenn Spannungsabgleich aktiviert ist, passt das DM110 automatisch den Feldstrom so an, dass die Generatorausgangsspannung der Busspannung entspricht bevor synchronisiert wird. Damit Spannungsabgleich aktiviert werden kann, müssen folgende Bedingungen erfüllt sein:

- Die parallelen Kompensationskontakte des Generators (Klemmen 52L und 52M) müssen kurzgeschlossen sein.
- Der DM110 Spannungsabgleicheingang muss kurzgeschlossen sein (Klemmen VM und VMC).
- VAr/PF Steuerung muss durch Kurzschließen der Klemmen 52 und 52K deaktiviert werden (Unterbrecher öffnen).
- Das DM110 muss im AVR Modus arbeiten.

Ein Klick auf den OFF Schalter ändert die Farbe der zugehörigen OFF Anzeige auf rot und deaktiviert die Spannungsabgleichfunktion.

*Control Mode (Steuermodus).* Ein Klick auf den AVR Schalter ändert die Farbe der zugehörigen AVR Anzeige auf grün und aktiviert den AVR Betriebsmodus. Wenn der Betrieb im AVR Modus erfolgt, regelt das DM110 die Generatorausgangsspannung auf den AVR Sollwert. Ein Klick auf den FCR Schalter ändert die Farbe der zugehörigen FCR Anzeige auf grün und aktiviert den FCR Betriebsmodus. Wenn der Betrieb im FCR-Modus erfolgt, hält das DM110 den Feldstrom auf dem FCR-Sollwert. Eine Aktivierung des FCR-Modus schaltet den Spannungsabgleich ab.

*Fine Adjustment (Feinabstimmung).* Die Schaltflächen Raise (Erhöhen) und Lower (Senken) steuern die Feinabstimmung des Betriebssollwertes. Diese Schalter haben die gleiche Funktion wie das Schließen der entsprechenden Kontakte an den Klemmen für externe Abstimmung (6D und 7 für Erhöhung, 6U und 7 für Senken) des DM110. Im AVR Modus erhöht jeder Klick auf die Schaltfläche Raise den Spannungssollwert um 0,01 Volt; jeder Klick auf die Schaltfläche Lower senkt den Spannungssollwert um 0,01 Volt. Die Unter- und Obergrenzen für die Feinabstimmung des Spannungssollwertes werden über die Einstellungen Regler-Abtastspannung (Fenster Systemkonfiguration) und Spannungsfeinabstimmung – Bandbreite (Fenster Einstellungsänderungen) gesteuert. Die Feinabstimmung für den Spannungssollwert kann nicht höher/tiefer erhöht/gesenkt werden als die Einstellung für die Regler-Abtastspannung plus/minus der Einstellungen für die Bandbreite. Eine Einstellung der Regler-Abtastspannung auf 100 Volt und eine Bandbreiteneinstellung von 10% ermöglichen es der Feinabstimmung beispielsweise, den Spannungssollwert auf einen Maximalwert von 110 Volt zu erhöhen und ihn auf ein Minimum von 90 Volt zu senken. Für die Modi VAr, PF oder FCR bieten die Schaltflächen Raise und Lower Abstimmungsmöglichkeiten über den gesamten Abstimmungsbereich.

#### *Register Alarm/Status*

Die Anzeigen des Registers Alarm/Status zeigen den Status der DM110 Schutzfunktionen, Steuermodi und Kontakteingänge an. Die Anzeigen des Registers Alarm/Status werden in Abbildung 5-17 dargestellt und in den folgenden Abschnitten beschrieben.

*Protection Alarms (Schutzalarme).* Sechs Schutzalarmanzeigen zeigen den Status der DM110 Schutzfunktionen. Die Alarmanzeigen umfassen Abschaltung wegen Übererregung, Übererregungsbegrenzung, Untererregungsbegrenzung, Generatorüberspannung, Verlust der Generatorabtastung und Unterfrequenz. Wenn eine DM110 Schutzfunktion einen Alarmzustand erkennt, ändert sich die entsprechende Anzeige von schwarz auf rot.

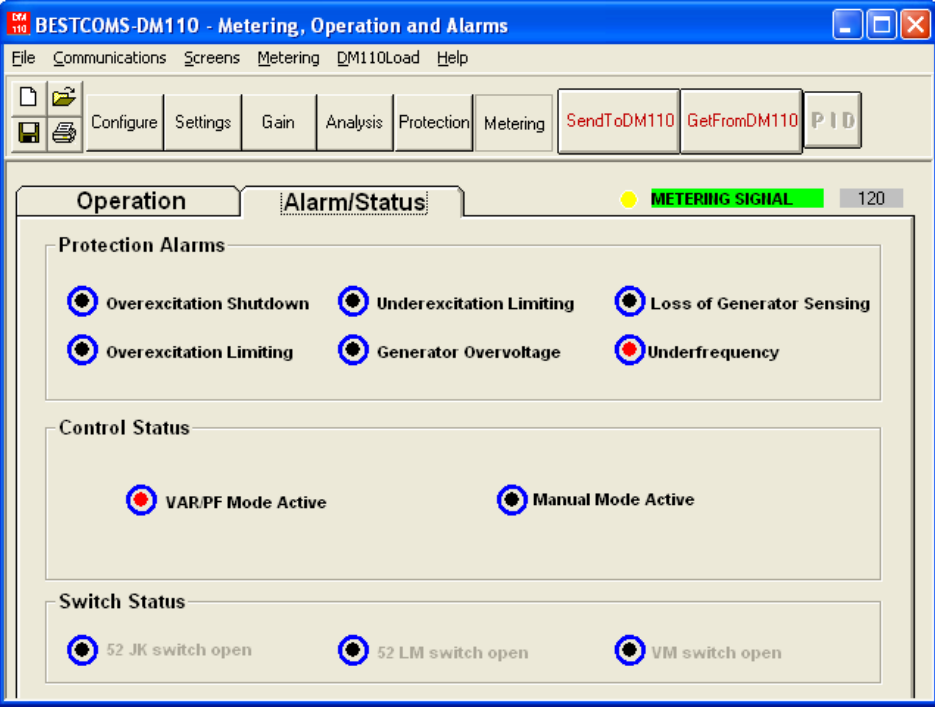

Abbildung 5‑17. Fenster Messung, Betrieb und Alarme, Register Alarme/Status

*Control Status (Steuerstatus).* Zwei Steuerstatusanzeigen zeigen, ob die Modi VAr/PF und Manuell aktiviert sind. Die Anzeige für den manuellen Modus ändert sich von schwarz auf rot, wenn der FCR-Steuermodus aktiv ist. Die Anzeige für den VAr/PF Modus ändert sich von schwarz auf rot, wenn das DM110 im AVR Modus arbeitet und die Korrektur des Leistungsfaktors oder VAr ausgewählt wurde.

*Switch Status (Schaltstatus).* Die Schaltstatus-Anzeige zeigt den geöffnet/geschlossen Status von drei Kontakteingängen des DM110 an: 52J/K, 52L/M, und VM. Ein geschlossener Kontakt an einem Eingang wird durch Änderung der entsprechenden Anzeige von schwarz auf rot und Änderung der Beschriftung von "switch open" (Schalter geöffnet) auf "switch closed" (Schalter geschlossen) angezeigt. Wenn der 52J/K Kontakteingang geöffnet ist, kann im Register Betrieb des Fensters Messung, Betrieb und Alarme eine Auswahl zwischen den Modi PF oder VAr getroffen werden. Geschlossene Kontakte am 52L/M Eingang deaktivieren Parallelsteuerung und Drift. Geschlossene Kontakte an den VM Eingängen aktivieren die Spannungsabgleichsfunktion.

*Metering Signal (Messsignal).* Die Messsignalanzeige blinkt, um anzuzeigen, dass die Messung aktiv ist. Eine Zahl neben der Anzeige gibt kontinuierlich an, wie oft die Mess- und Statusanzeigen aktualisiert wurden. Wenn die Schaltfläche Metering (Messung) oder Metering in der Menüleiste, gefolgt von Disable Metering (Messung deaktivieren) geklickt wurde, hört die Messsignalanzeige auf zu blinken, der Aktualisierungszähler für die Messung erhöht sich nicht weiter und die Messfunktionen werden nicht mehr aktualisiert.

## **PID DATEN**

BESTCOMS ermöglicht es, die Generatorstabilität durch automatische Errechnung der PID Parameter einzustellen. PID steht für Proportional, Integral, Differential. Proportional bedeutet, dass der Verlauf des DM110 Ausganges proportional oder relativ zum Betrag der festgestellten Änderung ist. Integral bedeutet, dass der DM110 Ausgang proportional zum Zeitraum ist, in dem eine Änderung festgestellt wird. Integrale Wirkung eliminiert Versatz. Differential bedeutet, dass der DM110 Ausgang proportional zur erforderlichen Änderungsrate der Erregung ist. Differentiale Wirkung verhindert ein Überschwingen der Erregung.

BESTCOMS berechet automatisch die PID-Werte, nachdem der Benutzer die Generatorfrequenz, die Generatorzeitkonstante (T'do) und die Erregerzeitkonstante (Texc) ausgewählt hat. Mit BESTCOMS kann der Benutzer neue PID-Werte erzeugen, diese zu einer PID Listendatei hinzufügen und die AVR Verstärkungseinstellungen in den Fenstern Steuerverstärkung oder Stufenverlauf aktualisieren.

Das PID-Fenster (Abbildung 5-18) wird durch Klick auf die PID-Schaltfläche geöffnet. Die PID-Schaltfläche kann nur angeklickt werden, wenn die Einstellung für den Stabilitätsbereich im Fenster Steuerungsverstärkung auf den Wert 21 gesetzt wurde. (Die Einstellung 21 ermöglicht die Eingabe benutzerdefinierter Stabilitätswerte über das PID Fenster.) Wenn dann ein Feld im Fenster Steuerungsverstärkung geändert oder ausgewählt wird, ändert sich die PID-Schaltfläche von grau zu gelb und kann angeklickt werden, um das PID-Fenster zu öffnen. Nachdem die PID-Werte geändert, berechnet und aktualisiert worden sind, wird das PID-Fenster geschlossen, indem die Schaltfläche Update Setting Screen (Einstellfenster aktualisieren) angeklickt wird. Die geänderten PID-Werte werden dann im Fenster Steuerungsverstärkung angezeigt.

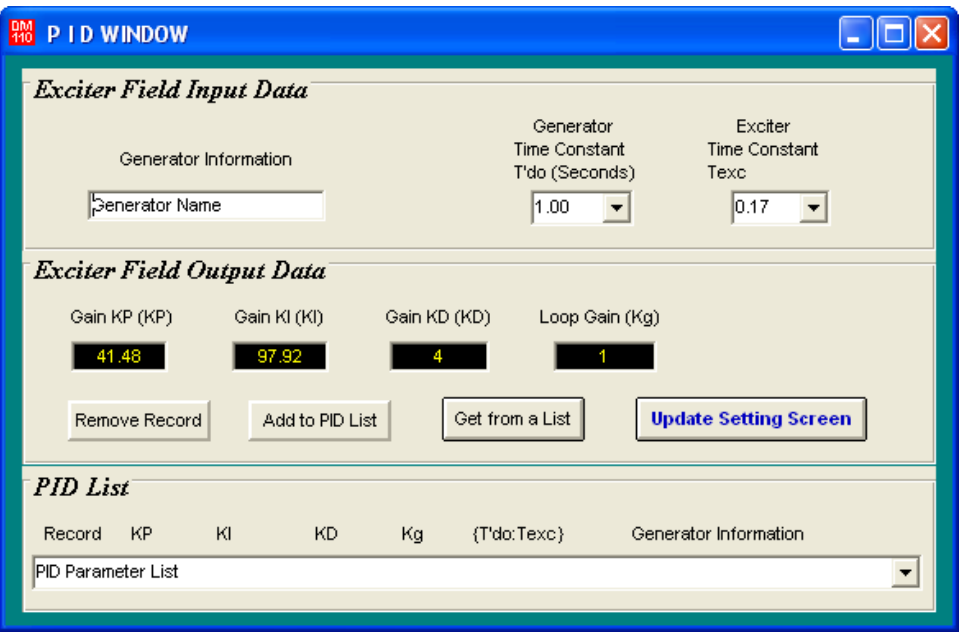

Abbildung 5‑18. PID-Fenster

#### **PID Berechnung basierend auf Eingabewerten**

Der verfügbare Bereich für die Erregerzeitkonstante ist abhängig von dem Wert, der für die Generatorzeitkonstante eingegeben wurde. (Der Standardwert für die Erregerzeitkonstante ist die Generatorzeitkonstante dividiert durch 6). Der Wert, der für die Generatorzeitkonstante gewählt wird, muss im Bereich von 1,00 bis 15,00 Sekunden liegen und in Schritten von 0,05 eingegeben werden. Wenn der Wert für die Generatorzeitkonstante 1,00 ist, entspricht die verfügbare Erregerzeitkonstante 0,03 bis 0,50 in Schritten von 0,01 Sekunden. Wenn der Wert der Generatorzeitkonstante 15,00 ist, so liegt der Bereich der verfügbaren Erregerzeitkonstante zwischen 0,30 bis 3,00 mit 0,01 Sekunden Schrittweite.

Wenn beispielsweise T'do auf 2,0 Sekunden gesetzt wurde, ist Texc gleich 0,33. Nach Festlegen der Eingabewerte wird automatisch ein Satz von PID-Parametern (Ausgangsdaten) erstellt. Ist T'do auf 5,00 Sekunden gesetzt, entspricht Texc gleich 0,83 Sekunden. Der berechnete KP-Wert ist 155,47, KI ist 138,72, KD ist 48 und Kg ist 1.

PID-Parameter können direkt aus einer PID Datenliste entnommen, zu dieser hinzugefügt oder geändert werden. PID-Parameter können auch in einer Datei gesichert werden (pidlist.dat).

#### **Zur PID-Liste hinzufügen**

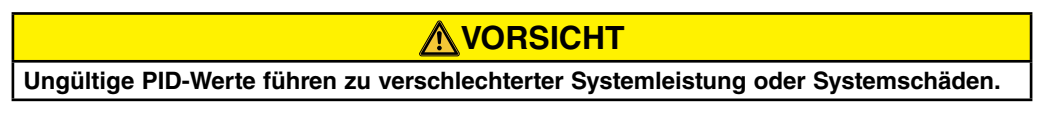

PID-Parameter können zu einer Liste hinzugefügt werden und für den Betrieb oder zum Vergleich abgerufen werden. Um zur Liste hinzuzufügen, geben Sie einen Namen für den Generator (oder entsprechende Informationen) in das Feld Generatorinformation ein. Wählen Sie die Generatorzeitkonstante. Überprüfen Sie die PID Verstärkungswerte in den Datenfeldern des Feldausgangs. Sind diese Verstärkungsparameter angemessen, klicken Sie die Schaltfläche Add to PID List (zur PID-Liste hinzufügen). Überprüfen Sie die Speicherung der neuen Parameter durch Aufklappen der PID-Liste (Klick auf den Pfeil nach unten). Die neuen Parameter für Verstärkung und Zeitkonstanten sollten angezeigt werden.

#### **PID-Listeneintrag entfernen**

PID-Parameter können auch aus der Liste entfernt werden. Um eine Liste (Eintrag) zu entfernen, klappen Sie die PID-Liste auf und wählen Sie den Eintrag oder die Liste, so dass die Parameter für Verstärkung und Zeitkonstanten angezeigt werden. Klicken Sie auf die Schaltfläche Remove Record, um den gelisteten Satz zu löschen.

#### **Bestehende Daten aus der PID-Liste abrufen**

**5:21** Um bestehende Daten abzurufen, klappen Sie die PID-Liste auf und wählen Sie den Eintrag oder die Liste aus, so dass die Verstärkungs- und Zeitkonstantenparameter angezeigt und hervorgehoben werden. Klicken Sie die Schaltfläche Get from a List (aus Liste abrufen) und die aufgelisteten Eingangs- und Ausgangsdaten des Eintrags werden in den Feldern angezeigt.

# **EINSTELLUNGSDATEIEN**

Die BESTCOMS Software ermöglicht es Ihnen, eine Liste aller DM110 Einstellungen zu drucken, die DM110 Einstellungen in eine Datei zu speichern sowie eine Datei mit Einstellungen zu öffnen und diese Einstellungen in ein DM110 zu laden.

#### **Einstellungsdateien drucken**

Ein Ausdruck der DM110-Einstellungen kann für die Nachweisführung oder Vergleichszwecke von Nutzen sein. DM110 Einstellungen werden gedruckt, indem das Druckersymbol geklickt wird oder durch Klick auf **File** (Datei) in der Menüleiste und anschließendem Klick auf **Print**. Ist der Druckbefehl erteilt, bietet ein Dialogfenster die Möglichkeit, einen Titel, Informationen zur Einheit und Kommentare zur Einstellungsliste hinzuzufügen. Jeder Eintrag ist auf ein Maximum von 54 Zeichen beschränkt. Wenn **OK** geklickt wird, werden Sie in einem Druck-Dialogfenster aufgefordert, einen Drucker auszuwählen. Sobald der Drucker gewählt wurde, wird der Bericht gedruckt.

#### **Einstellungsdateien speichern**

Das Speichern von DM110 Einstellungen in eine Datei für das Laden in andere DM110-Einheiten spart Zeit, wenn mehrere Einheiten für die gleiche Konfiguration eingerichtet werden müssen. Eine Einstellungsdatei kann mit BESTCOMS auch erstellt werden, ohne dass eine Verbindung zu einem DM110 besteht. Die Einstellungen können in den gewünschten Fenstern geändert werden und diese Änderungen können dann in einer Datei gespeichert werden. Ist eine Einstellungsdatei einmal erstellt, kann diese mit einer beliebigen Textverarbeitungssoftware bearbeitet werden und dann für das Laden gespeichert werden.

Eine Einstellungsdatei wird erzeugt, indem auf das Speichern-Symbol geklickt wird oder durch Klick auf **File** (Datei) in der Menüleiste mit anschließender Auswahl von **Save** (Speichern). Wenn der Speicherbefehl erteilt wurde, bietet ein Dialogfenster die Möglichkeit, die Einstellungen in einer DM110-Datei oder einer Textdatei zu sichern.

Wird "DM110 File" gewählt, erscheint ein "Speichern unter..." Dialogfeld und ermöglicht Ihnen das Speichern der Einstellungsdatei. Die Datei erhält automatische eine .de1-Erweiterung.

Wird "Text File" gewählt, bietet ein Dialogfenster die Möglichkeit, einen Titel, Informationen zur Einheit und Kommentare zu den Einstellungen hinzuzufügen. Jeder Eintrag ist auf ein Maximum von 54 Zeichen beschränkt. Sobald **OK** geklickt wird, erscheint ein "Speichern unter..." Dialogfeld und ermöglicht Ihnen die Speicherung der Einstellungsdatei. Die Datei erhält automatische eine .txt-Erweiterung.

#### **Einstellungsdateien laden**

Eine DM110 Einstellungsdatei, die von einem DM110 herunter geladen wurde oder innerhalb von BESTCOMS erstellt wurde, kann in mehrere DM110-Einheiten geladen werden. Nur DM110 Einstellungsdateien mit der Dateiendung .de1 können in eine DM110-Einheit geladen werden. Bevor eine Datei geladen werden kann, muss die Kommunikation mit dem DM110, das die Einstellungen empfangen soll, initiiert werden. Konsultieren Sie die Abschnitte mit der Bezeichnung BESTCOMS starten, Kommunikation aufbauen.

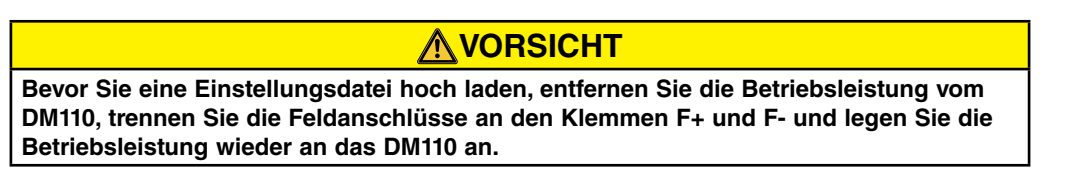

Der Ladevorgang wird gestartet, indem das Symbol Öffnen geklickt wird oder durch Klick auf **File** (Datei) in der Menüleiste mit anschließender Auswahl von **Open** (Öffnen). Es wird ein Dialogfenster angezeigt (Abbildung 5-19), welches Sie daran erinnert, dass das DM110 offline sein muss, bevor Einstellungen geladen werden können. Ein Klick auf **Yes** lädt die Einstellungen in den Speicher des DM110.

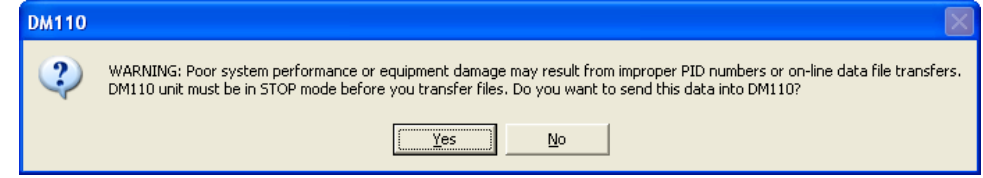

Abbildung 5‑19. Dialogfenster Einstellungen laden

# **PASSWORTSCHUTZ**

Der Passwortschutz verhindert nicht autorisierte Änderungen oder Einsichtnahme der DM110 Einstellungen. Ein einzelnes Passwort schützt alle DM110 Einstellungen. Das DM110 wird mit dem Standardpasswort *decs* geliefert. Nachdem das Passwort geändert wurde, sollte es an einem sicheren Ort aufbewahrt werden. Wenn das benutzerdefinierte Passwort verloren oder vergessen wurde, muss BESTCOMS neu geladen werden, um das Standardpasswort wiederherzustellen.

#### **Passwort ändern**

#### **NOTICE Eine Änderung des Passworts kann nur erfolgen, nachdem die Kommunikation zwischen BESTCOMS und dem DM110 aufgebaut wurde.**

Ein neues Passwort kann mit den folgenden Schritten programmiert werden:

- 1. Klicken Sie auf Communications (Kommunikation) in der Menüleiste und klicken Sie dann im Menü auf Password Change (Passwort ändern). Es erscheint das Dialogfenster zum Ändern des Passworts aus Abbildung 5-20.
- 2. Geben Sie das aktuelle Passwort in das Feld "Enter your access password" (Zugriffspasswort eingeben) des Dialogfensters zum Ändern des Passwortes ein und drücken Sie die Entertaste auf Ihrer Tastatur.
- 3. Es erscheint ein weiteres Dialogfenster mit Anweisungen für die Änderung des Passworts. Klicken Sie die Schaltfläche OK und geben Sie in das Feld "Enter your new password" (neues Passwort eingeben) ein neues Passwort ein (max. 8 alphanumerische Zeichen).
- 4. Drücken Sie die Enter- oder Tab-Taste auf Ihrer Tastatur, um den Cursor in das Feld "Re-enter your new password" (neues Passwort erneut eingeben) zu verschieben. Geben Sie das neue Passwort erneut ein, um das geänderte Passwort zu bestätigen und drücken Sie die Entertaste. Nach Drücken der Entertaste ist das neue Passwort aktiviert und es erscheint ein Dialogfenster, welches Sie daran erinnert, das Passwort an einem sicheren Ort aufzubewahren.

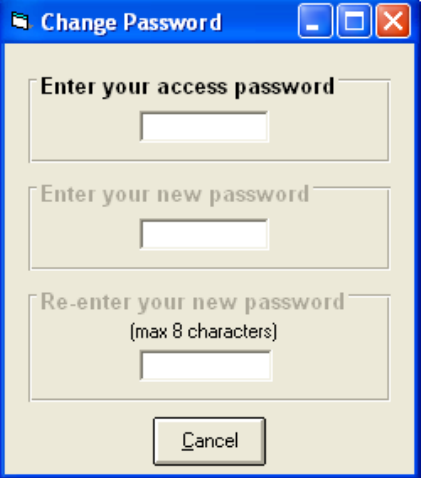

Figure 5‑20. Password Dialog Box

# **KOMMUNIKATION BEENDEN**

Die DM110 Kommunikation wird beendet, indem auf **Communications** in der Menüleiste geklickt und **Close Comm Port** (COM-Port schließen) gewählt wird. Sie werden gefragt, ob Sie die Einstellungen im EEPROM speichern wollen. Diese Frage erscheint auch, wenn keine Änderungen an den DM110-Einstellungen vorgenommen wurden. Wenn Sie den Schließen-Befehl ausführen (mit Ja oder Nein zum Speichern der Einstellungen im EEPROM), wird die Kommunikation mit dem DM110 beendet. Wenn Sie BESTCOMS verlassen wollen (durch Klick auf **File** in der Menüleiste und anschließend **Exit**), ohne vorher die Kommunikation beendet zu haben, erhalten Sie dennoch die Möglichkeit, die Einstellungen im EEPROM zu speichern.

# **INTEGRIERTE FIRMWARE**

Die integrierte Firmware ist das Betriebsprogramm, das die Arbeit des DM110 steuert. Das DM110 speichert die Firmware in nicht flüchtigem Flash-Speicher, der über den RS-232 Kommunikationsport neu programmiert werden kann. Es ist nicht notwendig, die EEPROM-Bausteine auszuwechseln, um die Firmware auf eine neuere Version zu aktualisieren.

#### **Firmware aktualisieren**

Zukünftige Verbesserungen der Funktionalität des DM110 könnten eine Firmwareaktualisierung wünschenswert machen. Die Integrierte Firmware des DM110 kann durch die folgenden Schritte aktualisiert werden:

# **VORSICHT**

**Wenn die Stromversorgung oder die Kommunikation während der Übertragung unterbrochen werden, kann das DM110 nicht wiederhergestellt werden und wird nicht mehr funktionieren.**

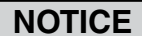

**Die Kommunikation muss vor dem Hochladen der integrierten Firmware ins DM110 geschlossen werden. Konsultieren Sie "Kommunikation beenden" für Informationen zum Schließen der DM110 Kommunikation.**

- 1. Schließen Sie ein Kommunikationskabel zwischen dem RS-232 Anschluss des DM110 und dem entsprechenden Kommunikationsport an Ihrem PC an.
- 2. Klicken Sie DM110Load in der BESTCOMS Menüleiste und klicken Sie dann Uploading Embedded Software. Ist dieser Bereich deaktiviert, müssen Sie die DM110-Kommunikation schließen. Konsultieren Sie "Kommunikation beenden" für Informationen zum Schließen der DM110 Kommunikation.

Nachdem **Uploading Embedded Software** geklickt wurde, erscheint ein Dialogfenster (Abbildung 5-21), das Ihnen empfiehlt, die Generator- und Busanschlüsse des DM110 zu trennen und die DM110 Einstellungen in einer Datei zu sichern, bevor Sie mit dem Hochladen der Firmware fortfahren. Das Hochladen der Firmware kann einige der vom Benutzer geänderten Einstellungen durch Standard-Werkseinstellungen ersetzen.

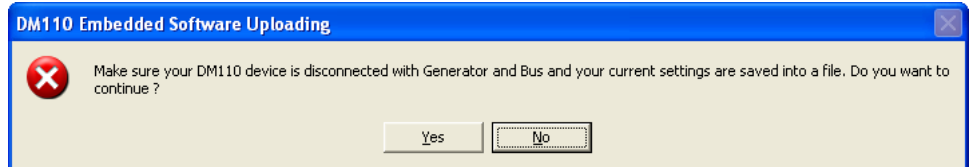

Abbildung 5-21. Hinweisdialogfenster beim Hochladen der Software

3. Klicken Sie auf Yes, um mit dem Hochladen der Software fortzufahren. Wenn Sie Yes geklickt haben erscheint das Fenster zur Kommunikationsinitialisierung (Abbildung 5-4). Wählen Sie den aktiven Kommunikationsport für Ihren PC und klicken Sie die Schaltfläche Initialize. BESTCOMS ruft die Konfigurationseinstellungen aus dem DM110 ab und speichert alle Einstellungen. Nachdem das Speichern der Einstellungen abgeschlossen ist, erscheint das DM110 Ladeprogramm für die integrierte Software aus Abbildung 5-22.

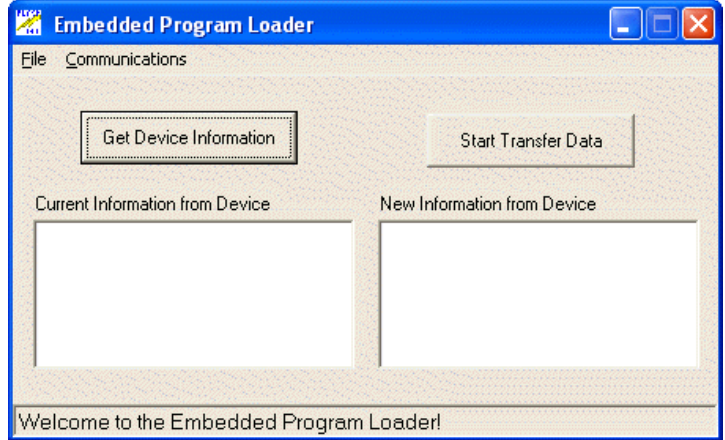

Abbildung 5‑22. DM110 Integriertes Ladeprogramm

4. Klicken Sie die Schaltfläche Get Device Information (Geräteinformationen abrufen). Das DM110 Ladeprogramm für integrierte Software ruft die DM110 Modellnummer, Bauartnummer, Seriennummer und die Versionsnummer des Anwendungsprogrammes ab und zeigt diese in der linken Spalte an (Abbildung 5-23).

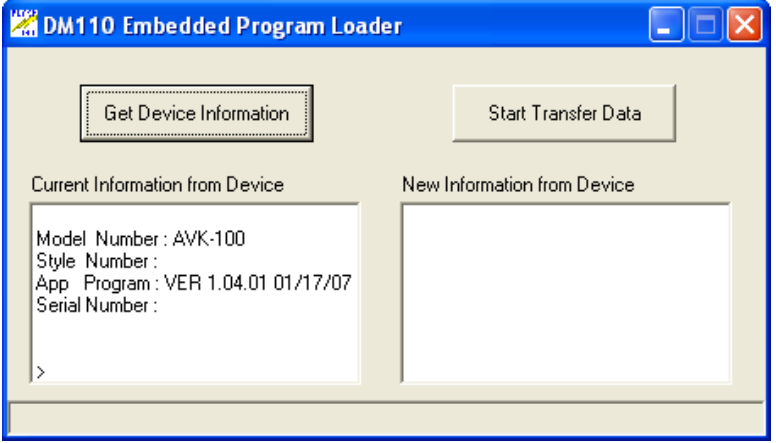

Abbildung 5‑23. Abgerufene DM110 Informationen

5. Klicken Sie auf die Schaltfläche **Start Transfer Data** (Datentransfer starten), um mit dem Hochladen der Software fortzufahren. Es erscheint ein Dialogfenster (Abbildung 5-24), und empfiehlt, dass Sie Ihre DM110-Einstellungen in einer Datei speichern, die nach der Aktualisierung der integrierten Firmware in das DM110 geladen werden kann.

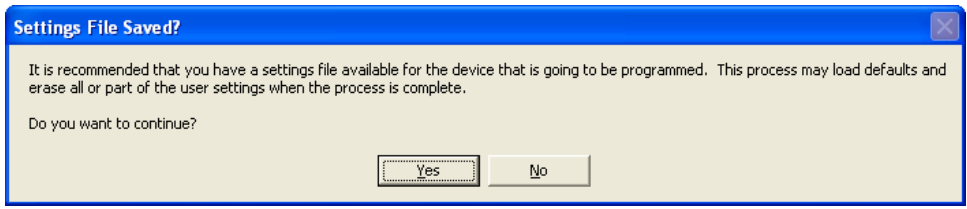

Abbildung 5‑24. Einstellungsdatei-Erinnerungsdialog

Ein Klick auf **No** ermöglicht es Ihnen, den Hochladeprozess zu verlassen, damit eine DM110 Einstellungsdatei erstellt werden kann. Konsultieren Sie den Unterabschnitt Einstellungsdateien für Informationen zur Erstellung einer Einstellungsdatei.

Ein klick auf **Yes** setzt den Hochladeprozess fort und öffnet ein " Öffnen..." Dialogfenster (Abbildung 5‑25). Das Dialogfenster "Öffnen..." wird verwendet, um die entsprechende Datei für das Hochladen in das DM110 zu suchen und auszuwählen. Es werden nur Dateien mit der Dateiendung .S19 im Dialogfenster "Öffnen" angezeigt.

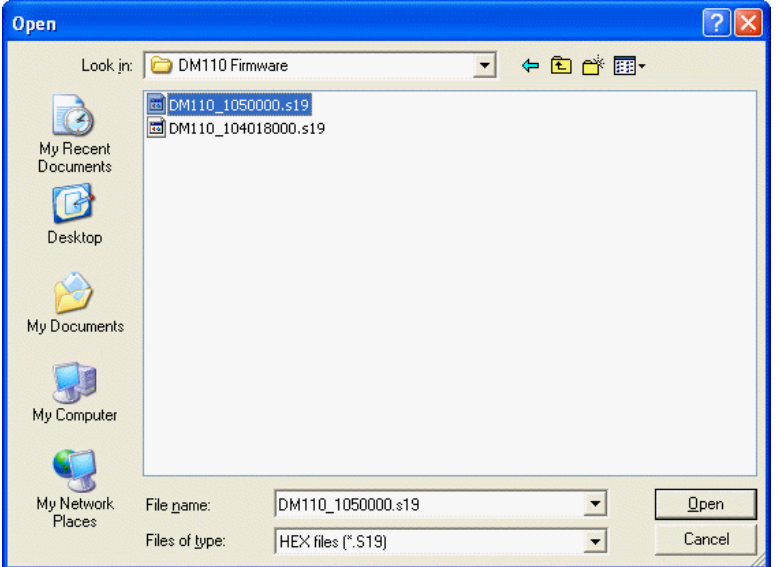

Abbildung 5‑25. Dialogbox: Öffnen...

6. Wählen Sie die entsprechende Datei für das Hochladen und klicken Sie die Schaltfläche Öffnen, um den Transfer zu starten. Es wird ein Dialogfenster angezeigt (Abbildung 5-26), das den Fortschritt des Dateitransfers

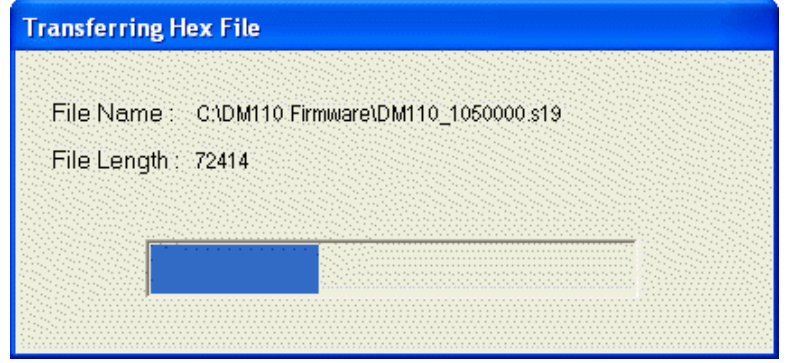

Abbildung 5‑26. Fortschritt des Dateitransfers

Ist der Transfer abgeschlossen, wird die Geräteinformation in der rechten Spalte des DM110 Ladeprogramms für integrierte Software angezeigt (Abbildung 5-26). Die angezeigte Programmversionsnummer beinhaltet die Version und das Datum der gerade geladenen Firmware.

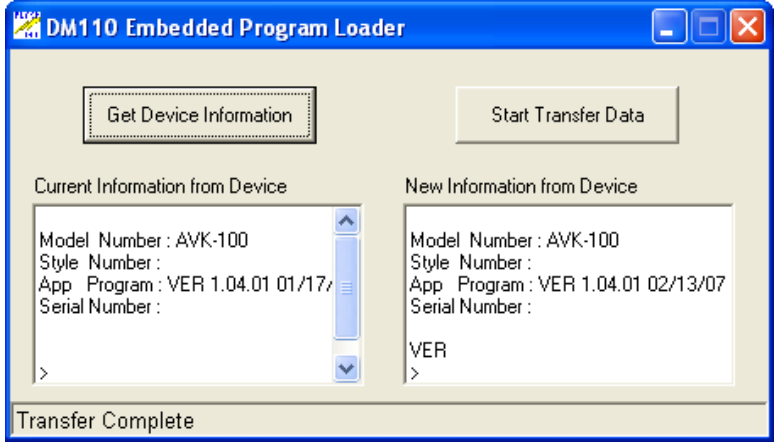

Abbildung 5‑27. DM110 Informationen nach dem Hochladen

7. Schließen Sie das DM110 Ladeprogramm für integrierte Software BESTCOMS lädt die Standardeinstellungen, lädt die gespeicherten Einstellungen und überprüft die Einstellungen.

# **KAPITEL 6 • WARTUNG UND FEHLERBESEITIGUNG**

# **VORBEUGENDE WARTUNG**

Die einzig notwendige vorbeugende Wartung am DM110 ist eine periodische Kontrolle, dass die Verbindungen zwischen dem DM110 und dem System sauber und fest sind. Die DM110-Geräte werden mit modernster Oberflächenmontagetechnik gefertigt. Als solche, können DM110 Einheiten nicht Feld gewartet werden.

# **FEHLERBESEITIGUNG**

Falls Ihnen das DM110 nicht die erwarteten Resultate liefert, überprüfen Sie bitte zuerst die programmierbaren Einstellungen auf ordnungsgemäße Funktionsweise. Verwenden Sie die folgenden Prozeduren zur Fehlersuche, wenn Probleme beim Betrieb Ihres Erregersystems auftreten.

#### **Generatorspannung baut sich nicht auf**

Schritt 1. Prüfen Sie, dass alle Kabel richtig angeschlossen sind. Konsultieren Sie dazu Abbildungen 4-6 bis 4-10.

Wenn die Verkabelung falsch angeschlossen oder lose ist, schließen Sie die Verkabelung ordnungsgemäß an.

Sind die Anschlüsse korrekt, fahren Sie mit Schritt 2 fort.

Schritt 2. Überprüfen Sie, dass der Generator mit Nenndrehzahl dreht.

Falls die Generatordrehzahl nicht dem Nennwert entspricht, regeln Sie die Generatordrehzahl auf den entsprechenden Nennwert hoch.

Falls die Generatordrehzahl dem Nennwert entspricht, fahren Sie mit Schritt 3 fort.

Schritt 3. Prüfen Sie bei Versorgung über PMG die korrekte Eingangsleistung am DM110. Konsultieren Sie Kapitel 1, Allgemeine Informationen, Technische Daten bezüglich der Anforderungen für die Eingangsleistung.

> Falls keine Spannung vorhanden ist, verfahren Sie gemäß der Reparaturprozeduren im Generatorhandbuch (nur PMG-System).

Wenn Spannung vorhanden ist, fahren Sie mit Schritt 4 fort.

Schritt 3a. Falls das DM110 durch Nebenschluss gespeist wird (nicht PMG), prüfen Sie, dass die am Leistungseingang anliegende Restspannung mindestens 6 Vac beträgt.

> Ist die anliegende Spannung unter 6 Vac, so verfahren Sie gemäß dem Generatorhandbuch und führen Sie die Stoßerregung des Generatorfeldes durch.

Ist die anliegende Spannung 6 Vac oder höher, fahren Sie mit Schritt 4 fort.

Schritt 4. Stellen Sie sicher, dass keine Sicherungen ausgelöst sind.

Ersetzen Sie alle ausgelösten Sicherungen.

Sind keine Sicherungen ausgelöst, fahren Sie mit Schritt 5 fort.

Schritt 5. Prüfen Sie, dass die Anzeige für Abschaltung wegen Übererregung auf dem vorderen Bedienfeld nicht leuchtet.

> Wenn die Anzeige für Abschaltung wegen Übererregung (Feldspannung) auf dem vorderen Bedienfeld leuchtet, prüfen Sie die Generator- und / oder die Lastbedingungen. Unterbrechen Sie die Eingangsleistung oder schalten Sie den Generator für mindestens eine Minute ab.

> Wenn die Anzeige für Abschaltung wegen Übererregung auf dem vorderen Bedienfeld nicht leuchtet, fahren Sie mit Schritt 6 fort.

Schritt 6. Prüfen Sie, dass die Anzeige für Übererregungsbegrenzung auf dem vorderen Bedienfeld nicht leuchtet.

> Wenn die Anzeige für Übererregungsbegrenzung leuchtet, prüfen Sie die Generator- und / oder die Lastbedingungen. Überprüfen Sie auch, ob der Strombegrenzungssollwert auf den korrekten Wert eingestellt ist. Unterbrechen Sie die Eingangsleistung oder schalten Sie den Generator für mindestens eine Minute ab.

Wenn die Anzeige für Übererregungsbegrenzung auf dem vorderen Bedienfeld nicht leuchtet, fahren

Sie mit Schritt 7 fort.

Schritt 7. Prüfen Sie, dass die Sanftanlauf-Einstellungen für das DM110 korrekt sind. Zu lange Einstellung des Sanftanlaufs kann dazu führen, dass es aussieht, als ob kein Aufbau erfolgt.

Falls die Einstellungen des Sanftanlaufs fehlerhaft sind, korrigieren Sie die Einstellungen.

Wenn die Einstellungen des Sanftanlaufs wirkungslos sind, fahren Sie mit Schritt 8 fort.

Schritt 8. Tauschen Sie das DM110-Gerät aus.

Ist nach Austausch des DM110-Geräts der Fehler nicht behoben, ist der Generator defekt. Setzen Sie sich mit dem Hersteller des Generators in Verbindung.

#### **Niedrige Generatorausgangsspannung**

Schritt 1. Prüfen Sie, dass die Spannung nicht zu niedrig eingestellt ist.

Falls die Spannungseinstellung zu niedrig eingestellt ist, korrigieren Sie diese auf den korrekten Sollwert.

Wenn die Spannungseinstellung korrekt ist, fahren Sie mit Schritt 2 fort.

Schritt 2. Prüfen Sie, dass der Sollwert des Unterfrequenzkniepunktes nicht größer ist als die Generatorfrequenz.

Falls der Sollwert der Unterfrequenz zu hoch ist, regeln Sie ihn auf einen Wert unterhalb der Nennfrequenz des Generators ein.

Wenn der Unterfrequenzsollwert korrekt ist, fahren Sie mit Schritt 3 fort.

Schritt 3. Überprüfen Sie, dass der Generator mit Nenndrehzahl dreht.

Falls die Generatordrehzahl nicht dem Nennwert entspricht, regeln Sie die Generatordrehzahl auf den Nennwert hoch.

Falls die Generatordrehzahl dem Nennwert entspricht, fahren Sie mit Schritt 4 fort.

Schritt 4. Prüfen Sie bei Versorgung über PMG die korrekte Eingangsleistung am DM110. Konsultieren Sie Kapitel 1, Allgemeine Informationen, Technische Daten bezüglich der Anforderungen für die Eingangsleistung.

> Falls die Eingangsspannung am DM110 zu niedrig ist, konsultieren Sie das PMG-Handbuch bezüglich der PMG-Reparatur (nur PMG-System).

Wenn Spannung die erforderliche Höhe hat, fahren Sie mit Schritt 5 fort.

Schritt 4a. Falls das DM110 durch Nebenschluss gespeist wird (nicht PMG), prüfen Sie, dass der Spannungstransformator (falls verwendet) das korrekte Windungsverhältnis aufweist, entsprechend ausgelegt ist und den korrekten Spannungspegel für den Leistungseingang liefert.

> Ist das Windungsverhältnis des Spannungswandlers nicht korrekt, ist er zu niedrig ausgelegt, oder liefert er nicht den korrekten Spannungspegel für den Leistungseingang, tauschen Sie den Spannungswandler aus.

Sofern der Spannungswandler korrekt ist, fahren Sie mit Schritt 5 fort.

Schritt 5. Prüfen Sie, dass der Abtast-Spannungswandler (sofern verwendet) über das korrekte Windungsverhältnis verfügt und korrekt funktioniert.

Falls das Windungsverhältnis des Abtast-Spannungswandlers nicht richtig ist, ersetzen Sie ihn.

Wenn der Abtast-Spannungswandler korrekt funktioniert, fahren Sie mit Schritt 6 fort.

Schritt 6. Prüfen Sie, dass die Anzeige für Übererregungsbegrenzung auf dem vorderen Bedienfeld nicht leuchtet.

> Wenn die Anzeige für Übererregungsbegrenzung leuchtet, prüfen Sie die Generator- und /oder die Lastbedingungen. Überprüfen Sie auch, ob der Feldstrombegrenzungssollwert auf den korrekten Wert eingestellt ist. Unterbrechen Sie die Eingangsleistung oder schalten Sie den Generator für mindestens eine Minute ab.

Wenn die Anzeige für Übererregungsbegrenzung auf dem vorderen Bedienfeld nicht leuchtet, fahren Sie mit Schritt 7 fort.

Schritt 7. Prüfen Sie, dass die Anzeige für Erregungsbegrenzung auf dem vorderen Bedienfeld nicht leuchtet.

**6:2** Wenn die Anzeige für Erregungsbegrenzung leuchtet, prüfen Sie die Generator- und / oder die

Lastbedingungen. Überprüfen Sie auch, ob der Strombegrenzungssollwert auf den korrekten Erregungsbegrenzungswert eingestellt ist. Unterbrechen Sie die Eingangsleistung oder schalten Sie den Generator für mindestens eine Minute ab.

Wenn die Anzeige für Übererregungsbegrenzung auf dem vorderen Bedienfeld nicht leuchtet, fahren Sie mit Schritt 8 fort.

Schritt 8. Eine niedrige Generatorausgangsspannung kann auftreten, wenn im Driftmodus mit induktiver Last gearbeitet wird.

Falls die niedrige Spannung nicht durch die Driftfunktion bewirkt wird, fahren Sie mit Schritt 8 fort.

Schritt 9. Prüfen Sie, dass der Spannungssollwert nicht durch das Anlegen der Spannung an den optionalen Hilfseingang verändert wurde.

> Wenn der niedrige Spannungszustand nicht durch die am Hilfseingang anliegende Spannung verursacht wurde, fahren Sie mit Schritt 10 fort.

Schritt 10. Tauschen Sie das DM110-Gerät aus.

#### **Hohe Generatorausgangsspannung**

Schritt 1. Prüfen Sie, dass die Spannung nicht zu hoch eingestellt ist.

Falls die Spannungseinstellung zu hoch eingestellt ist, korrigieren Sie diese auf den korrekten Sollwert.

Wenn die Spannungseinstellung korrekt ist, fahren Sie mit Schritt 2 fort.

Schritt 2. Prüfen Sie, dass der Abtast-Spannungswandler (sofern verwendet) über das korrekte Windungsverhältnis verfügt.

> Falls das Windungsverhältnis des Abtast-Spannungswandlers nicht richtig ist, ersetzen Sie ihn durch einen anderen mit einem korrekten Windungsverhältnis.

Sofern der Abtast-Spannungswandler korrekt ist, fahren Sie mit Schritt 3 fort.

Schritt 3. Eine hohe Generatorausgangsspannung kann auftreten, wenn im Driftmodus mit kapazitiver Last gearbeitet wird.

Falls die hohe Spannung nicht durch die Driftfunktion bewirkt wird, fahren Sie mit Schritt 4 fort.

Schritt 4. Prüfen Sie, dass der Spannungssollwert nicht durch das Anlegen der Spannung an den optionalen Hilfseingang verändert wurde.

> Wenn der hohe Spannungszustand nicht durch die am Hilfseingang anliegende Spannung verursacht wurde, fahren Sie mit Schritt 5 fort.

Schritt 5. Tauschen Sie das DM110-Gerät aus.

#### **Fehlerhafte Spannungsregelung**

Schritt 1. Prüfen Sie, dass das DM110-Gehäuse ordnungsgemäß geerdet ist.

Ist das DM110 nicht ordnungsgemäß geerdet, dann schließen Sie einen dediziertes Massekabel an den Viertelzoll-FAST-ON-Anschluss mit der Beschriftung GND auf der Rückseite des DM110-Gehäuses an.

Ist das DM110-Gerät ordnungsgemäß geerdet, fahren Sie mit Schritt 2 fort.

Schritt 2. Überprüfen Sie auf geerdete Feldleitungen.

Sind Feldleitungen geerdet, isolieren Sie diese gegen Masse.

Sind die Feldleitungen nicht geerdet, fahren Sie mit Schritt 3 fort.

Schritt 3. Wird das DM110 von einem PMG gespeist, überprüfen Sie die PMG-Leitungen auf Masseschluss. Sind PMG-Leitungen geerdet, isolieren Sie diese gegen Masse.

Sind die PMG-Leitungen nicht geerdet, fahren Sie mit Schritt 4 fort.

Schritt 4. Prüfen Sie, dass die Generatorfrequenz nicht unter den Unterfrequenzsollwert des DM110 abfällt, wenn Last am Generator angelegt wird.

> Wenn die Generatorfrequenz unter den Unterfrequenzsollwert abfällt, reduzieren Sie den Sollwert soweit wie möglich. Prüfen Sie auch die Antriebsmaschine und den Generator auf richtige

Dimensionierung in Bezug auf die anliegende Last.

Falls die fehlerhafte Regelung nicht durch Unterfrequenzbetrieb des DM110 bedingt ist, fahren Sie mit Schritt 5 fort.

Schritt 5. Prüfen Sie, dass die Reglung nicht durch den normalen Driftmodus beeinflusst wird.

Beeinflusst der Driftbetrieb die Regelung nicht, fahren Sie mit Schritt 6 fort.

Schritt 6. Tauschen Sie das DM110-Gerät aus.

#### **Instabiler Generatorausgang (Pendeln)**

Schritt 1. Prüfen Sie, dass der Regler der Antriebsmaschine ordnungsgemäß arbeitet.

Falls der Regler nicht ordnungsgemäß arbeitet, beheben Sie den Fehler an Hand der empfohlenen Verfahren des Herstellers.

Wenn der Regler ordnungsgemäß funktioniert, fahren Sie mit Schritt 2 fort.

- Schritt 2. Prüfen Sie, dass die Abtast- und Eingangsleitungen ordnungsgemäß angeschlossen sind. Sind die Abtast- und Eingangsleitungen nicht fest angeschlossen, sorgen Sie für festen Anschluss. Sind die Abtast- und Eingangsleitungen fest angeschlossen, fahren Sie mit Schritt 3 fort.
- Schritt 3. Prüfen Sie, dass der Stabilitätsbereich des DM110 auf den richtigen Bereich eingestellt ist. Wenn die Einstellung des Stabilitätsbereichs nicht richtig ist, setzen Sie den Stabilitätsbereich zurück. Ist die Einstellung des Stabilitätsbereichs korrekt, fahren Sie mit Schritt 4 fort.
- Schritt 4. Prüfen Sie, dass das Stabilitätsniveau ordnungsgemäß eingestellt ist. Ist das Stabilitätsniveau nicht ordnungsgemäß eingestellt, setzen Sie es zurück.

#### **Anzeige für Abschaltung wegen Übererregung leuchtet**

Schritt 1. Prüfen Sie auf Generatorüberlastung.

Arbeitet der Generator mit einer Last über dem Nennwert, dann entlasten Sie ihn.

Arbeitet der Generator mit der Nennlast bzw. mit einer niedrigeren Last, fahren Sie mit Schritt 2 fort.

Schritt 2. Prüfen Sie, dass die Anforderungen der Erregerfeldspannung des Generators mit dem DM110 kompatibel sind.

> Wenn die Anforderungen der Erregerfeldspannung mit dem DM110 kompatibel sind, fahren Sie mit Schritt 3 fort.

Schritt 3. Tauschen Sie das DM110-Gerät aus.

Falls durch den Austausch des DM110 die Fehlfunktion nicht behoben wird, fahren Sie mit Schritt 4 fort.

Schritt 4. Konsultieren Sie das Generatorhandbuch. Der Generator ist defekt.

#### **Anzeige für Verlust der Generatorabtastung leuchtet**

Schritt 1. Prüfen Sie, dass die Leitungen zur Spannungsabtastung ordnungsgemäß angeschlossen sind.

Sind die Leitungen zur Spannungsabtastung nicht ordnungsgemäß angeschlossen, korrigieren Sie die Anschlüsse.

Sind die Leitungen zur Spannungsabtastung ordnungsgemäß angeschlossen, fahren Sie mit Schritt 2 fort.

Schritt 2. Prüfen Sie bei einphasiger Abtastung, dass E2 und E3 angeschlossen sind.

Sind E2 und E3 nicht angeschlossen, schließen Sie beide an die Phase-C Abtastspannung an.

Sind E2 und E3 ordnungsgemäß angeschlossen, fahren Sie mit Schritt 3 fort.

Schritt 3. Prüfen Sie, dass der Abtast-Spannungswandler (sofern verwendet) über das korrekte Windungsverhältnis verfügt und korrekt funktioniert.

Falls das Windungsverhältnis des Abtast-Spannungswandlers nicht richtig ist, ersetzen Sie ihn.

Wenn der Abtast-Spannungswandler korrekt ist und ordnungsgemäß funktioniert, fahren Sie mit Schritt 4 fort.

- Schritt 4. Prüfen Sie, dass die Generatorausgangsspannung an allen Phasen vorhanden ist. Fehlt eine Phase am Generator, so verfahren Sie gemäß Generatorhandbuch. Der Generator ist defekt. Ist die Generatorausgangsspannung bei allen Phasen symmetrisch, fahren Sie mit Schritt 5 fort.
- Schritt 5. Tauschen Sie das DM110-Gerät aus.

#### **Anzeige für Übererregungsbegrenzung leuchtet**

Schritt 1. Prüfen Sie auf Generatorüberlastung.

Arbeitet der Generator mit einer Last über dem Nennwert, dann entlasten Sie ihn.

Arbeitet der Generator mit der Nennlast bzw. mit einer niedrigeren Last, fahren Sie mit Schritt 2 fort.

Schritt 2. Prüfen Sie, dass der Grenzwert des Ausgangs-(Feld-)-Stroms des DM110 nicht zu niedrig eingestellt ist. Wenn der Sollwert des Ausgangsstromgrenzwerts zu niedrig eingestellt ist, korrigieren Sie ihn auf die richtige Einstellung.

> Wenn der Sollwert des Ausgangsstromgrenzwerts ordnungsgemäß eingestellt ist, fahren Sie mit Schritt 3 fort.

Schritt 3. Prüfen Sie, dass die Anforderungen des Erregerfeldstroms des Generators mit dem DM110 kompatibel sind.

> Wenn die Anforderungen des Erregerfeldstroms mit dem DM110 kompatibel sind, fahren Sie mit Schritt 4 fort.

- Schritt 4. Tauschen Sie das DM110-Gerät aus. Falls durch den Austausch des DM110 die Fehlfunktion nicht behoben wird, fahren Sie mit Schritt 5 fort.
- Schritt 5. Konsultieren Sie das Generatorhandbuch. Der Generator ist defekt.

#### **Anzeige für Untererregungsbegrenzung leuchtet**

- Schritt 1. Überprüfen Sie, dass die Generatorspannung des DM110 nicht auf ein niedrigeres Niveau geführt wird. Der Sollwert kann durch die Kontakteingänge für Erhöhen/Senken oder durch den Hilfseingang beeinflusst werden.
- Schritt 2. Prüfen Sie, dass der Grenzwert des Ausgangs-(Feld-)-Stroms des DM110 nicht zu niedrig eingestellt ist. Stellen Sie den Feldstromgrenzwert wie benötigt ein.
- Schritt 3. Verwenden Sie das Anschlussschema in Kapitel 4, *Installation*, um zu überprüfen, ob die Verbindungen für Abtastspannung und Strom zum DM110 den korrekten Phasenabgleich liefern.

Korrigieren Sie die Verbindungen für Abtastspannung und Strom bei Bedarf.

Schritt 4. Prüfen Sie, dass die Anforderungen des Erregerfeldstroms des Generators mit dem DM110 kompatibel sind.

Wenn die Anforderungen des Erregerfeldstroms mit dem DM110 kompatibel sind, fahren Sie mit Schritt 5 fort.

- Schritt 5. Tauschen Sie das DM110-Gerät aus. Falls durch den Austausch des DM110 die Fehlfunktion nicht behoben wird, fahren Sie mit Schritt 6 fort.
- Schritt 6. Konsultieren Sie das Generatorhandbuch oder kontaktieren Sie den Generatorhersteller.

#### **Anzeige für Unterfrequenz aktiv leuchtet**

Schritt 1. Überprüfen Sie, dass der Generator mit Nenndrehzahl arbeitet.

Wenn die Generatordrehzahl nicht dem Nennwert entspricht, korrigieren Sie diese.

Wenn der Generator mit Nenndrehzahl arbeitet, fahren Sie mit Schritt 2 fort.

Schritt 2. Prüfen Sie, dass der Sollwert der Unterfrequenz korrekt ist.

Wenn der Sollwert der Unterfrequenz falsch ist, korrigieren Sie ihn auf den richtigen Wert.

## **Keine Drift**

Schritt 1. Überprüfen Sie, dass der DM110 Kontakteingang 52L/M geöffnet ist.

Wenn der 52L/M-Kontakteingang nicht offen ist, muss er geöffnet werden, um die Driftfunktion zu aktivieren.

Wenn der 52L/M-Kontakteingang offen ist, fahren Sie mit Schritt 2 fort.

- Schritt 2. Prüfen Sie, dass der 52J/K Kontakteingang des DM110 (sofern vorhanden) geschlossen ist bzw. die VAr/PF-Funktion über BESTCOMS deaktiviert ist. Der VAr/PF-Betrieb muss für Driftbetrieb deaktiviert sein. Falls der VAr/PF-Betrieb deaktiviert ist, fahren Sie mit Schritt 3 fort.
- Schritt 3. Prüfen Sie, dass die Drifteinstellung des DM110 nicht auf 0% Drift eingestellt ist.

Ist die Drifteinstellung auf 0% Drift eingestellt ist, erhöhen Sie den Sollwert auf über 0%.

Wenn die Drifteinstellung auf über 0% eingestellt ist, fahren Sie mit Schritt 4 fort.

Schritt 4. Prüfen Sie auf eine offene Verbindung im Schaltkreis, der mit CT1 und CT2 des DM110-Geräts verbunden ist.

Falls ein offener Kreis vorhanden ist, reparieren Sie diesen gegebenenfalls.

Ist kein offener Kreis vorhanden, fahren Sie mit Schritt 5 fort.

Schritt 5. Prüfen Sie, dass alle Verbindungen gemäß den Abbildungen 4-6 bis 4-9 korrekt sind.

Wenn die Verbindungen nicht korrekt sind, beseitigen Sie das Problem.

Sind die Verbindungen korrekt, fahren Sie mit Schritt 6 fort.

Schritt 6. Prüfen Sie, dass die am Generator anliegende Last für den Drifttest nicht rein widerstandsbehaftet ist.

Wenn ausschließlich ohmsche Last am Generator anliegt, legen Sie eine induktive Last an, und prüfen Sie erneut.

Wenn die am Generator anliegende Last induktiv ist, fahren Sie mit Schritt 7 fort.

Schritt 7. Prüfen Sie, dass Ihr DM110 mit dem verwendeten Strommesswandler (1 A oder 5 A sekundär) kompatibel ist. So würde z.B. ein Strommesswandler mit einem Ausgangsnennwert von 1 A nur sehr geringe Drift erzeugen, wenn Ihr DM110 über einen für 5 A ausgelegten Stromwandlereingang verfügt. Siehe auch Abbildung 1-1 zur Überprüfung des Stromwandlereingangs Ihres DM110.

> Falls es sich um den falschen Stromwandlereingang handelt, tauschen Sie den Strommesswandler bzw. das DM110 zwecks Kompatibilität aus.

Ist der Stromwandlereingang korrekt, fahren Sie mit Schritt 8 fort.

Schritt 8. Führen alle obigen Schritte nicht zur Fehlerbehebung, so ersetzen Sie das DM110-Gerät.

### **Kein Spannungsabgleich**

Schritt 1. Prüfen Sie, dass die Option Spannungsabgleich erworben wurde und in der Software aktiviert ist.

Falls nicht aktiviert, schalten Sie mittels der BESTCOMS-Software den Spannungsabgleich ein.

Wenn der Spannungsabgleich aktiviert ist, fahren Sie mit Schritt 2 fort.

Schritt 2. Prüfen Sie, dass alle Verbindungen gemäß den Abbildungen 4-6 bis 4-9 korrekt sind, so wie es für die Option Spannungsabgleich des DM110-Systems erforderlich ist.

> Falls die Zusammenschaltung nicht korrekt ist, schließen Sie diese gemäß dem entsprechenden Anschlussdiagramm neu an.

Wenn die Verbindungen korrekt sind, fahren Sie mit Schritt 3 fort.

Schritt 3. Prüfen Sie, dass der VM/VMC-Kontakteingang des DM110 geschlossen ist.

 Ist der VM/VMC-Kontakteingang offen, so muss er geschlossen werden, um den Spannungsabgleich zu aktivieren.

Falls der VM/VMC-Kontakteingang geschlossen ist, fahren Sie mit Schritt 2 fort.

Schritt 4. Prüfen Sie die Klemmen B1 und B3 des DM110 auf korrekte Netzreferenzspannung.

 Falls die Zusammenschaltung nicht korrekt ist, schließen Sie diese gemäß dem entsprechenden Anschlussdiagramm neu an.

Ist die Zusammenschaltung korrekt, prüfen Sie auf offene Systemsicherungen.

 Prüfen Sie, dass der Potentialmesswandler, sofern er benutzt wird, an den Klemmen B1 und B3 des DM110 angeschlossen ist.

Sofern die Anschlüsse des Potentialmesswandlers korrekt sind, fahren Sie mit Schritt 5 fort.

Schritt 5. Prüfen Sie, dass der Spannungssollwert des Generatorausgangs innerhalb von 10 Prozent der gemessenen Netzbusspannung liegt.

Ist der Sollwert zu niedrig bzw. zu hoch, korrigieren Sie den Sollwert entsprechend.

Falls der Sollwert korrekt ist, fahren Sie mit Schritt 6 fort.

Schritt 6. Wenn mit diesen Schritten die Fehlfunktion des Spannungsabgleichs nicht behoben werden kann, tauschen Sie das DM110 aus.

# **APPENDIX A ● STANDARDEINSTELLUNGen**

# **EINLEITUNG**

Die folgenden Standardeinstellungen wurden im DM110 vor der Auslieferung gespeichert.

## **Systemkonfiguration**

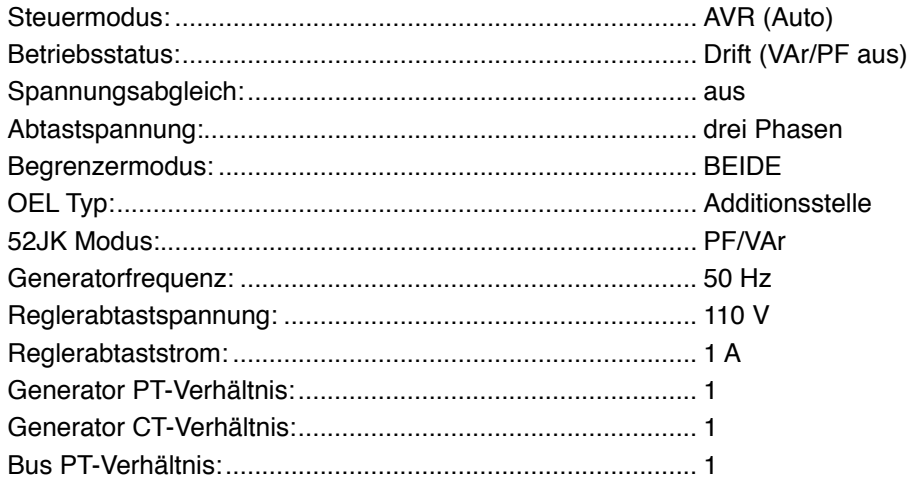

# **Einstellungsänderungen**

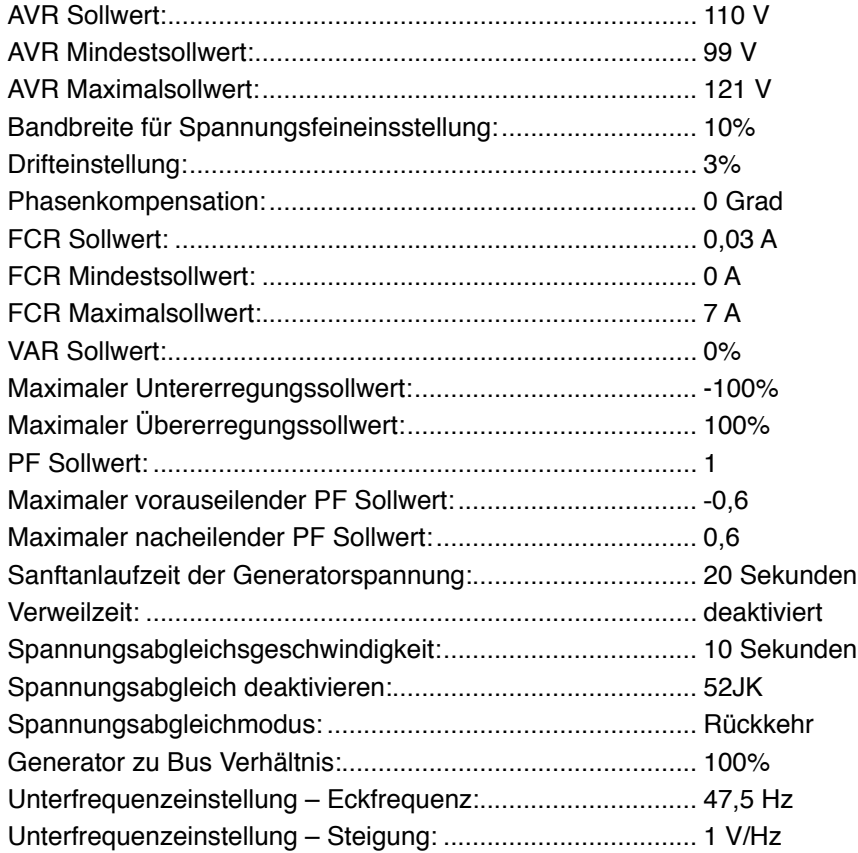

## **Steuerverstärkung**

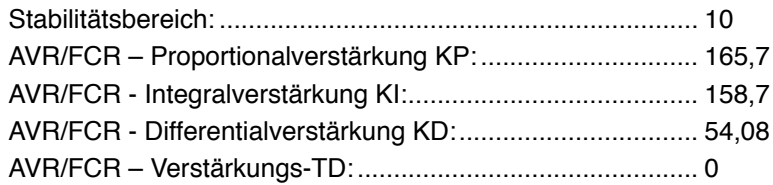

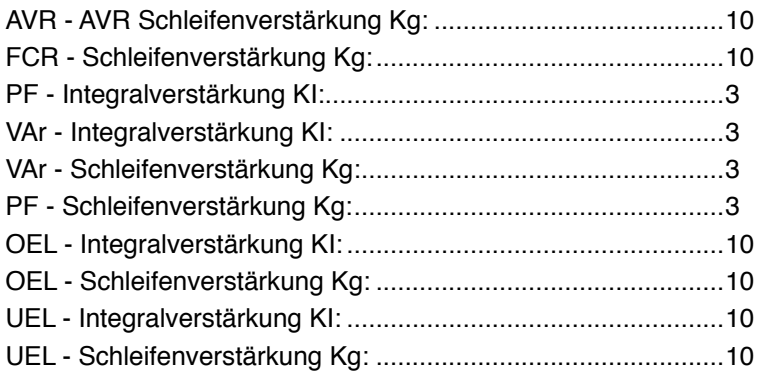

# **Schutzeinstellungen**

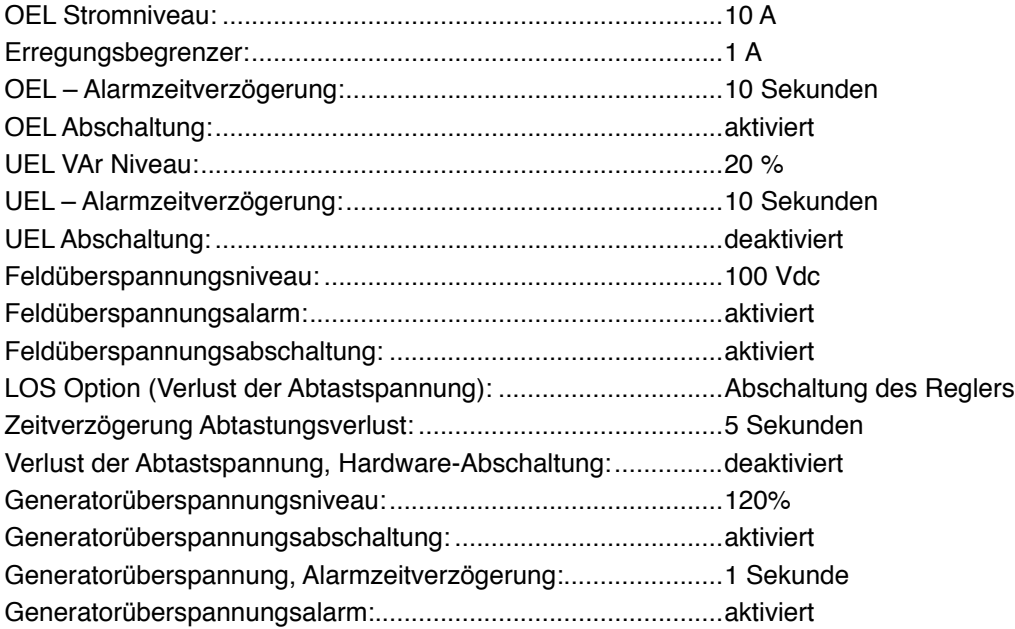
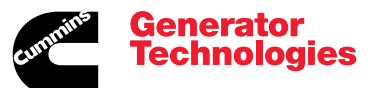

Head Office: Barnack Road Stamford Lincolnshire PE9 2NB United Kingdom Tel: +44 1780 484000 Fax: +44 1780 484100

## www.cumminsgeneratortechnologies.com

Copyright 2009, Cummins Generator Technologies Ltd. All Rights Reserved. Stamford and AvK are registered trademarks of Cummins Generator Technologies Ltd Cummins and the Cummins logo are registered trademarks of Cummins Inc. Part Number: TD\_DM110\_11\_09\_G JS/AM